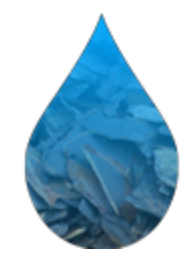

### **Shale Network: Making Knowledge from Numbers**

Impoundment of water for hydrofracturing in the Pennsylvania landscape

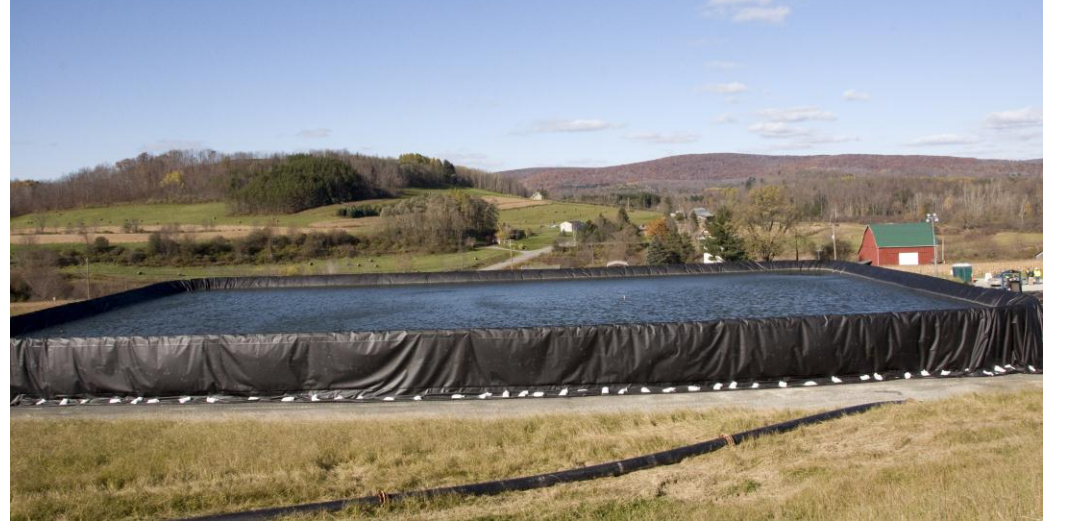

### **Hydrodesktop Demo 5-20-13**

Shale Network Team with special thanks to Cesar A. Simon, Paul Grieve, Sina Arjmand, Maggie Peacock, Jon Pollak (CUAHSI), Patryk Soika, Dave Yoxtheimer, Radisav Vidic, Jorge D. Abad

### www.hydrodesktop.org

### Where can I get HydroDesktop when I go back home?

- It can be downloaded from <http://www.hydrodesktop.org/> (click on the "Download' tab and download the latest version of Hydrodesktop and install it on a Windows machine.
- There is no Mac version; however, this version works on a Mac running the Windows operating system.

# What we'll do today

- Open HydroDesktop
- Discuss the overall approach
- Run searches together:
	- Search the metadata catalog for the data we want
	- Download data of interest
	- Use built-in tools to do simple analysis
- Just learning HD: 1) compare Br and Ba in different PA counties
- More advanced HD: (1) and (2) compare Br along river reaches in southwest PA

#### **If your computer is not turned on, go ahead and turn it on by moving the mouse or touching a key…**

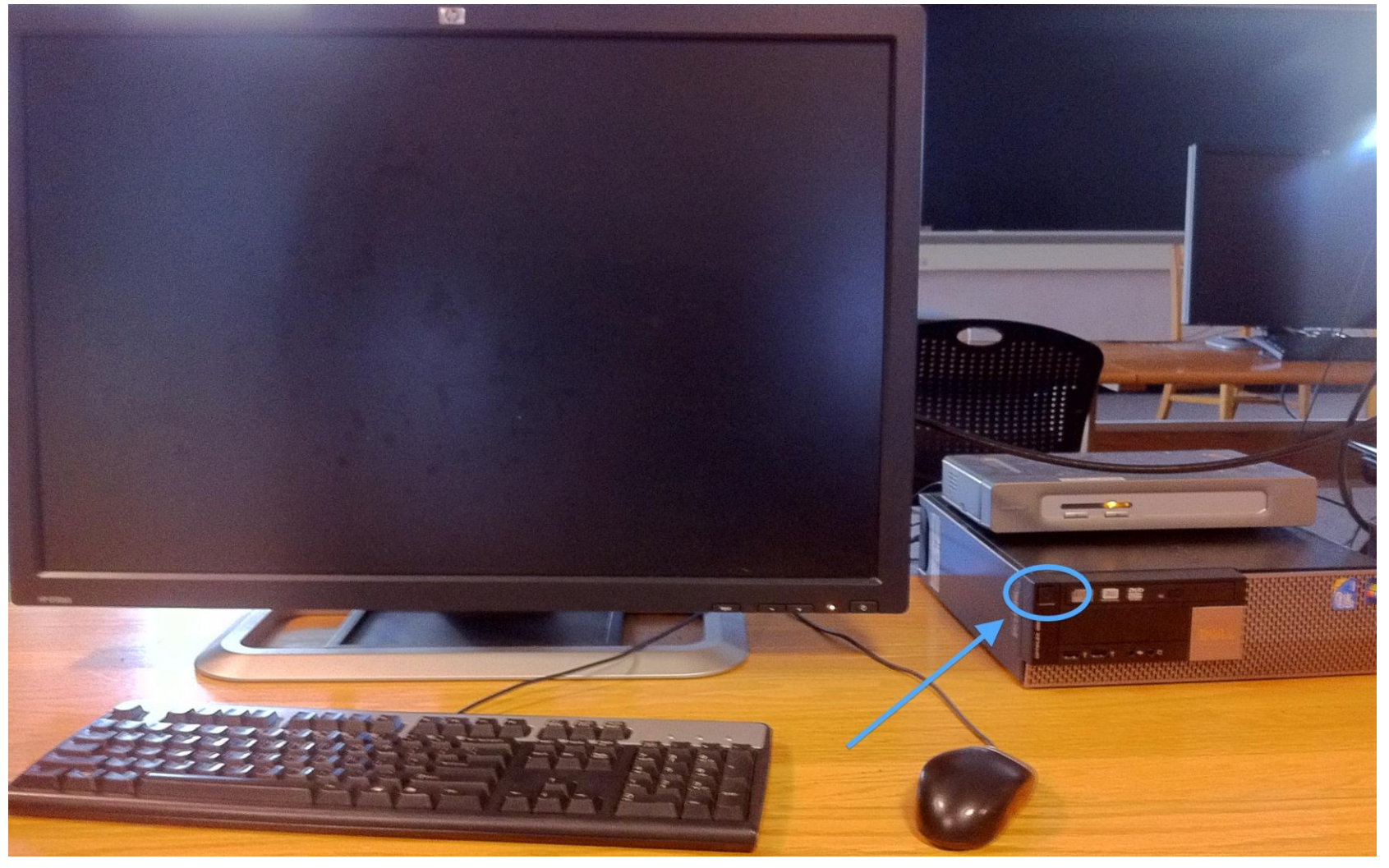

cates students from Pennsylvaria tion offered through both resident instruction and continuously the nation and the  $\mu_{\rm Q_{Z}}$ 

burresearch, scholarship, and creative activity promote homan and economy

# Press CTRL + ALT + DELETE to log on

avelopment

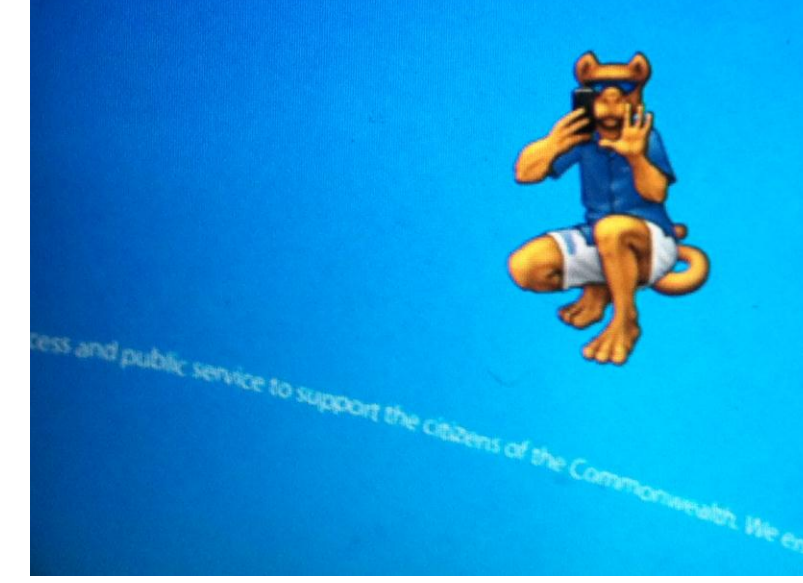

Type in the info we gave you to go online to the Penn State system

<sup>o support the citizens of the Commonw</sup>

and creative activity promote home and economy

 $xyz123$ 

Log on to: dce.psu.edu How do I log on to another domain?

Cancel

# If you get this screen, hit Enter

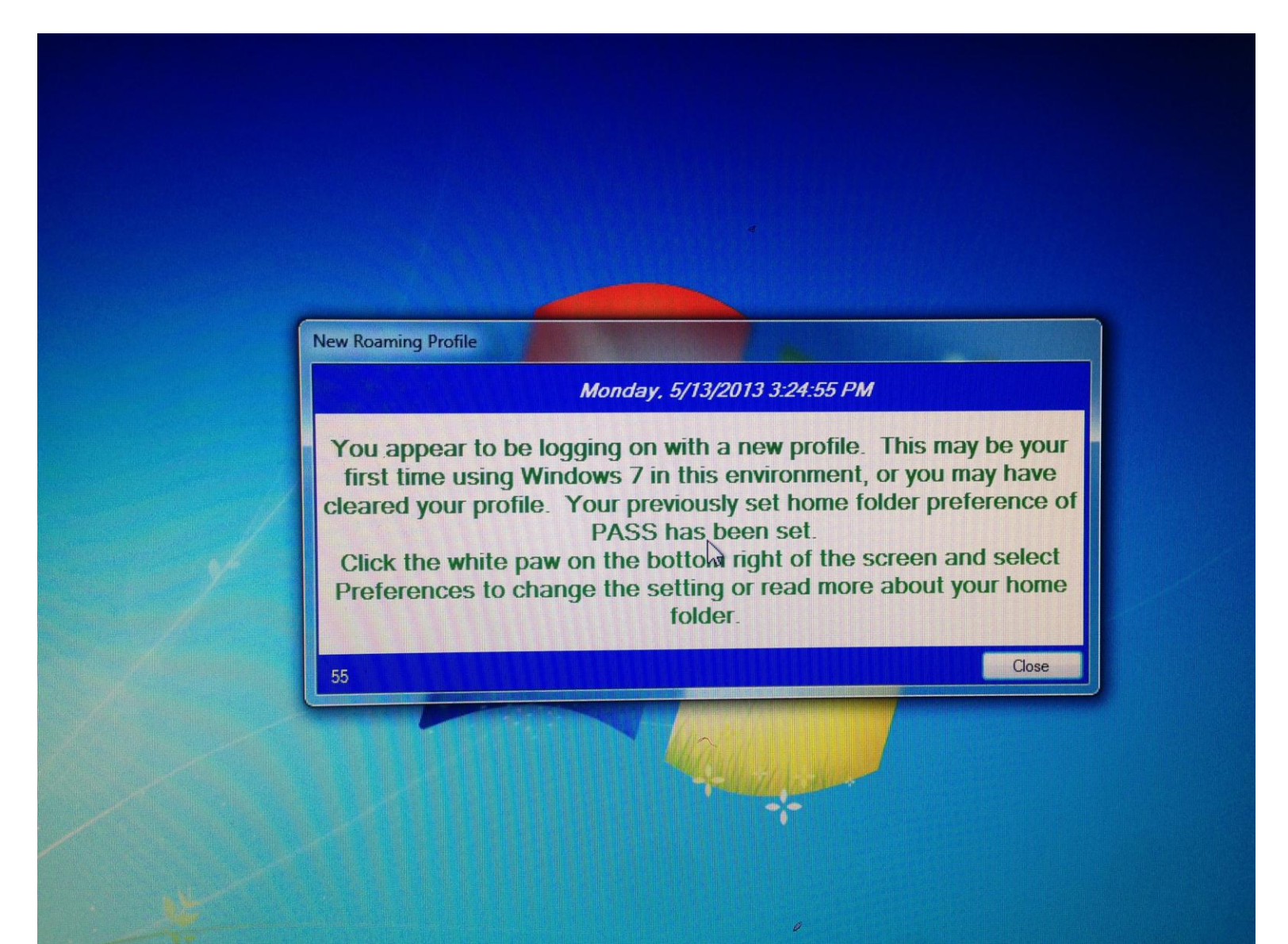

Find HydroDesktop by clicking on the **Start Button (FourSquare-Globe thing)** in the lower left corner, or by typing HydroDesktop into the blank, or by finding the HydroDesktop icon on the desktop and clicking on it…

It opens slowly!

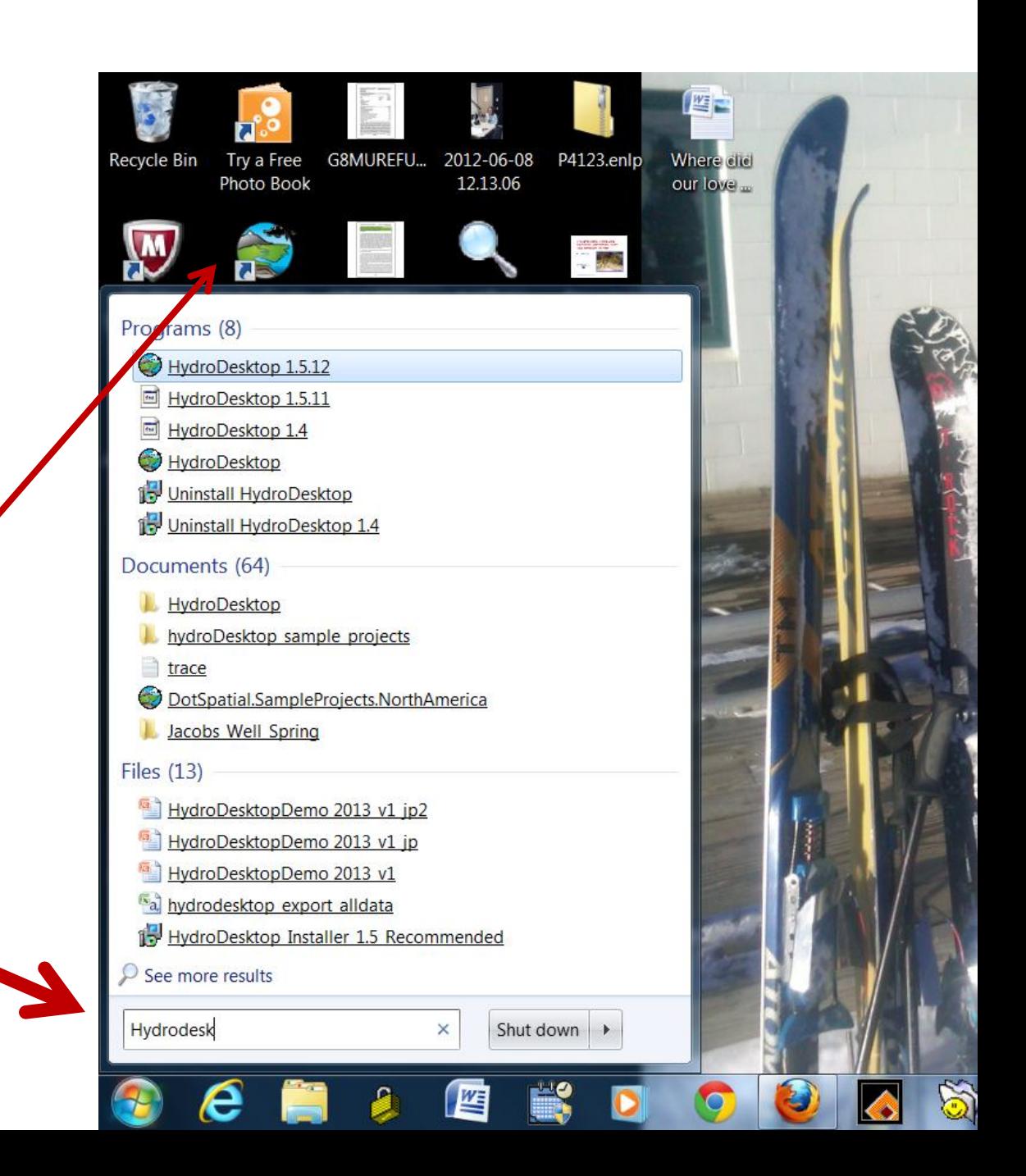

### When HydroDesktop opens this is the screen you see…hit **OK….then wait (it is slow to open)**

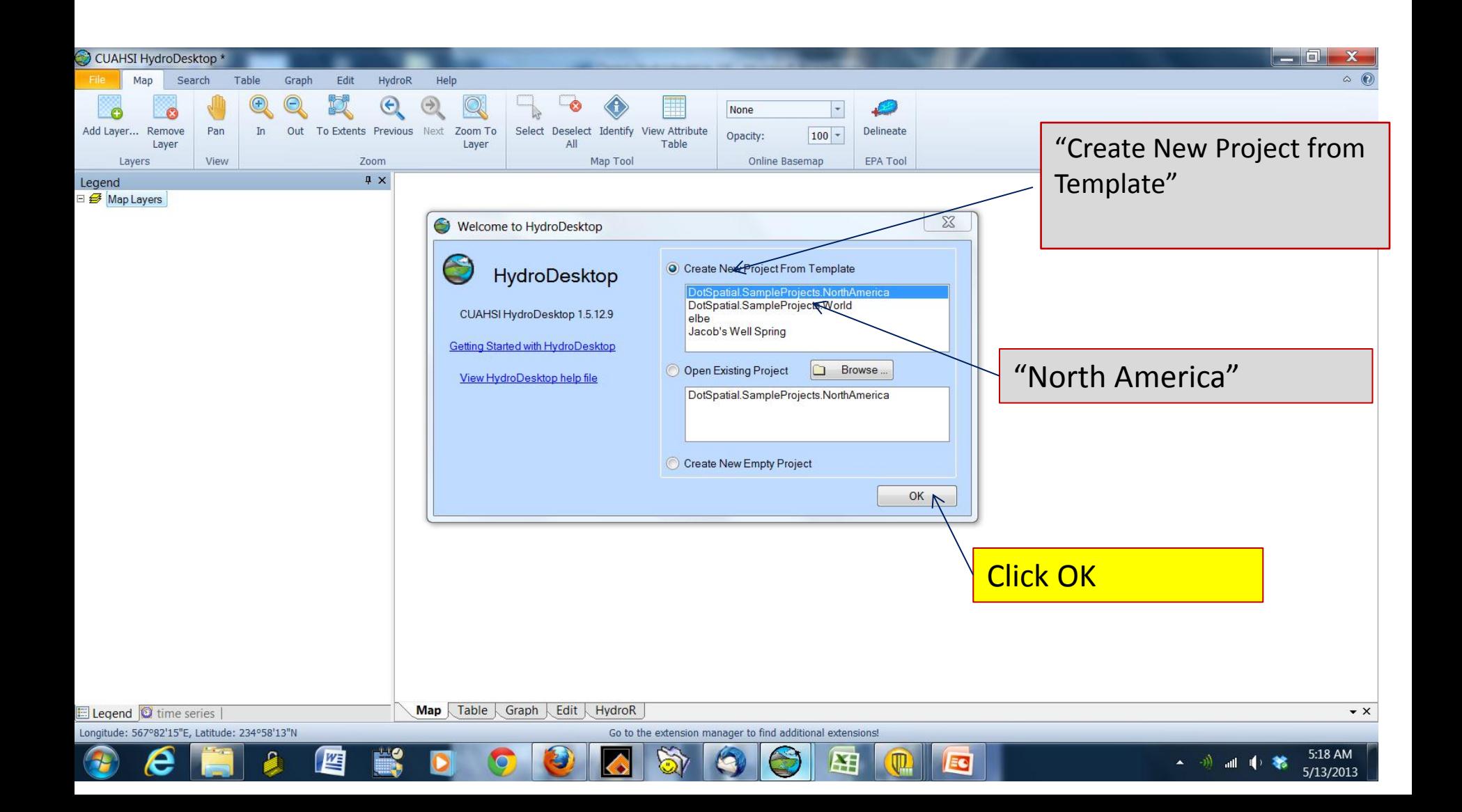

# Every member of Shale Network or Penn State --

Please raise your hand.. please ask for help from any of these folks for help before you get lost! If you fear you will need lots of help, please stand up and we will move a Penn Stater or Shale Networker right next to you

### First screen you see: Map Interface

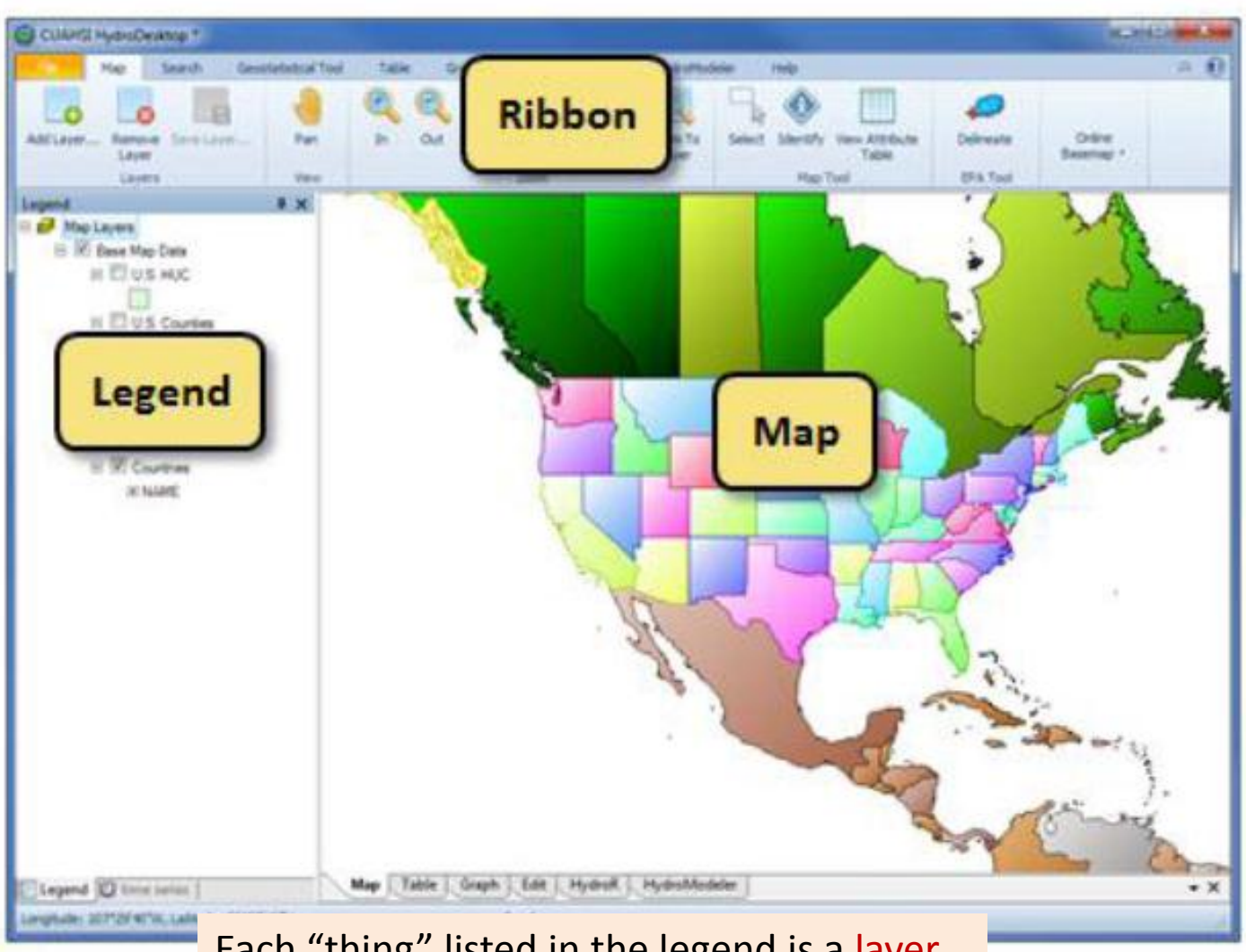

Each "thing" listed in the legend is a layer and corresponds to a shape file –the file that has the info that is plotted on the map

### If you ever lose this layout…

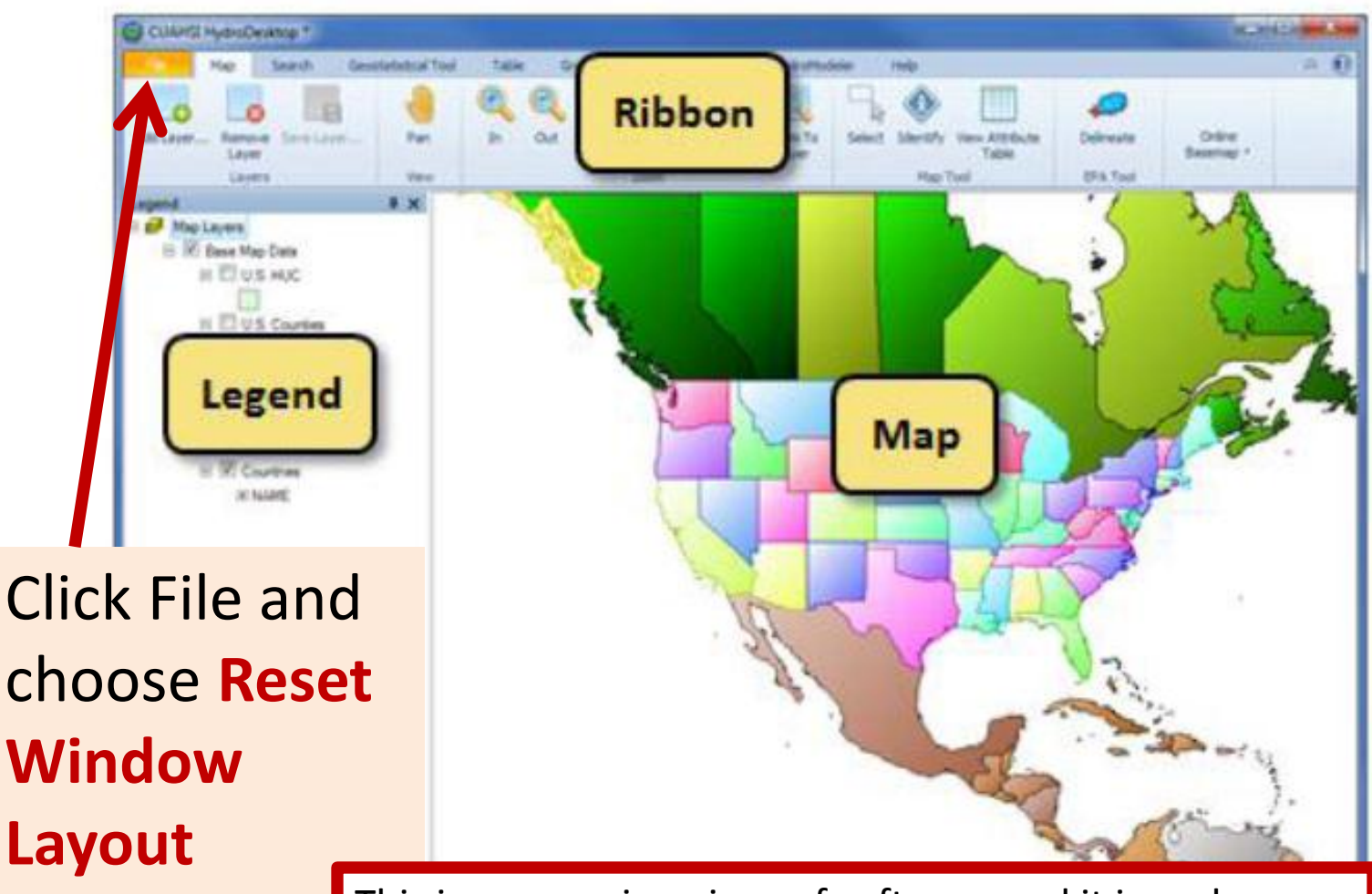

de: 2072/47% LafAut

This is an amazing piece of software and it is under active development by scientists around the country. This is a collaborative effort. Unfortunately, there are glitches and you will most likely discover some of them. To play, you can choose the **Pan "Hand"** and move to PA, and choose (**Magnifying glass +)** to expand (it works like Google Maps)

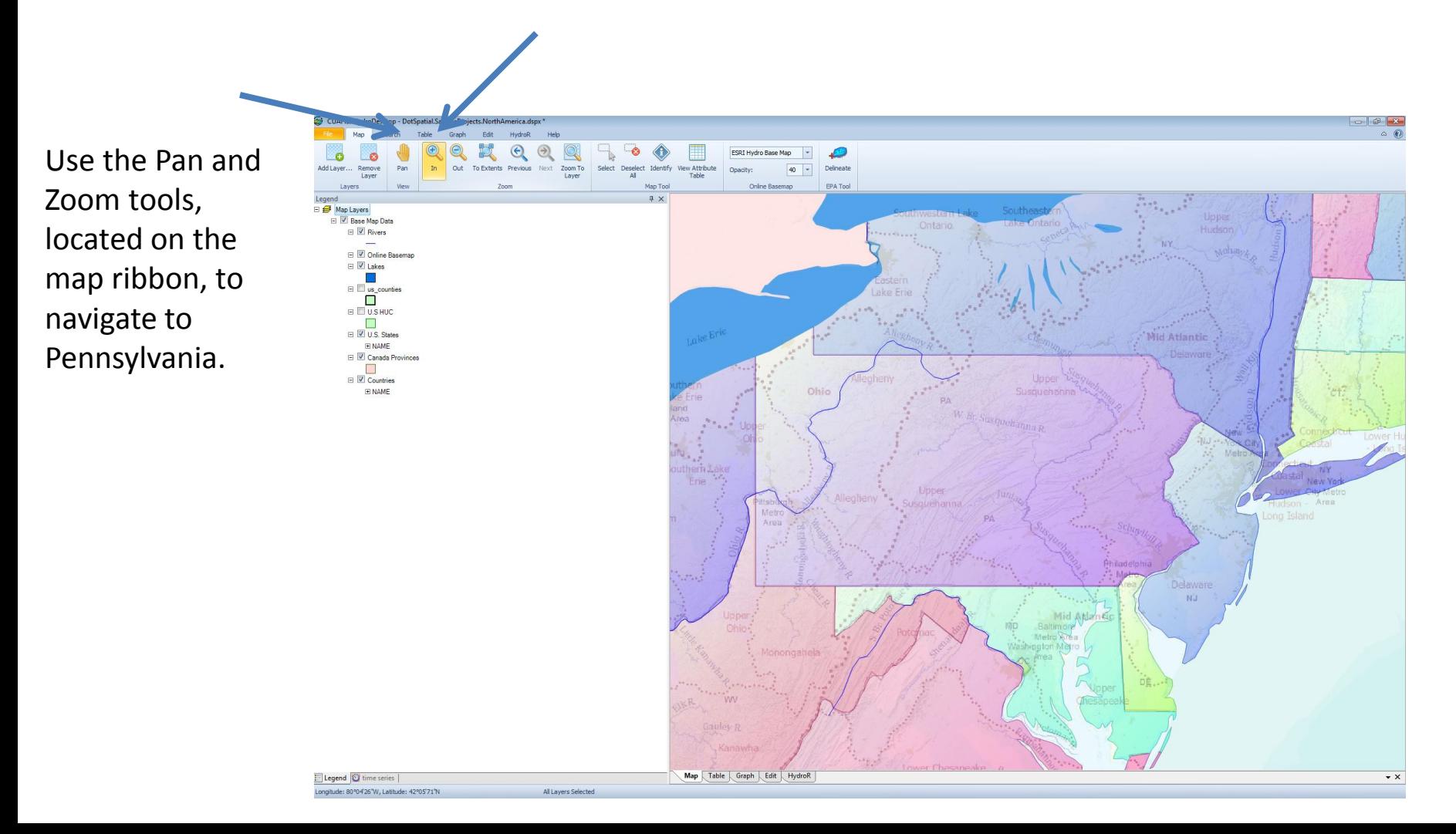

### We will try one or two different searches (or more in Advanced room?)

- (1) Each person in the room will pick a different county in PA or WV (your choice) and we will look at Br, then Ba, in the surface waters in that county…We will ask, do we see differences? We will write the high values for each county on board
- (2) Each person will look at Br in rivers in southwestern PA to assess variations in Br concentrations along the reach, and as a function of discharge

### What is the Hydrologic Information System?

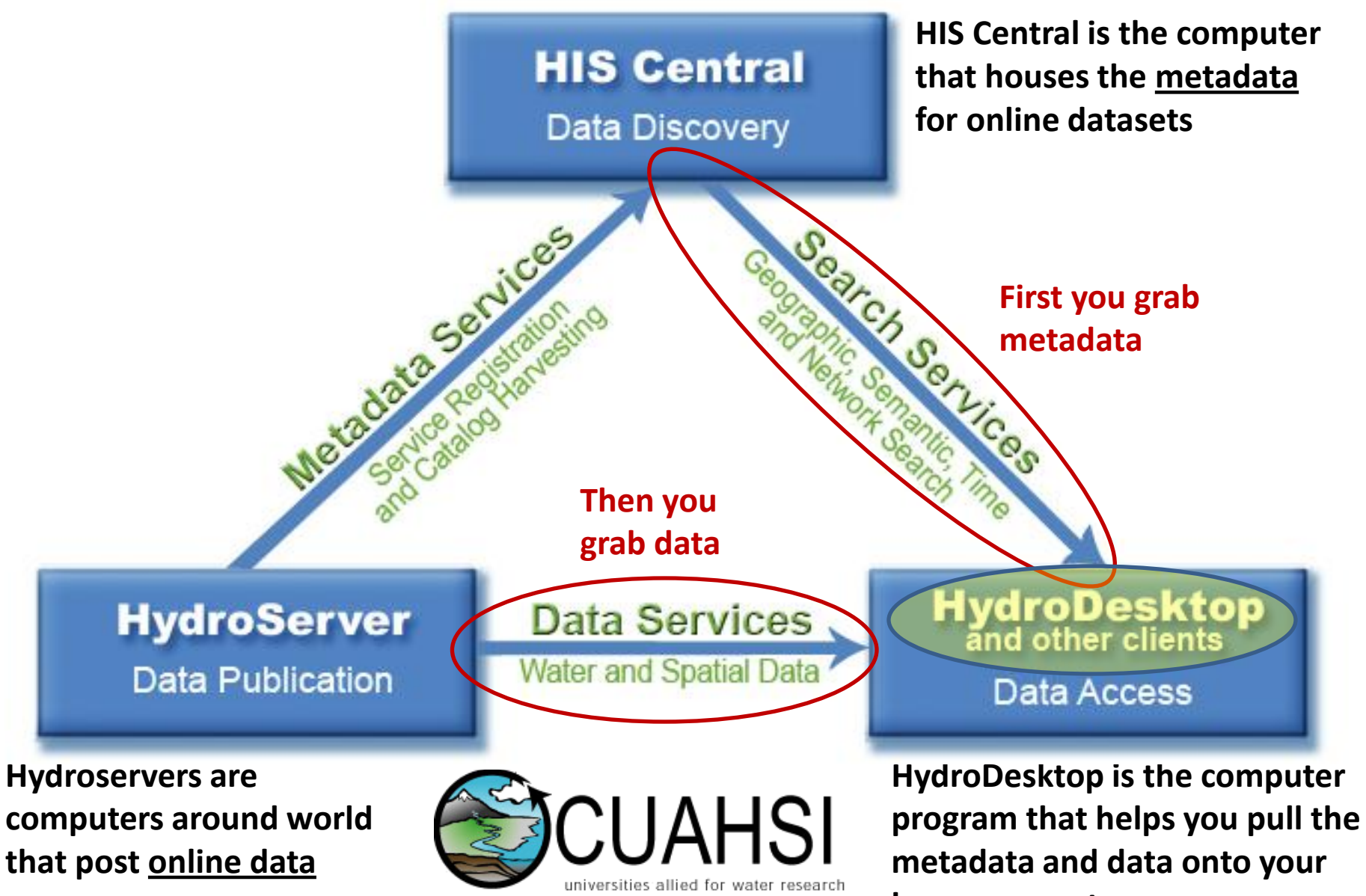

**home computer**

# I can't remember the difference between data and *metadata*

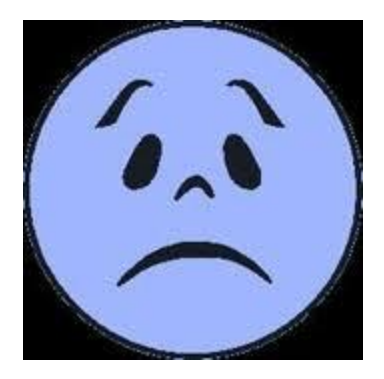

- The data is the number that was measured (concentration, flow rate, etc.)
- Metadata is all the other stuff you need to know to understand how to think about that number (how the sample was taken, what type sensor was used, where measurement was made, units, time, quality information, analytical technique, etc.)
- Metadata answers all the questions, Who? What? Where? When? How?
- Metadata is why this data system seems so complicated – if we just stored the data values alone, that would not be so hard

### This is the standard approach to finding data

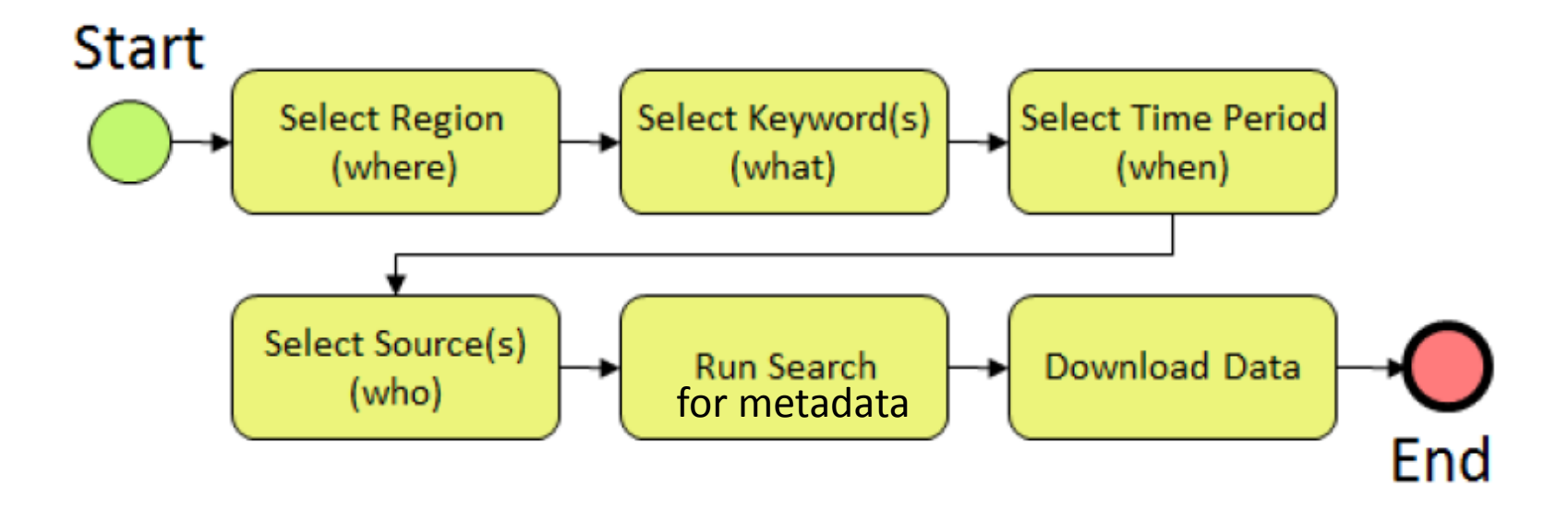

### To avoid a glitch, this is how we will proceed

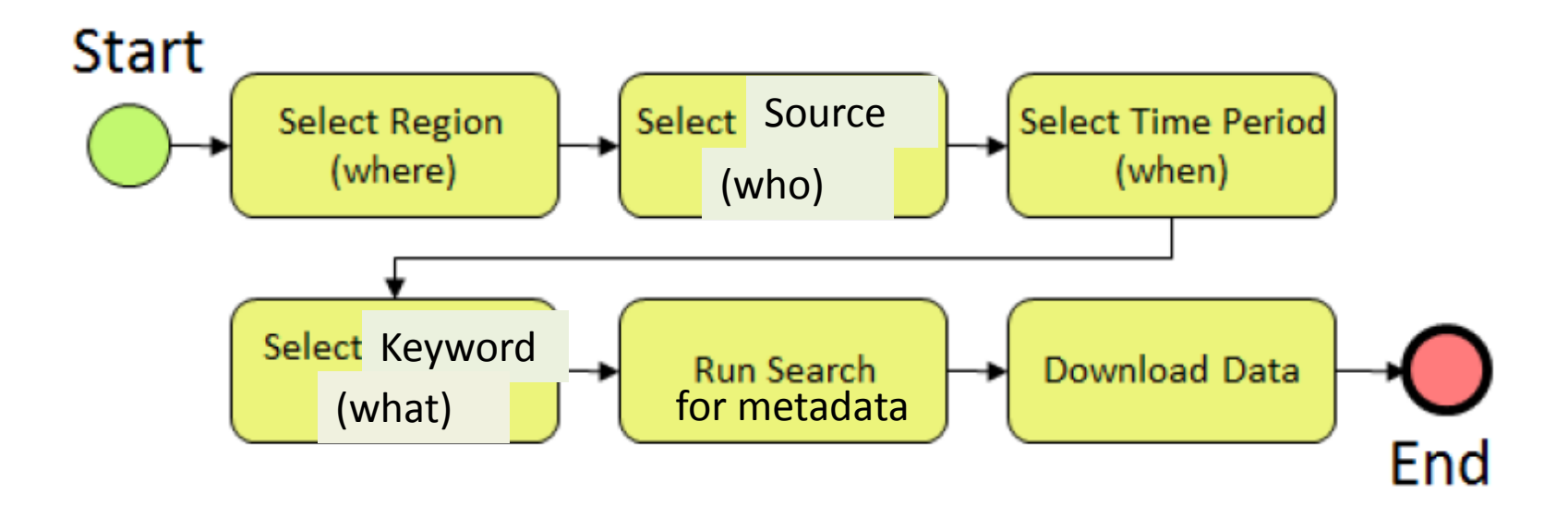

This is an amazing piece of software and it is under active development by scientists around the country. This is a collaborative effort. Unfortunately, there are glitches and you will most likely discover some of them.

### What is the Hydrologic Information System?

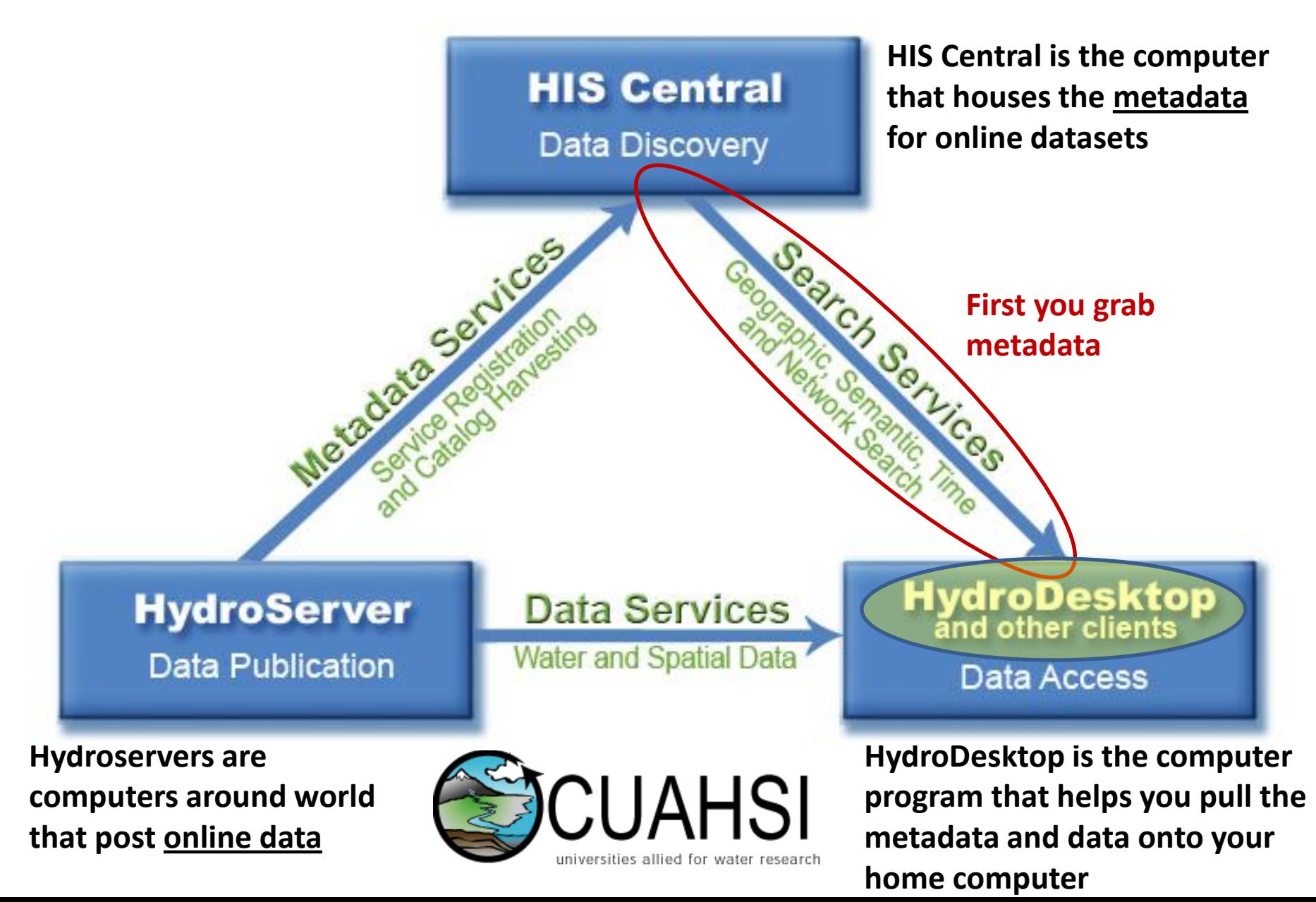

### To start the search for Data…Open **Search** Tab up in the Ribbon

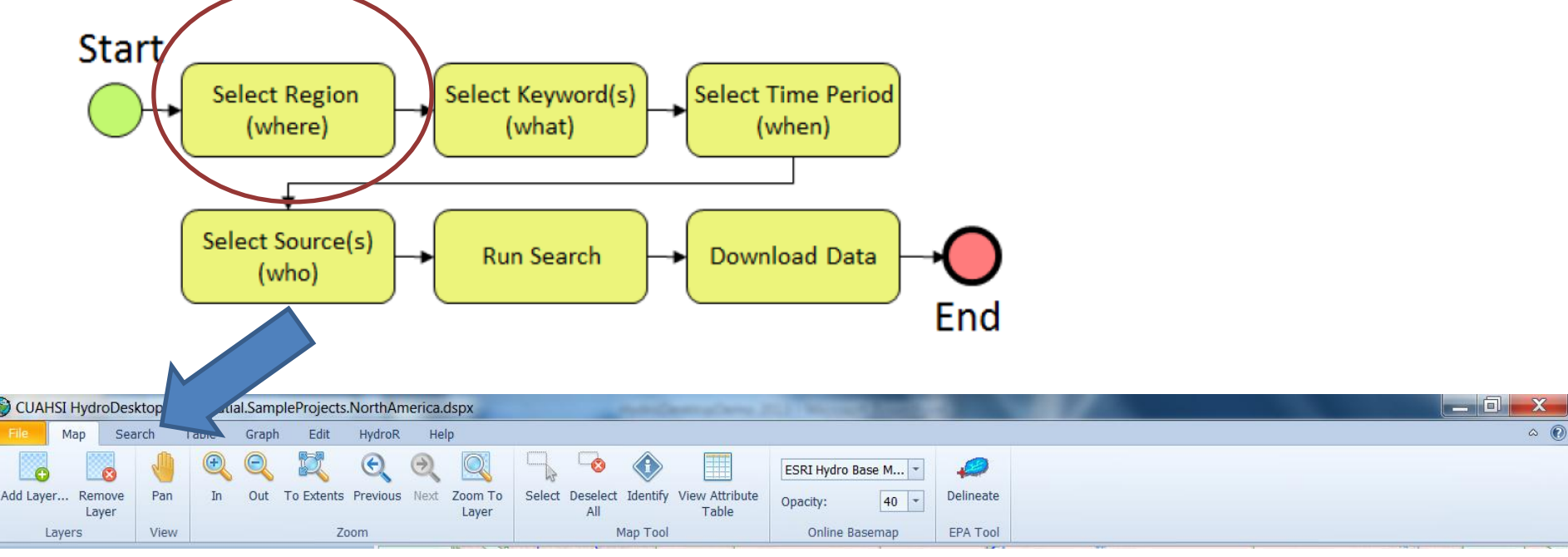

#### There are four ways to set the region to search

### The first way **(don't do this)** to set a region under the Search Tab:

• Draw Rectangle to define a search **(don't do** 

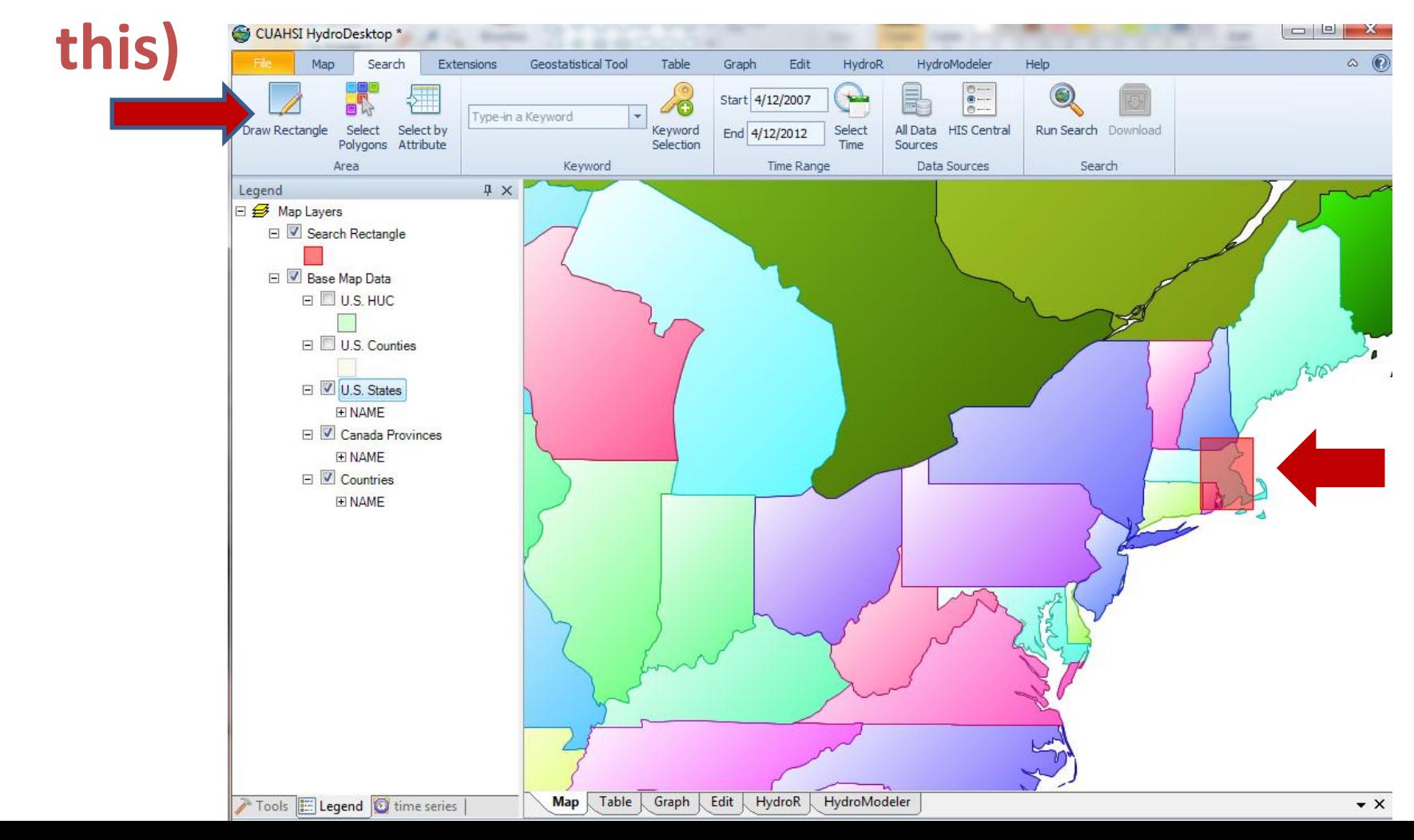

The second way **(don't do this)** to delineate a region under the Search Tab: Select Features and click on a polygon on the map

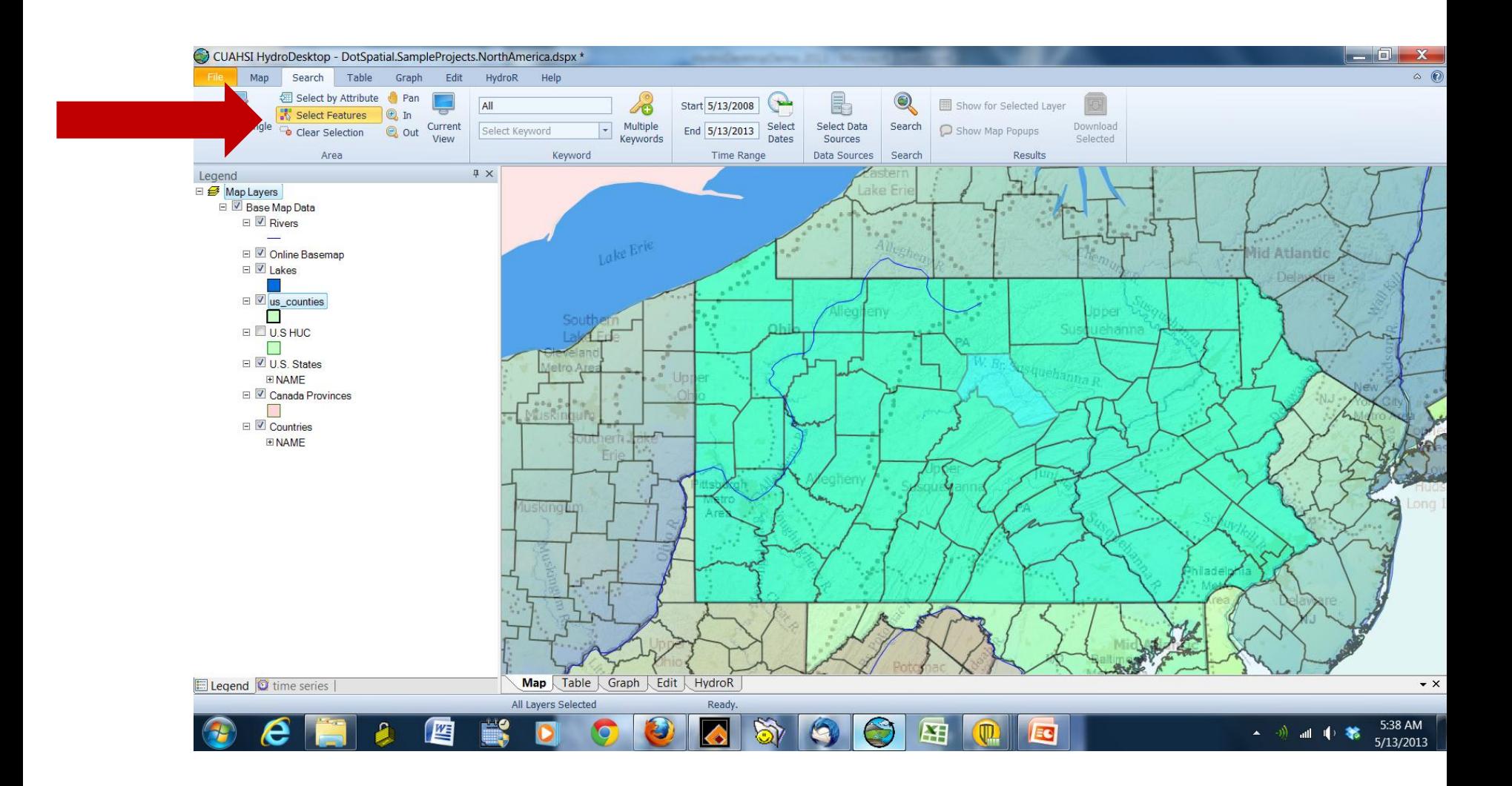

### The 3<sup>rd</sup> way to do this is to choose a watershed using the delineate tool by clicking Delineate and then touching one spot on a river (don't do this)

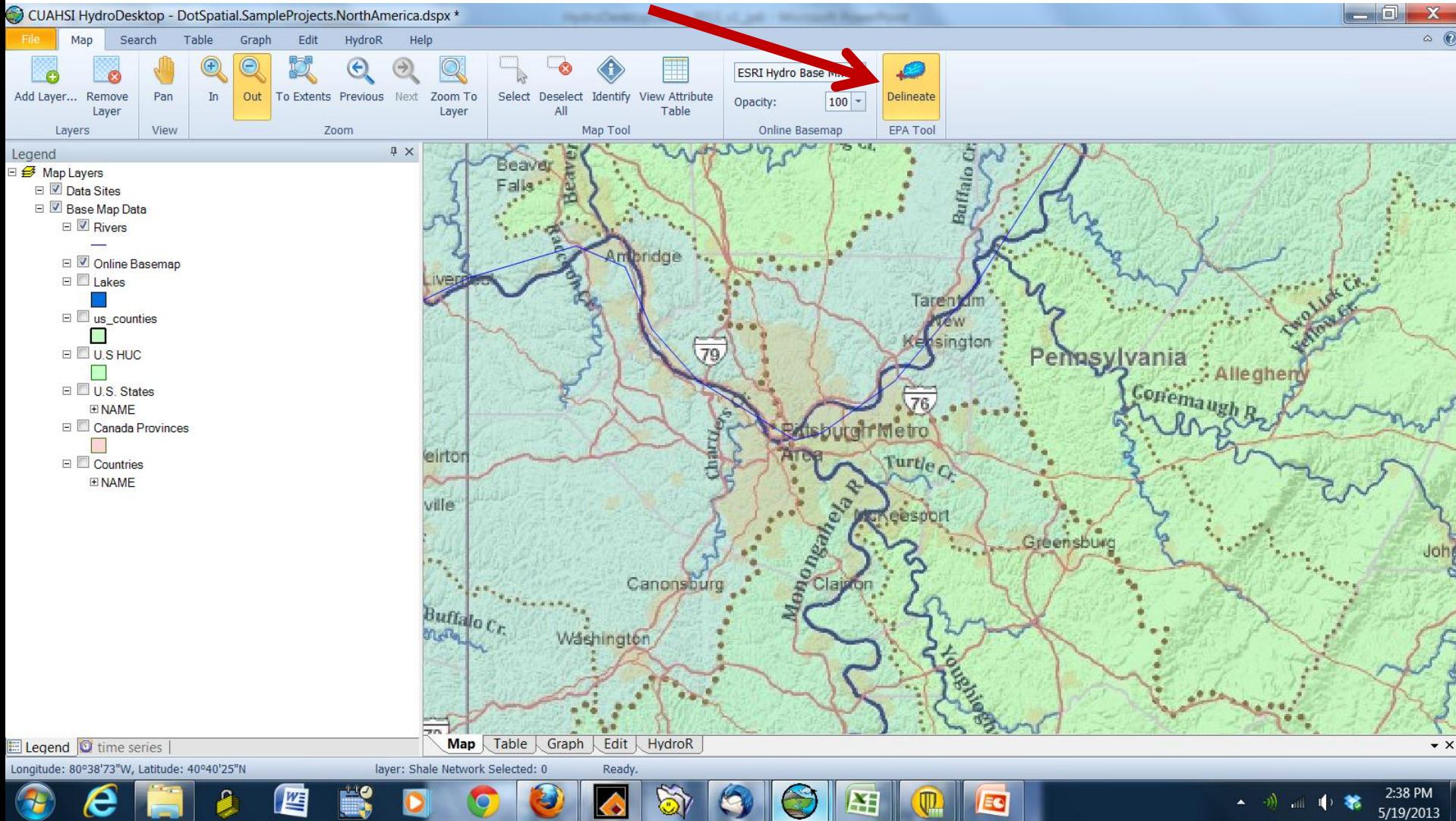

### Delineating the upper part of the Conemaugh River watershed

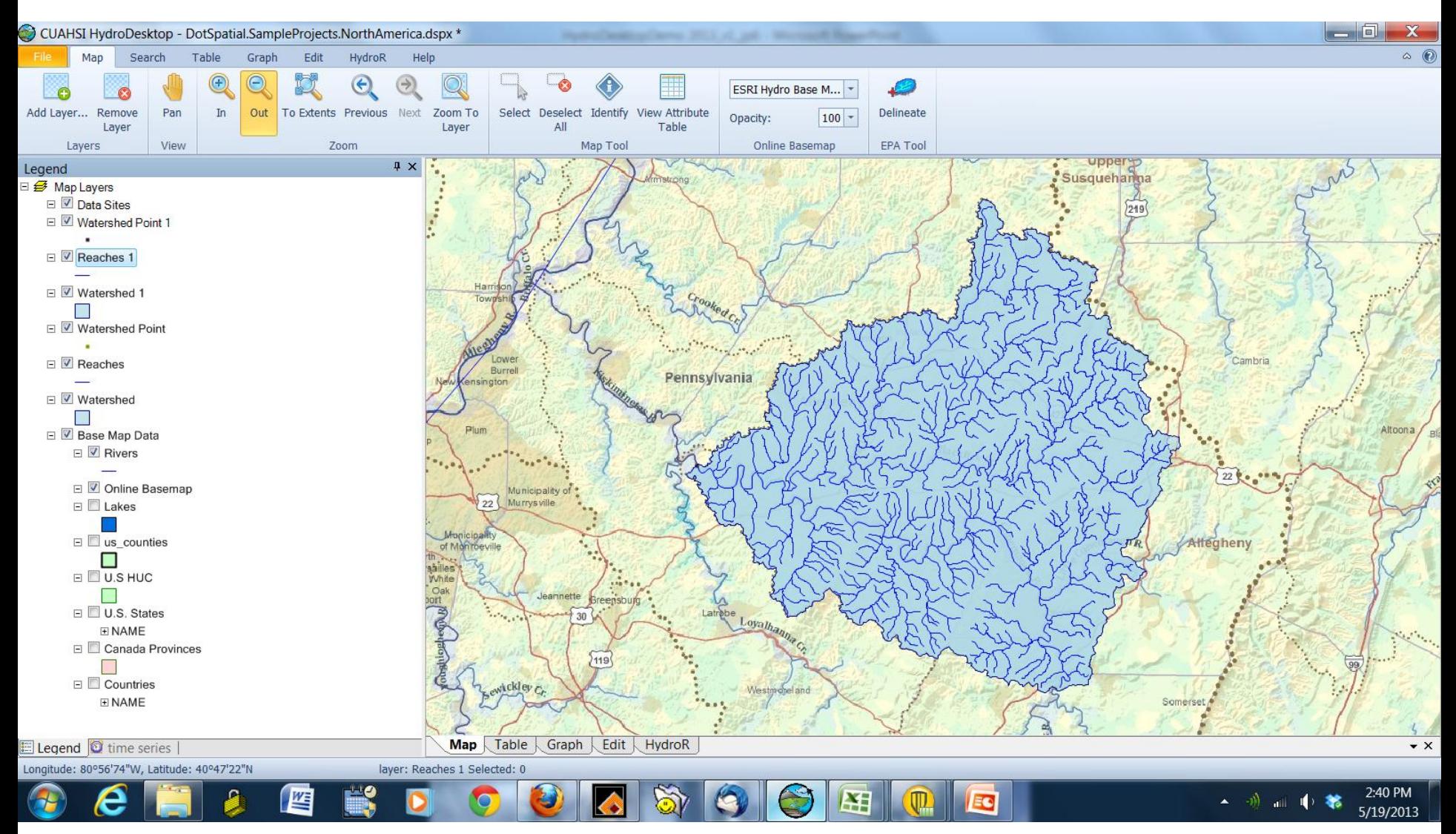

### The 4th way to delineate a region under the Search Tab: Please do this!

Select by Attribute (i.e. County)..this is how you will choose your county. Please choose your home county or a favorite county with unconventional gas wells

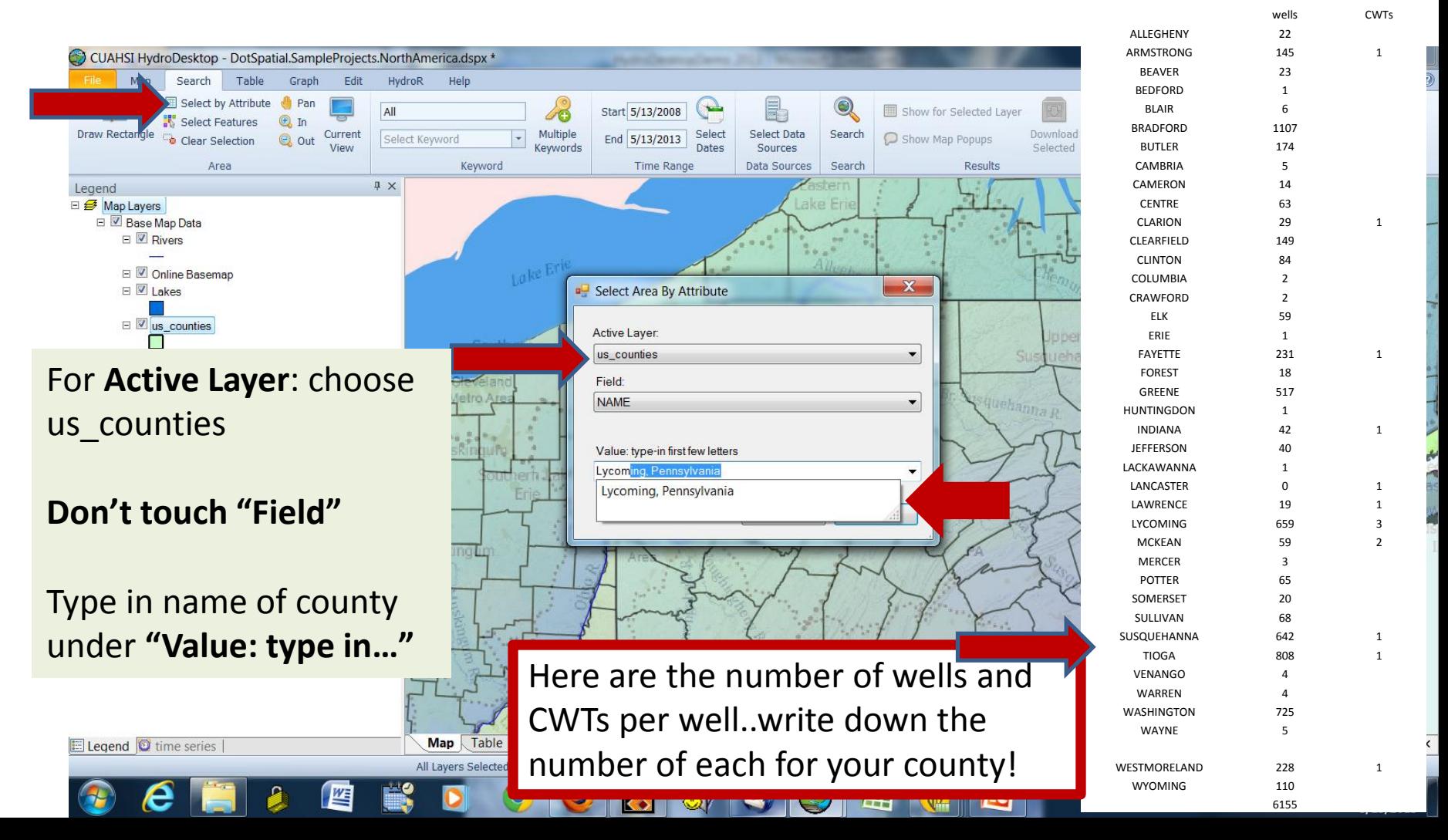

### Waterways impacted by larger spills

#### **2008 to 2011, spills > 400 gallons**

- Pine creek (Lycoming, Airfoam)
- Stevens creek (Susquehanna, flowback)
- Brush run (Washington, flowback)
- Little Laurel creek (Clearfield, flowback)
- Dunkle creek (Hopewell, frack fluid)
- Towanda creek (flowback)
- Ten mile creek tributary (Washington, mud)

#### **Sept 2012-March 2013 (all < 400 gallons)**

- Harts Run (Sullivan, bentonite)
- Jacobs creek (Westmoreland, drilling mud)
- Mill creek (Sullivan, sediment)
- Black Water run (Sullivan, turbid discharge)
- Slack run tributary (Lycoming, sediment)
- Blacklick creek (Indiana, bentonite)
- Muncy creek (Lycoming, sediment)
- Thorn creek (Butler, drilling fluids)
- Wellmans creek, Salt Lick creek (Sullivan, discharge)
- Brion creek (Lycoming, hydrostatic test water and sediment)
- Big Bottom run (Sullivan, sediment)

### Search for Data by setting **Time Range**

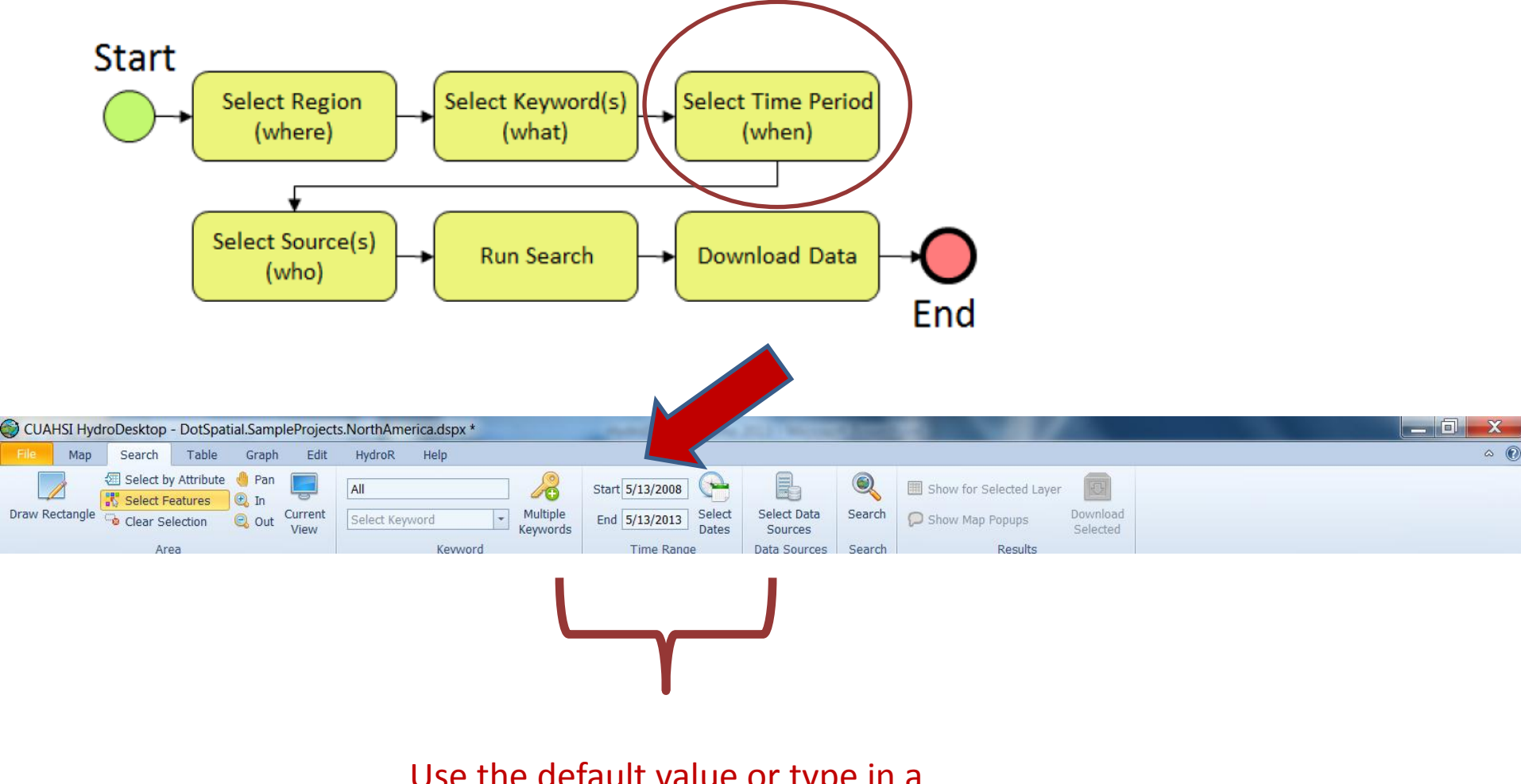

Use the default value or type in a different range of interest..we suggest 1/1/1960 to today

### Search for **Data Source…**click on **Select Data Sources**

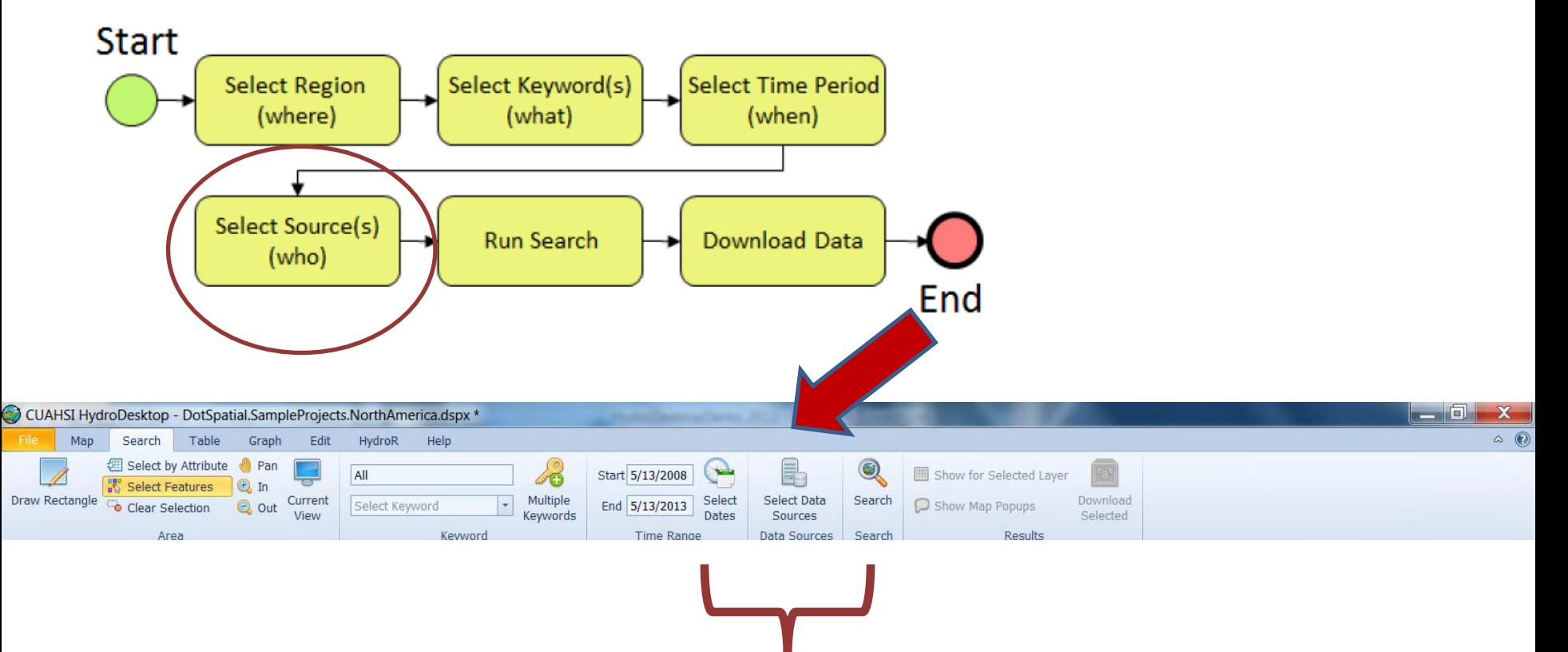

This is where you choose what computer around the country you will search for Data

#### After clicking "Select Data Sources" in the Search ribbon, you get a pop up window: choose **Select None** … then check **Shale Network**  and **Ok**

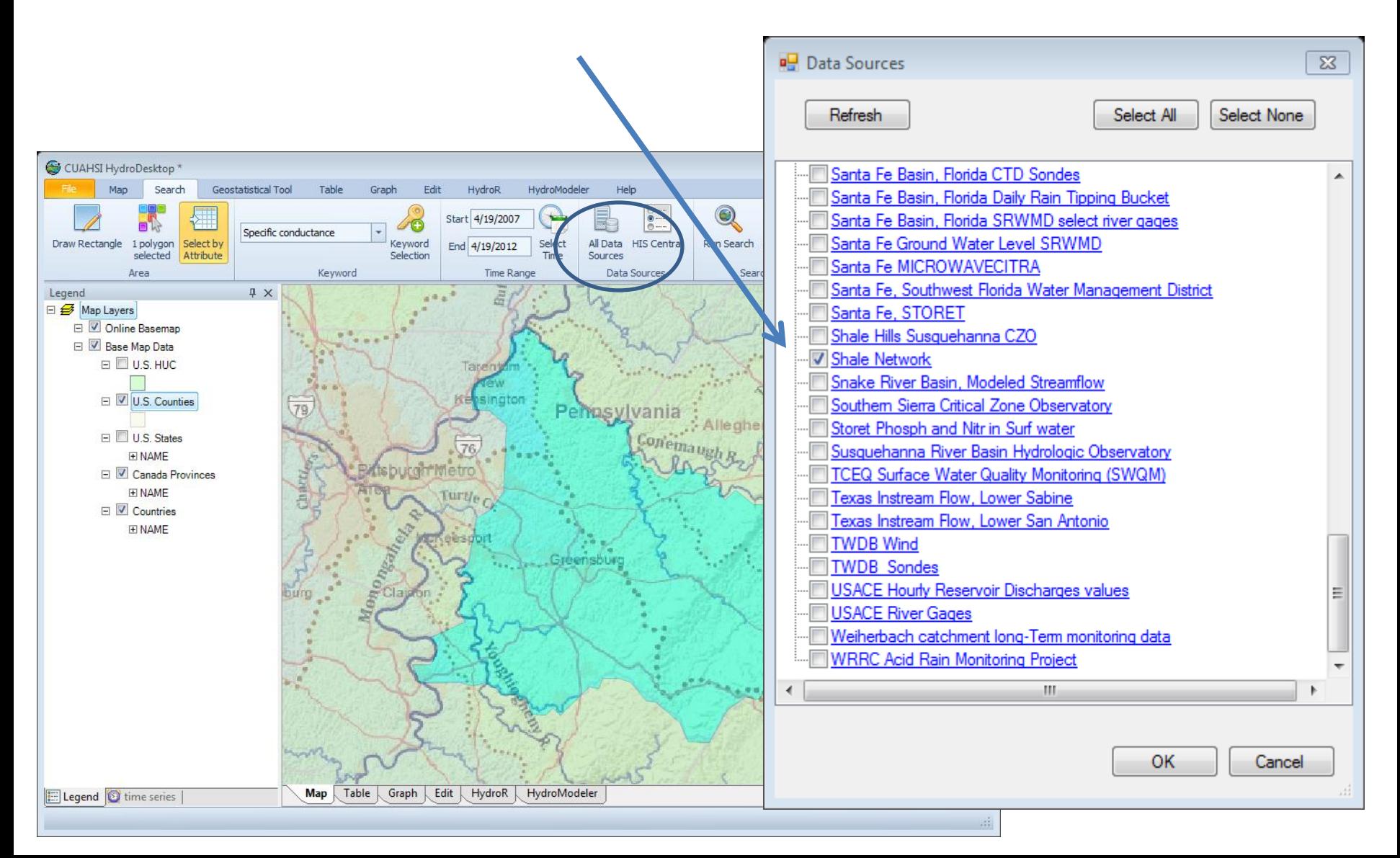

# NEXT Search for the Parameter of Interest **(Keyword)**

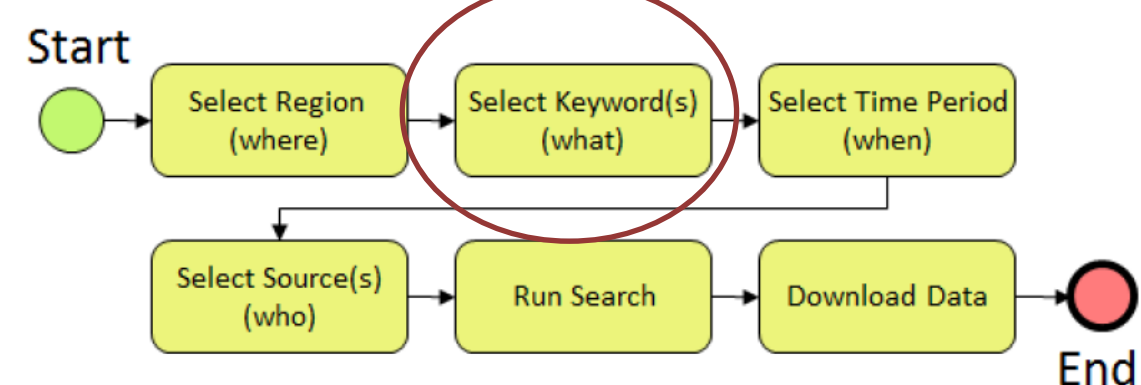

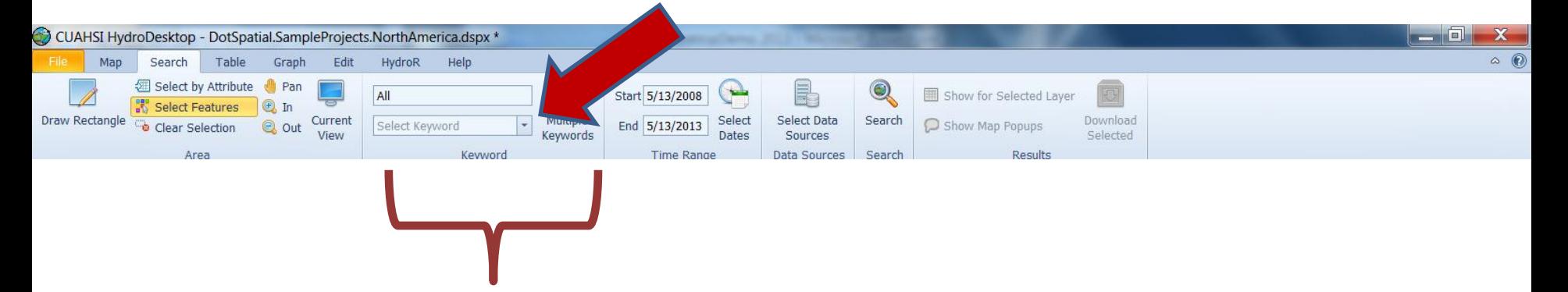

If you don't know how to describe an analyte (keyword) you can use the drop down menu to find parameters that have been measured that you are interested in

### Type "Bromide" in the top search box.

Please note that before running any search, always check the keyword…I find that Keyword resets sometimes to "All." If you search on All, you look for all analytes for the region and time of interest

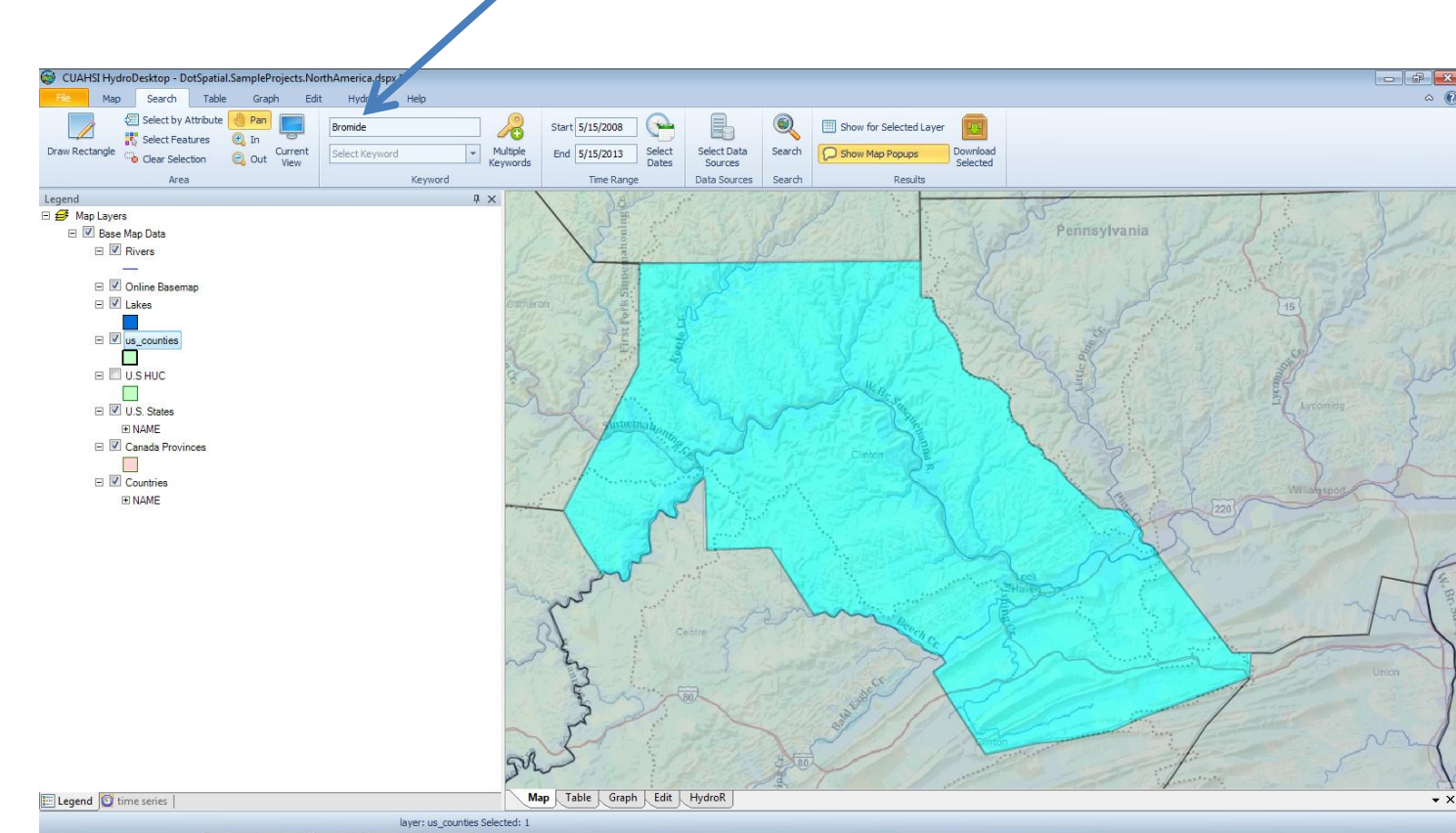

### Another way to search for the Parameter of Interest **(Keyword)**

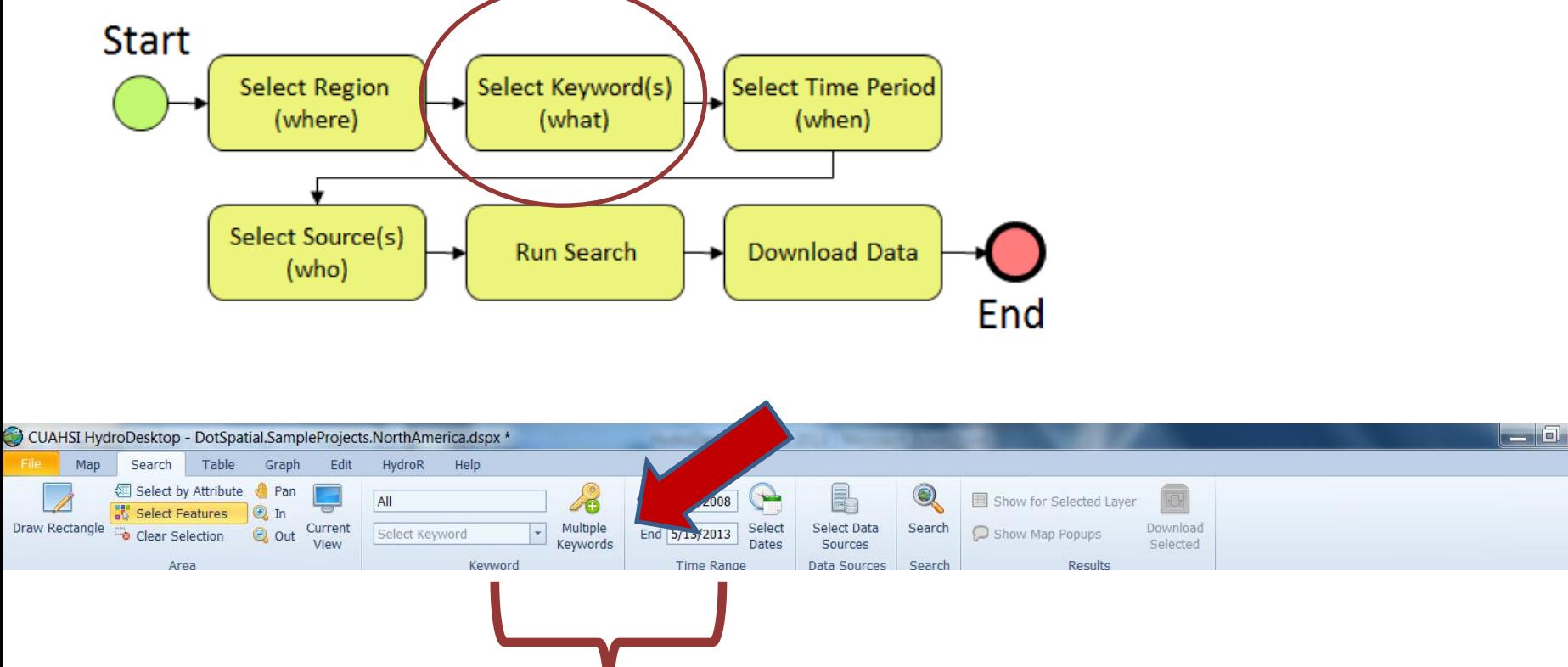

Later (not now) when you get better at it, use the multiple keywords pull down menu, and type in your variable choice. In the pull-down you can see all the different types of data

## Before you run Search, check back to see that you only have Bromide checked!

We are trying to avoid the glitch where HD reverts back to "All"

### Click the **Search** button…this grabs the metadata

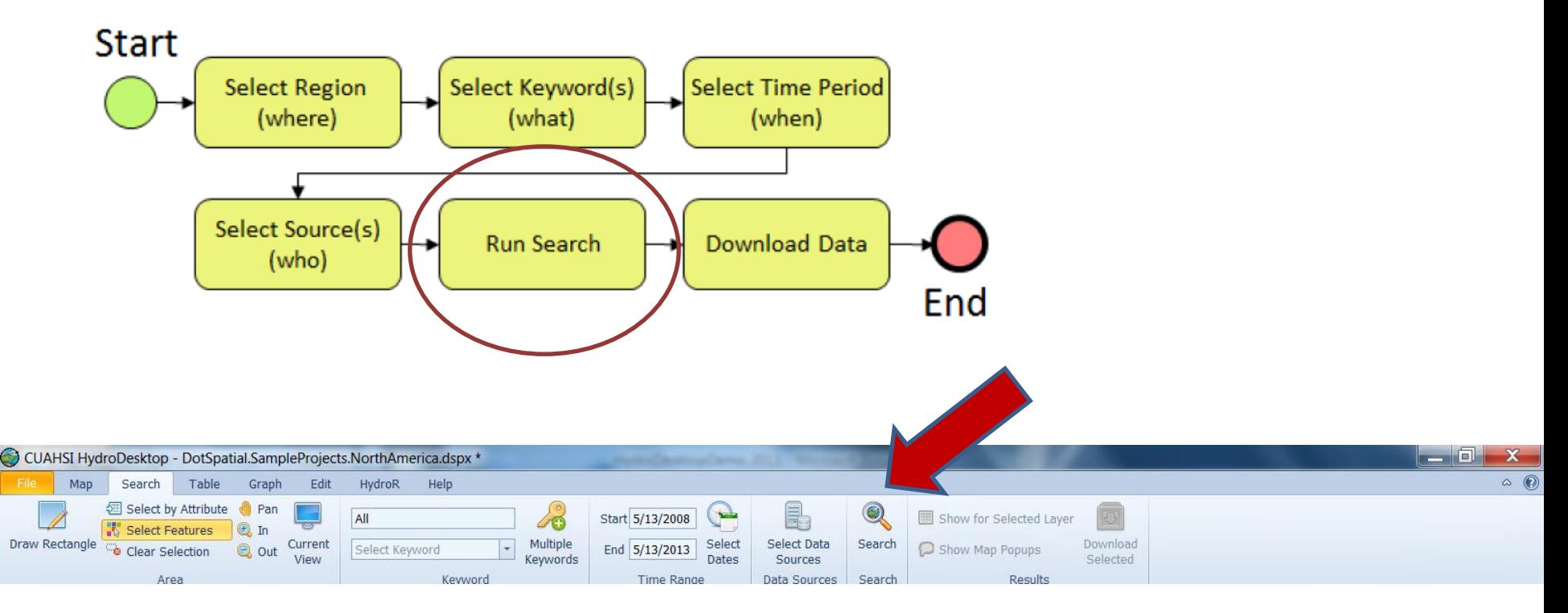

**Beware**: if you try to download too much metadata in this classroom the program might get hung up. That is why we suggest you search for Bromide in a single county

### Screenshot from downloading the data…

Click **OK**

and then click **Hide** to hide the Download window (you may get a few errors, don't worry). If you get all errors, try it again.

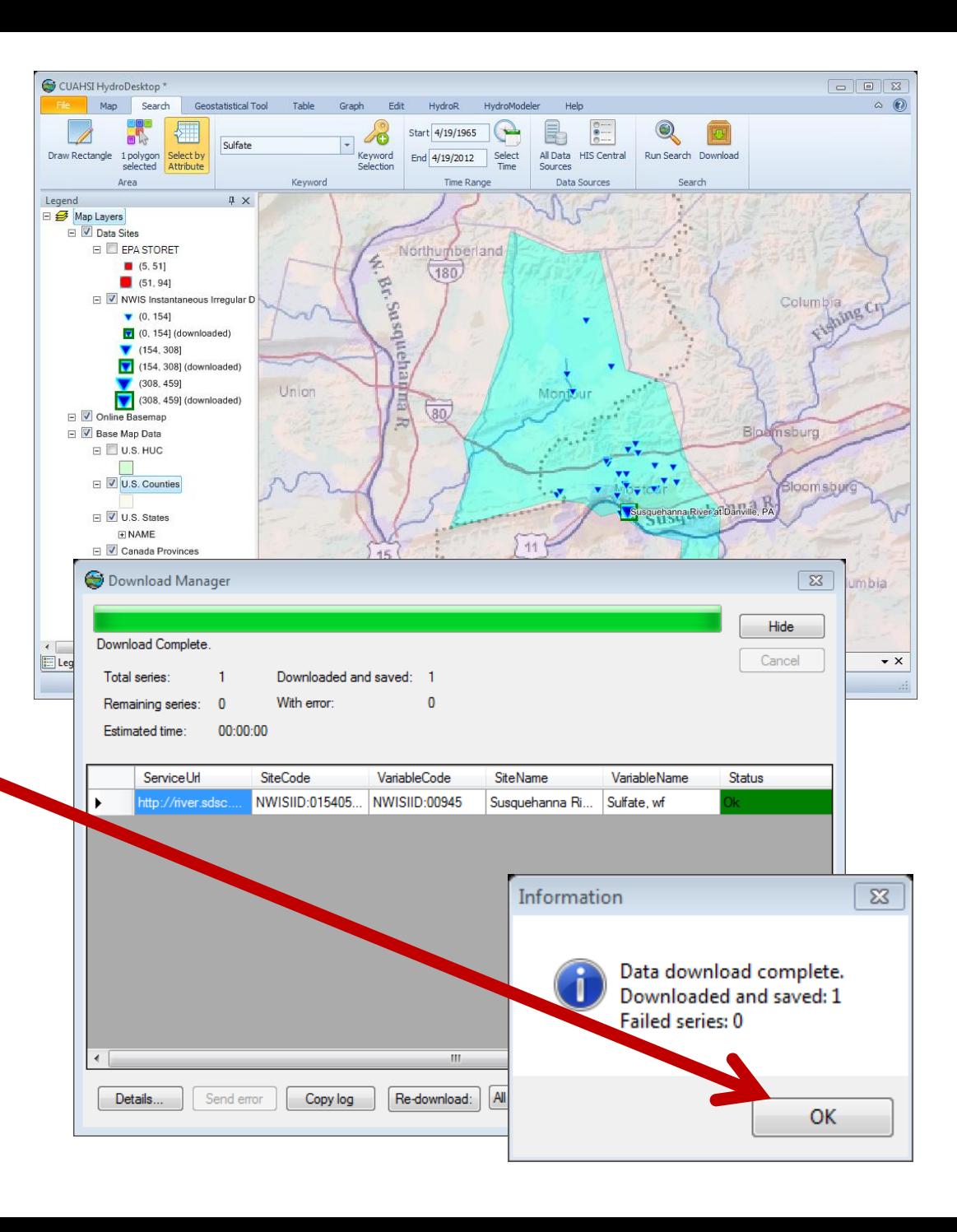

#### What Did You Find? Here: Clinton County

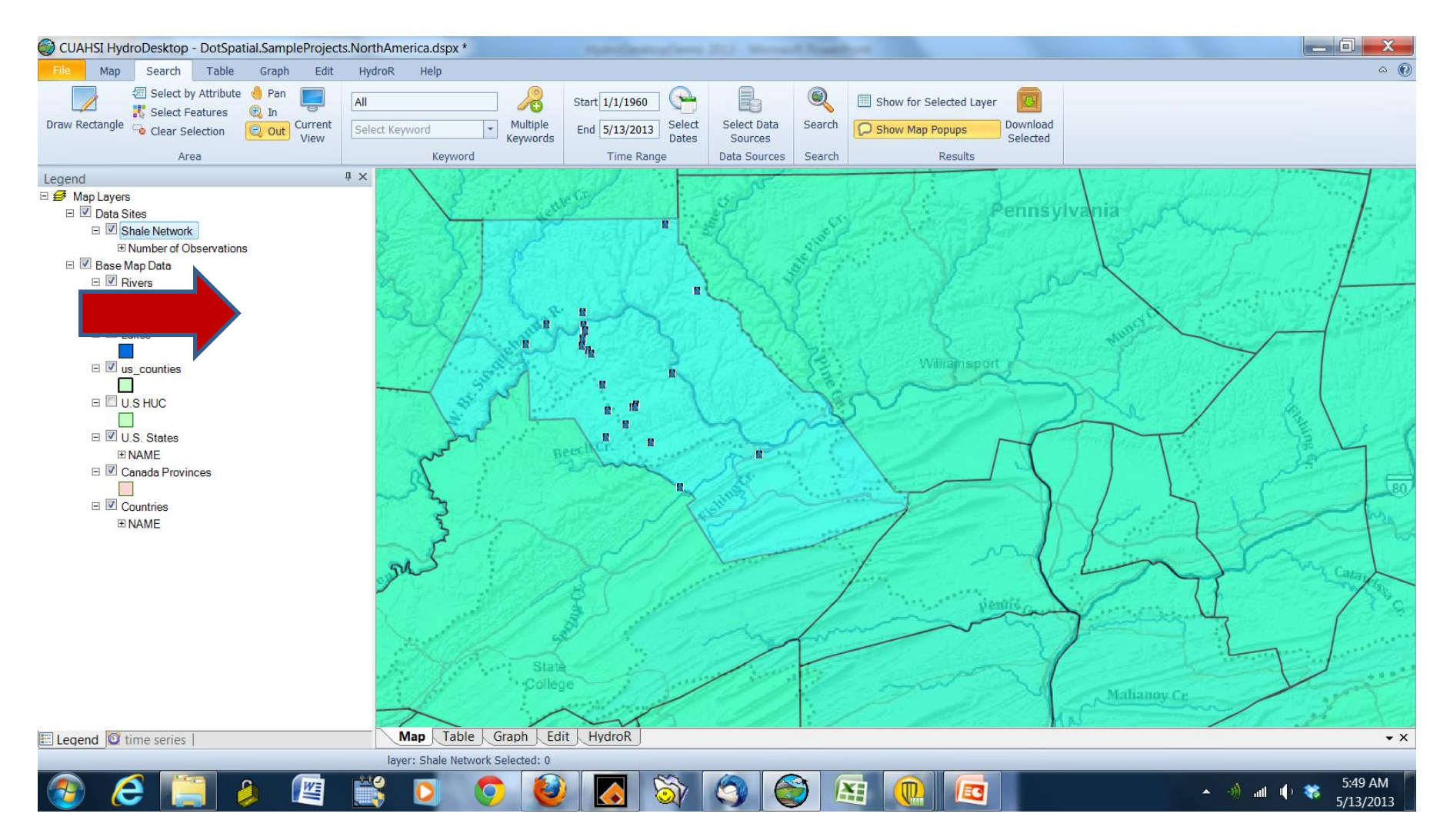

The program has returned the metadata (not the data) to your computer! The map shows you where data are available matching your search
#### You just went out to other computers and grabbed metadata

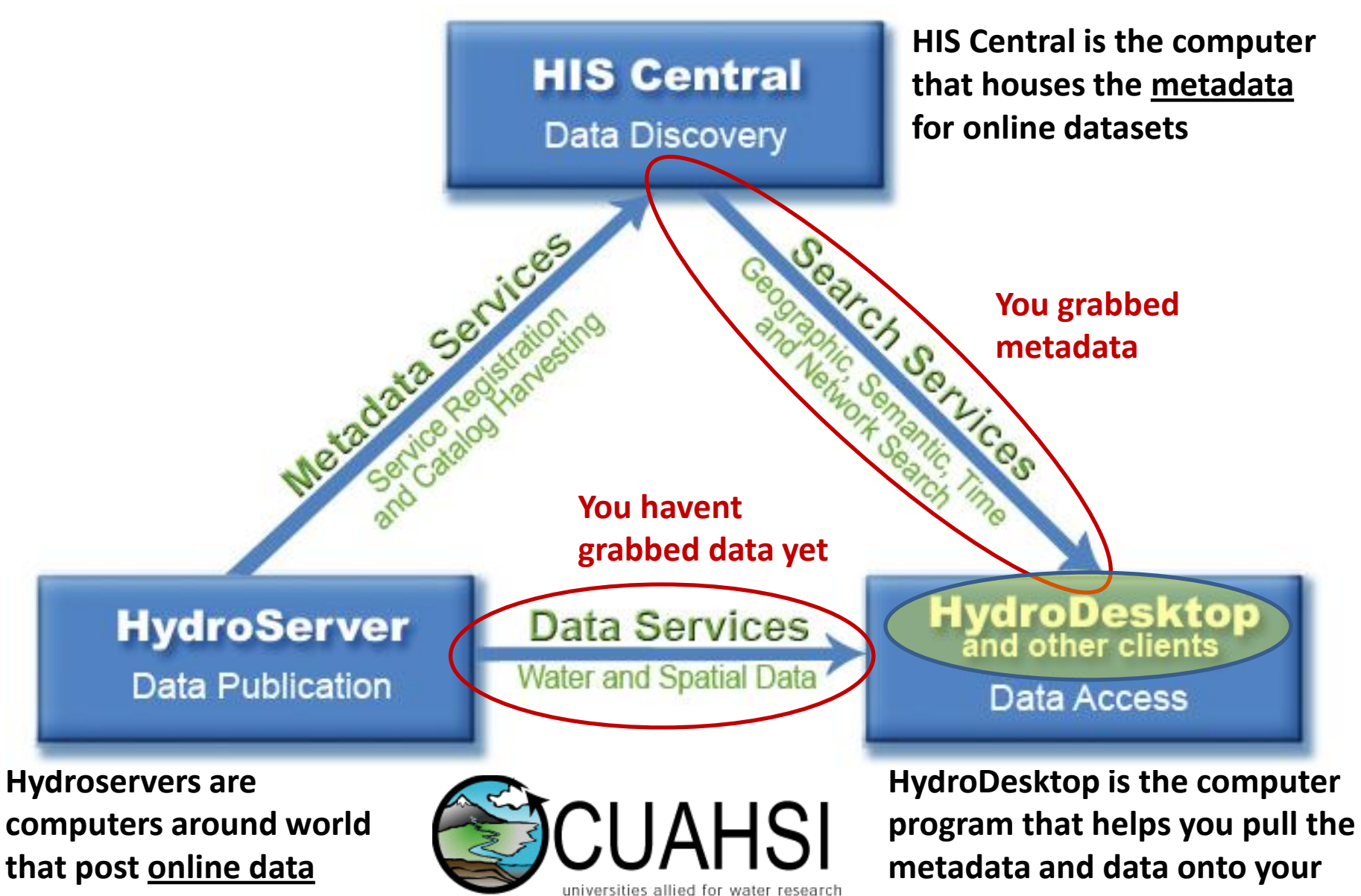

**home computer**

### You might need to re-center your map

Right click on Shale Network in Legend and choose

"Zoom to Layer"

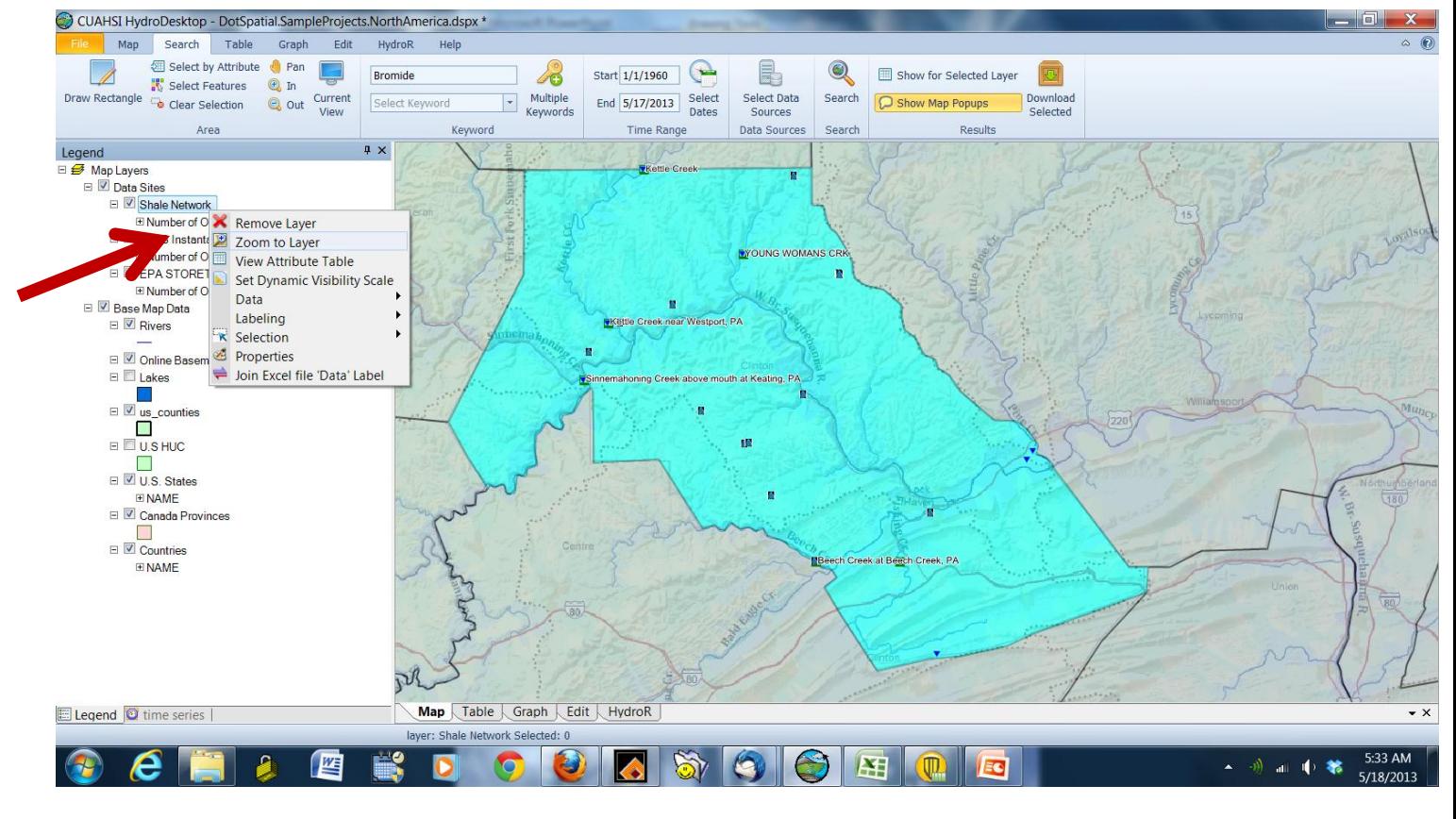

#### But before downloading data, let's hover over data sites and look at metadata a bit. Point mouse to a symbol and hover…

You can hover over a site location and a popup will tell you about that data point. You could even download data for that point, but we won't do this because it is tedious to do all data points this way

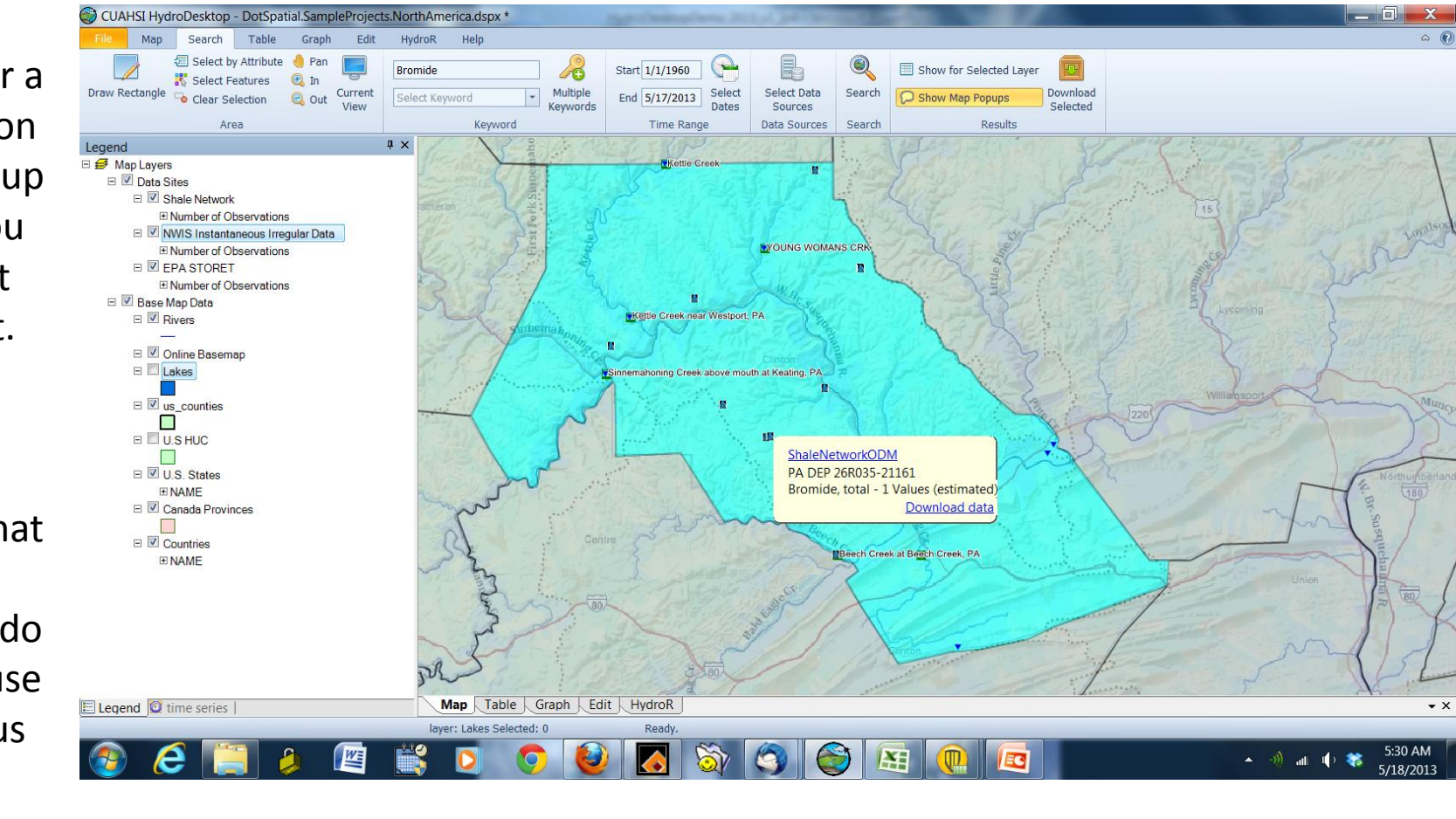

### You might see metadata in the popup that looks like this

- ShaleNetwork: PA DEP 26R... these are data that Carl Kirby and students harvested from PA DEP 26R forms. THIS IS FLOWBACK/PRODUCTION WATER DATA
- ShaleNetwork: ALLARM\_xxx..these are data collected by ALLARM volunteers
- ShaleNetwork: DEP SAC046 "name"...these are data from the PA DEP using their SAC 46 analyses
- ShaleNetwork:SRBC…data from SRBC
- ShaleNetwork:LHU…data from Dr. K and the Senior Environmental Corps
- ShaleNetwork:COP Tract 653 101H Well...data from Haluszczak 2011 THIS IS FLOWBACK/PRODUCTION WATERDATA
- ShaleNetwork:Tioga County P1 Gas Well Production water…THIS IS PRODUCTION WATER

### **Can you find a location with production/flowback water chem… i.e. one that has "PADEP 26Rxxx" or …COP Tract 653 xxx.xx**

### **6...** Or... Br\_D\_fw or … Location I...

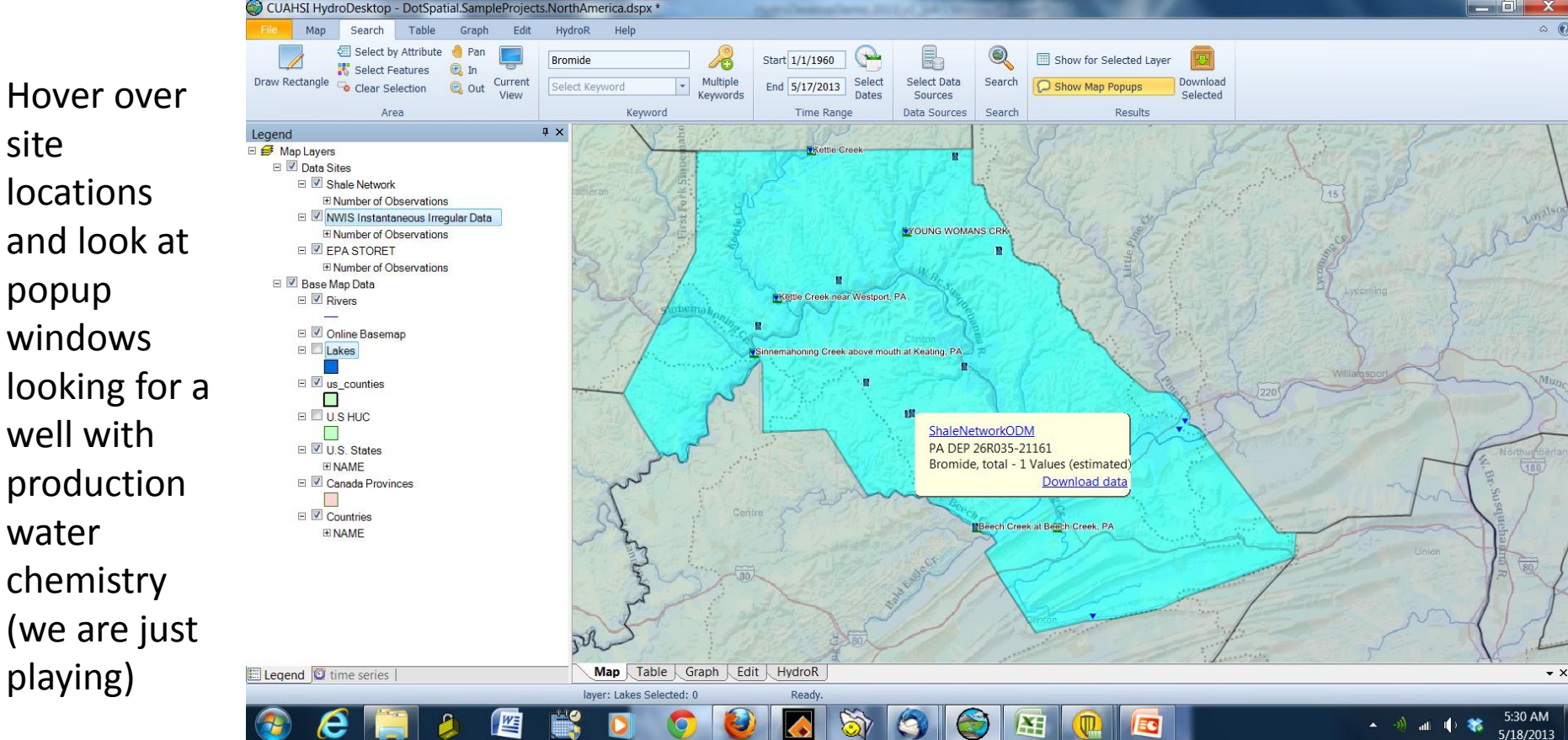

### Let's change the **base map**  to look at a well. Put in **Google Satellite** under Map Tab (at the right) and look for wells

#### • ESRI Hydro Base Map

- ESRI Topo
- Street Map (Bing, Google, ESRI, Yahoo)
- Satellite Imagery (Bing, ESRI, Google, Yahoo)

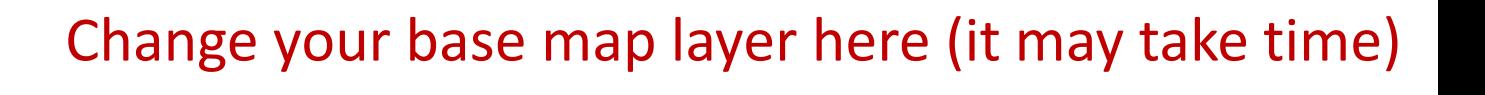

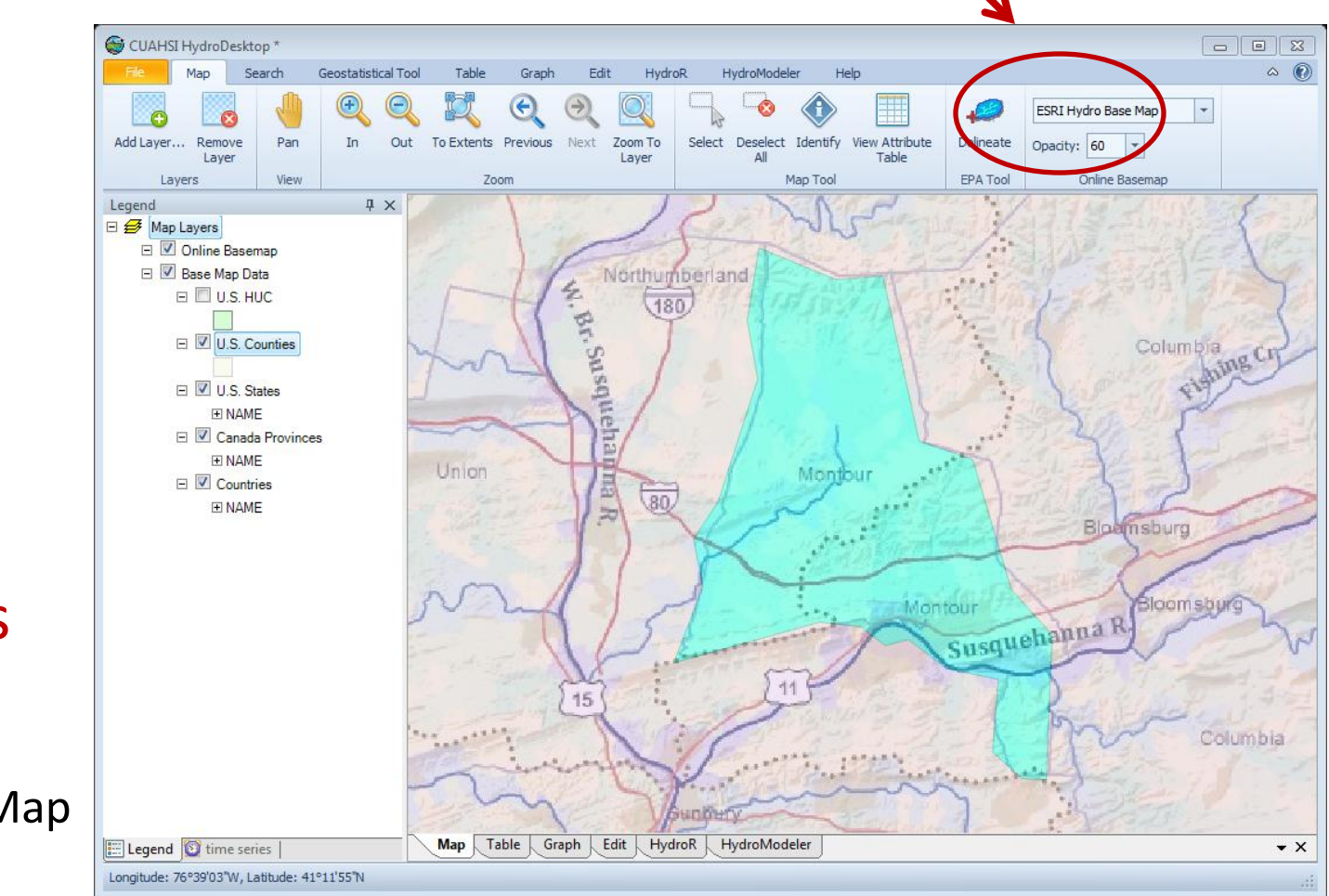

#### If you change the base map but don't see anything…

The Legend is a hierarchy. Whatever layer is listed on top in the Legend, will appear "on top" in the map. This means if a layer is opaque, it may be hiding layers underneath.

Try unclicking some of the layers (Countries; Canada Provinces; U.S. States; ) and this may help you see the Google Satellite map

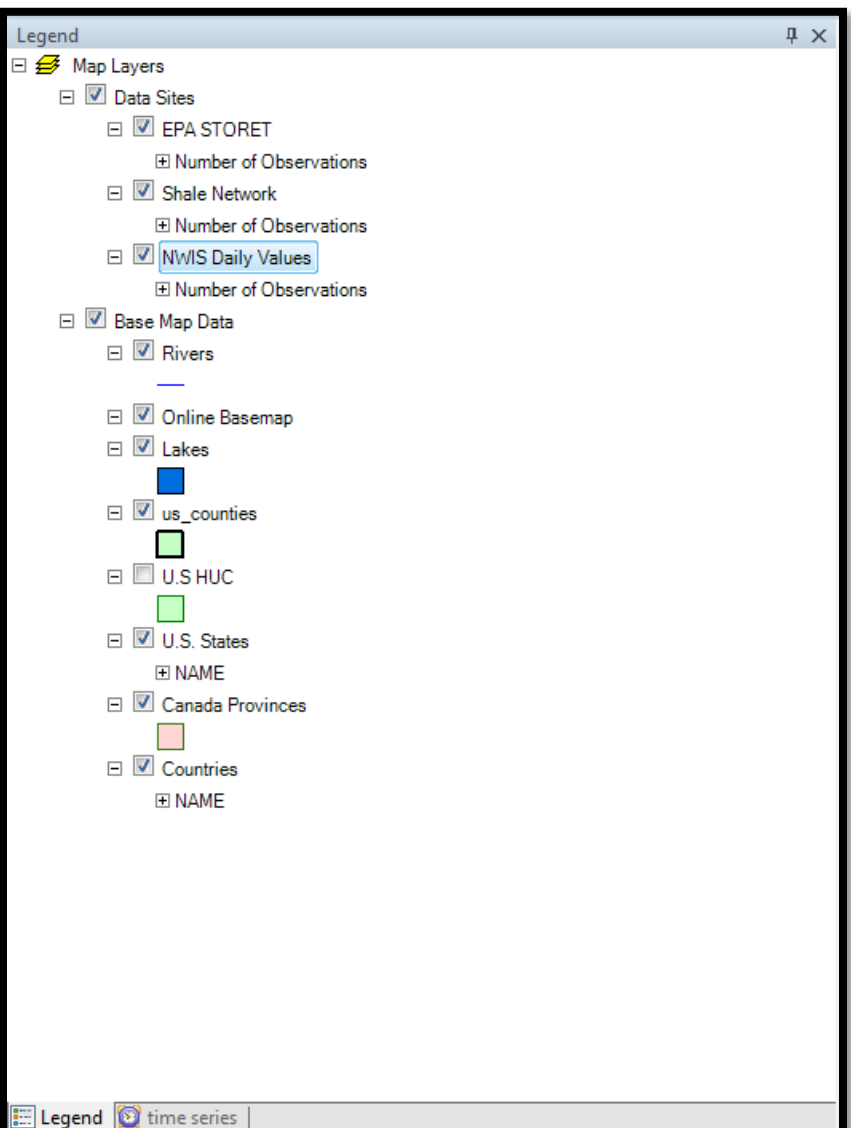

### Zoom in and look at the well on Google Satellite!

You can adjust opacity of base map on Map Ribbon

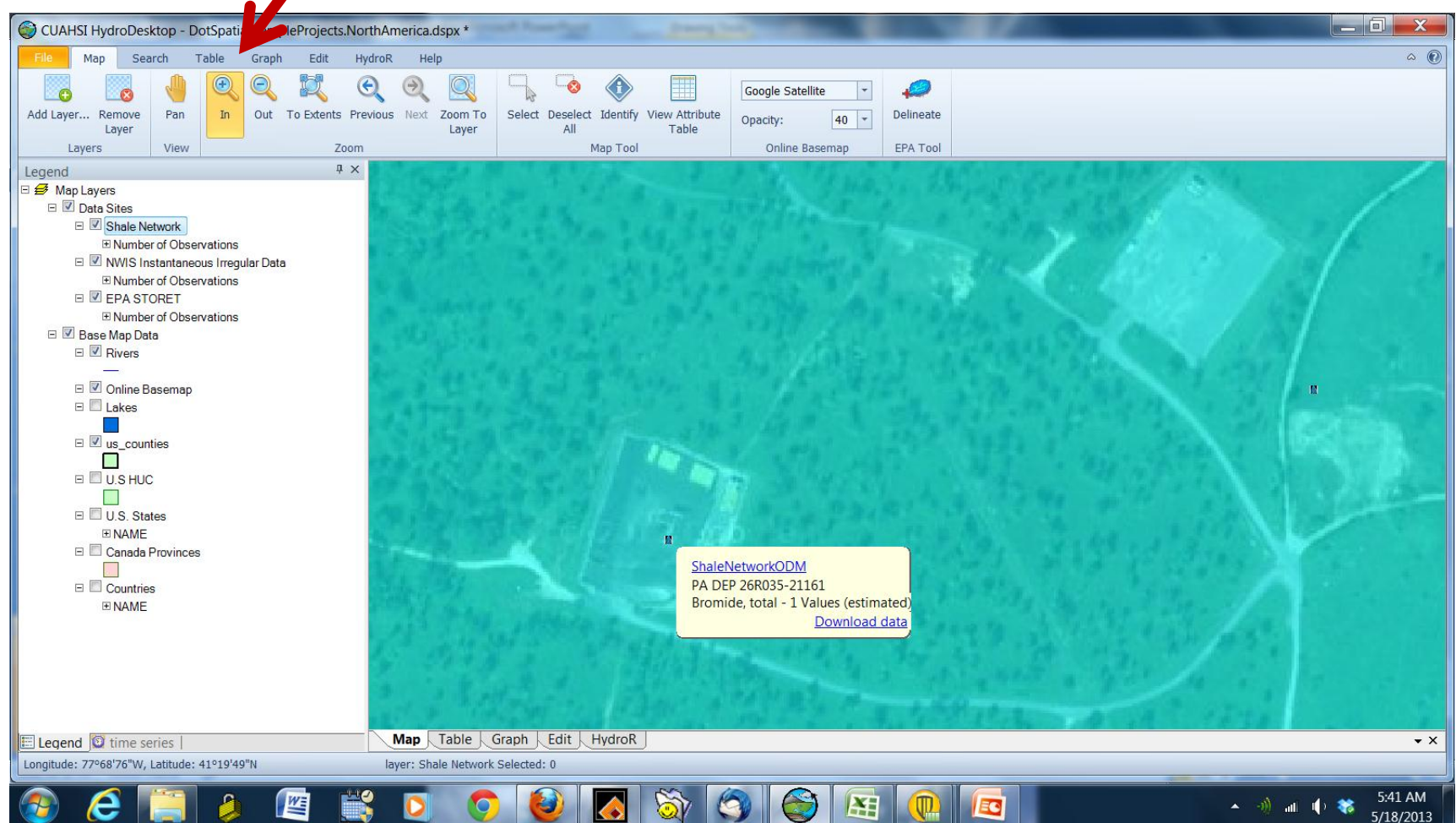

### Re-center your map

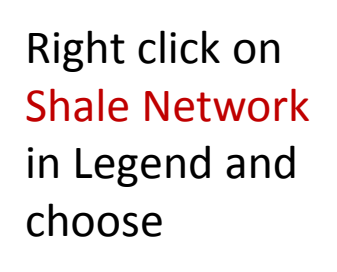

"Zoom to Layer"

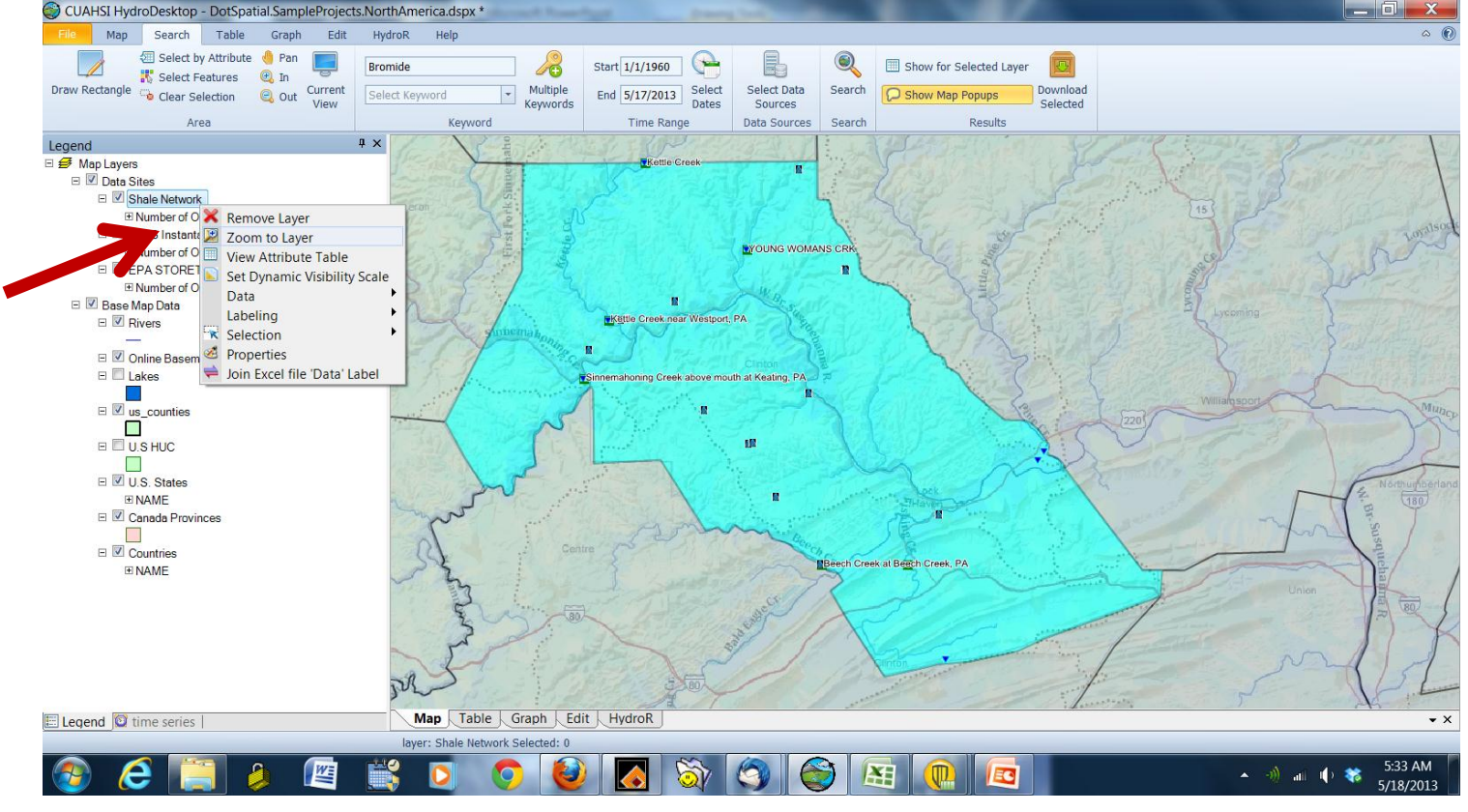

Let's change the **base map**  now to ESRI World Topo under Map Tab (at the right)

# Change your base map layer here (it may take time)

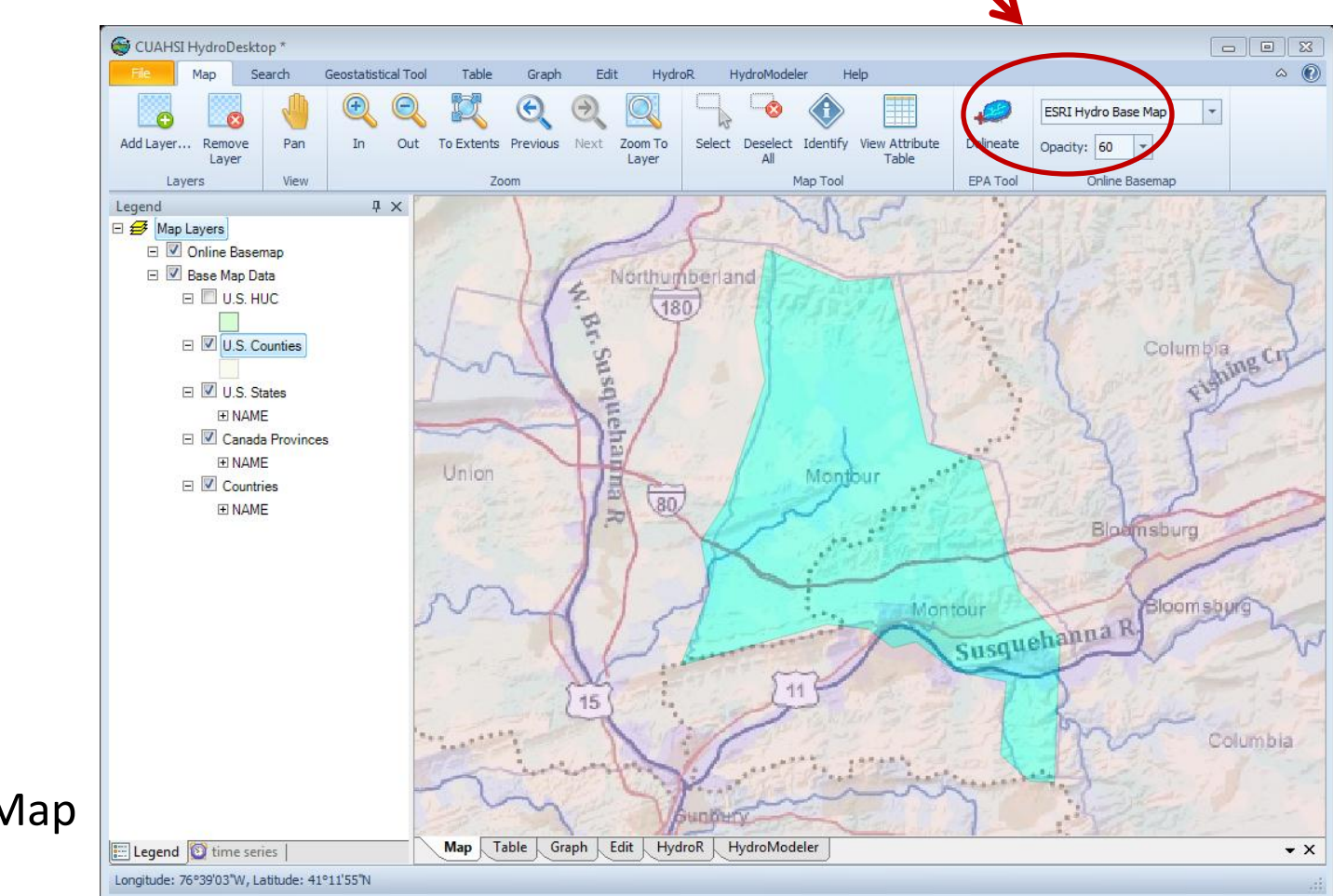

- ESRI Hydro Base Map
- ESRI Topo
- Street Map (Bing, Google, ESRI, Yahoo)
- Satellite Imagery (Bing, ESRI, Google, Yahoo)

#### Let's explore all your metadata.. right click on the data source of interest in the Legend (ShaleNetwork) and click **View Attribute Table** to explore the metadata

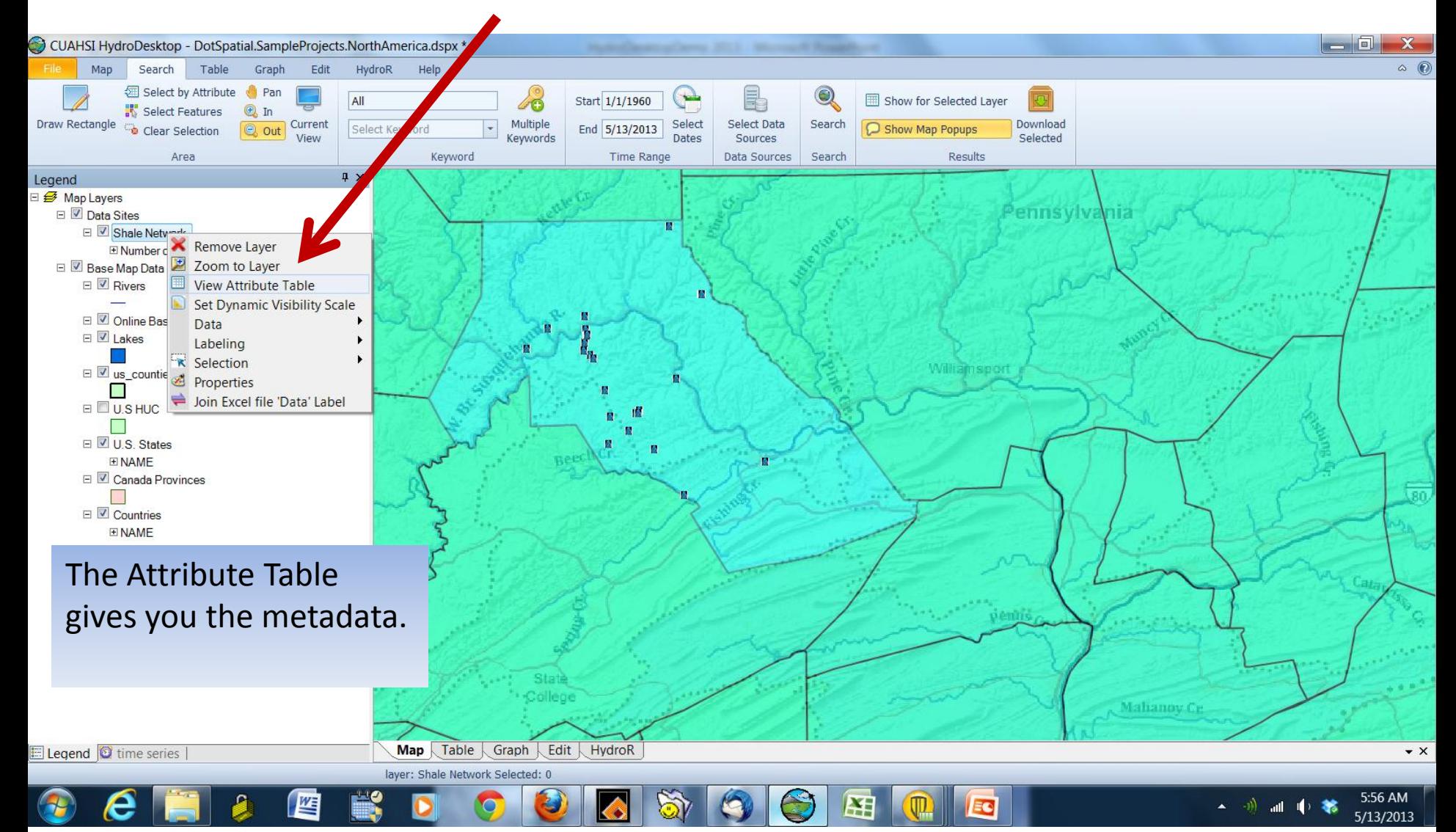

### Example: **Attribute table** for all analytes in Clinton County

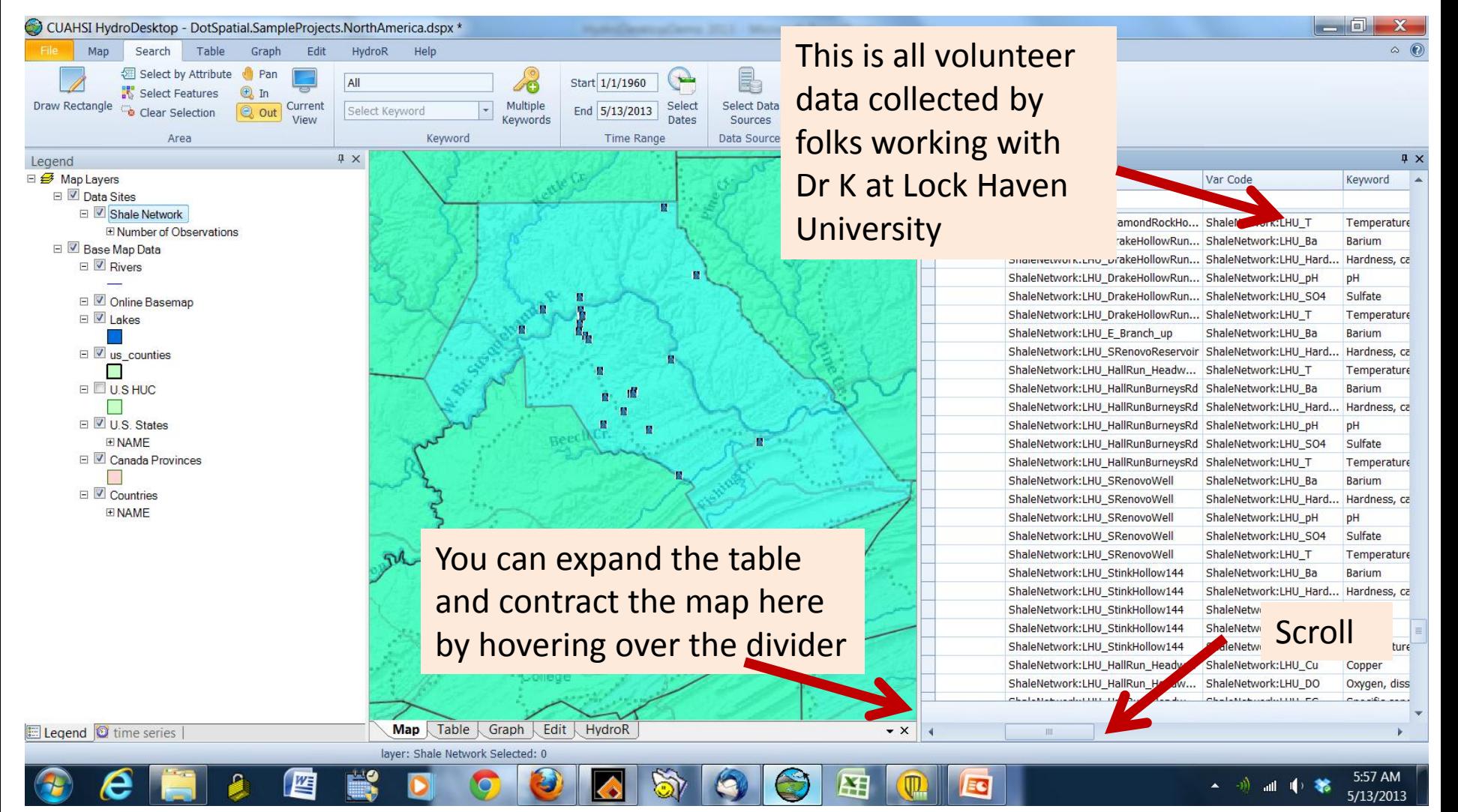

#### The attribute table displays numerous fields including Data Source, Site Name, Variable, Start and End Dates, Sample Site Name Sample Medium, and Units.

medium

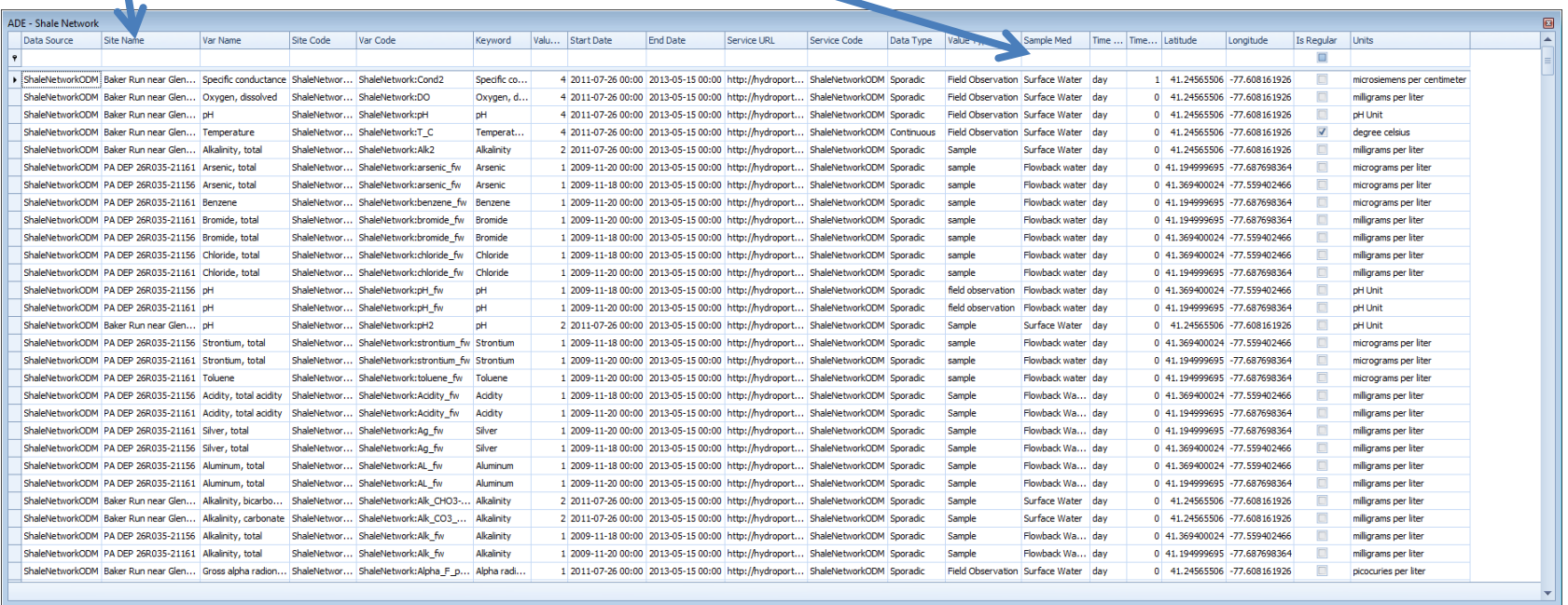

#### The Attribute Table is one way to explore the metadata

### But…let's only select surface waters in the Attribute Table

Site Name Type "**Surface water**" here under sample medium

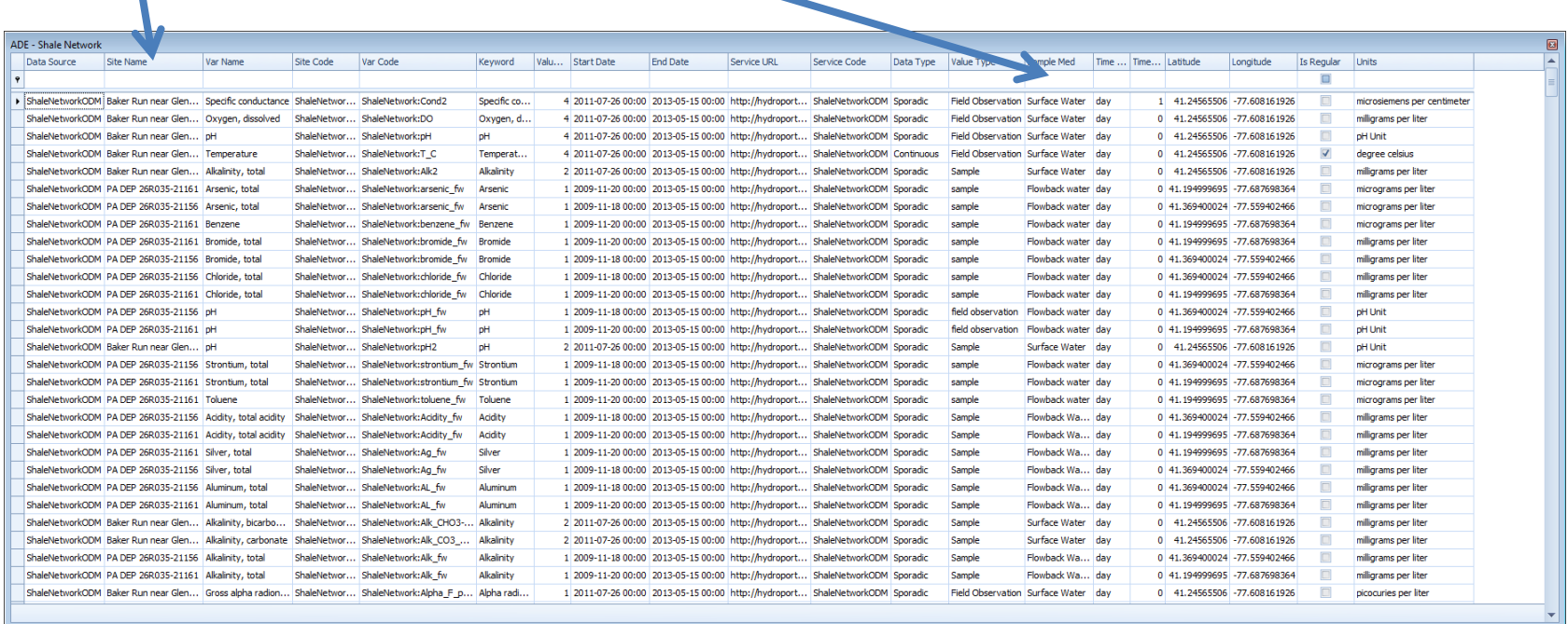

When you type in Surface Water at the top, this filters out everything but surface water. Select all surface waters: Now click on a line and drag your mouse down over all the lines. All the surface water data should be highlighted.

Then in the Ribbon, click "Download Selected"

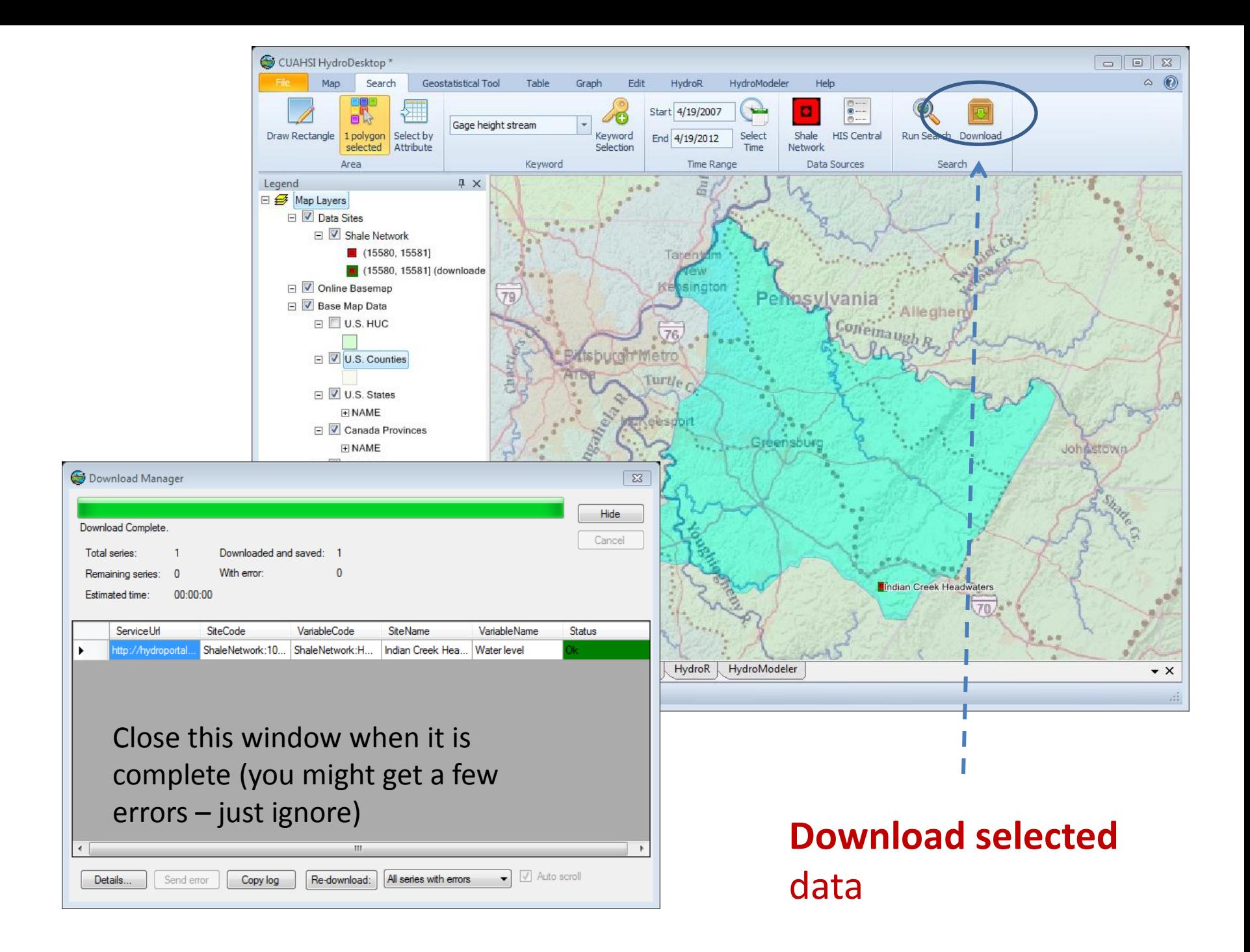

### Explore the Data using the Table Tab

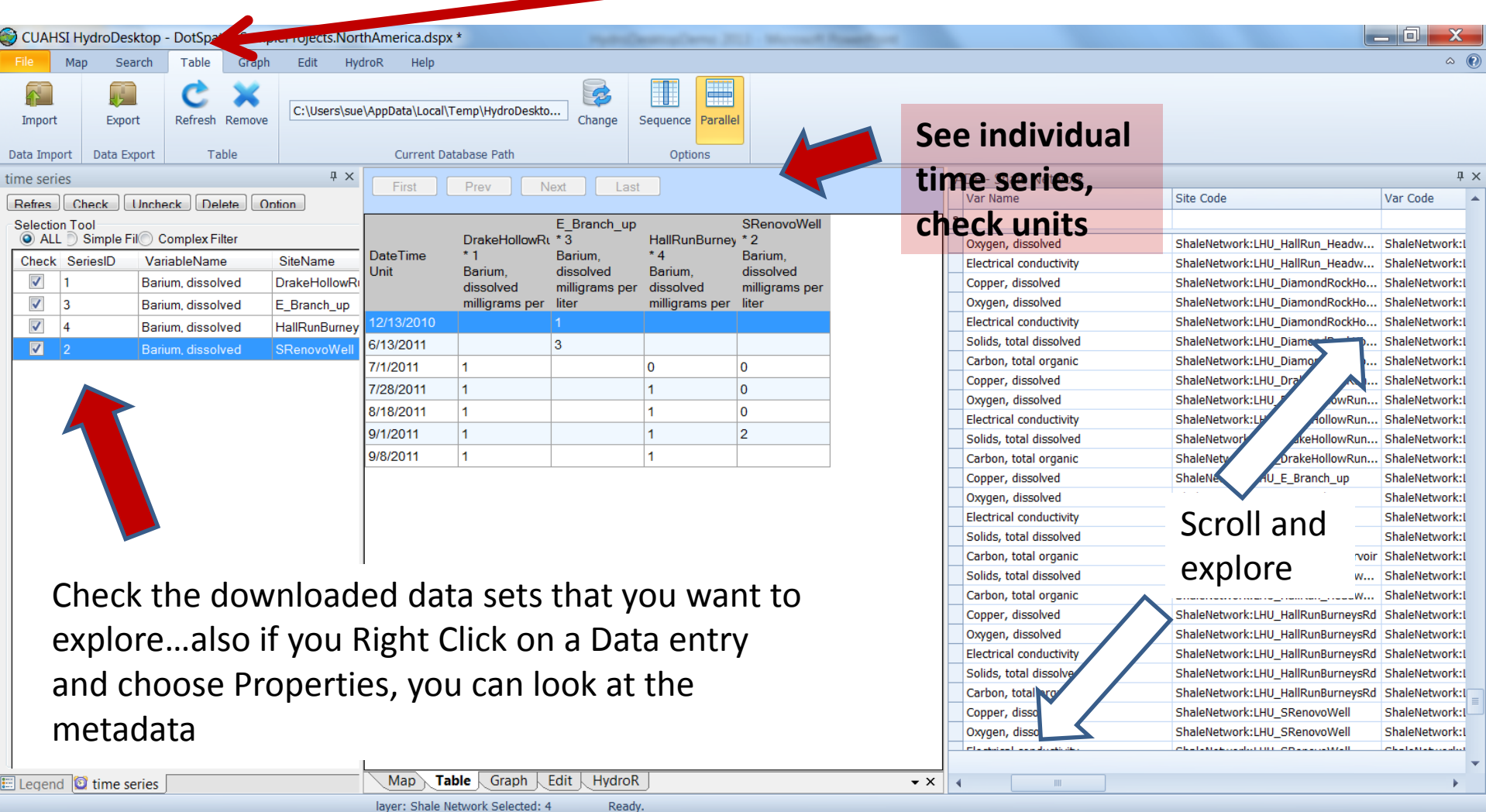

WE

6:03 AM

5/13/2013

▲ 项 Ⅲ 9 卷

#### Sequence vs. Parallel

Parallel allows you to view multiple time series side by side

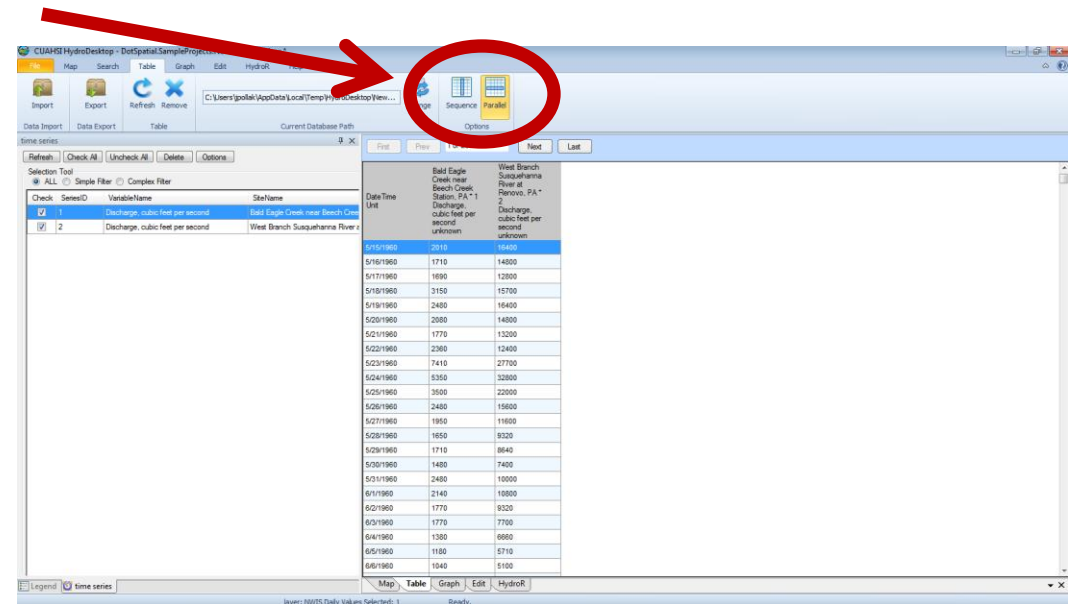

Sequence view shows all values of one time series followed by all values of the next time series. Note the SeriesID

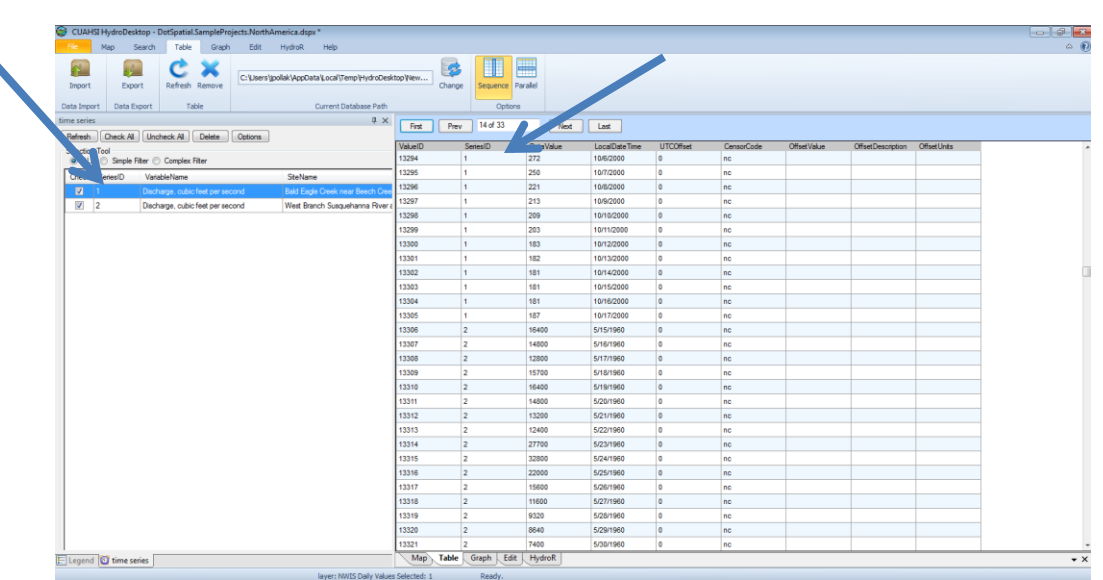

### Explore the Data using the Graph Tab

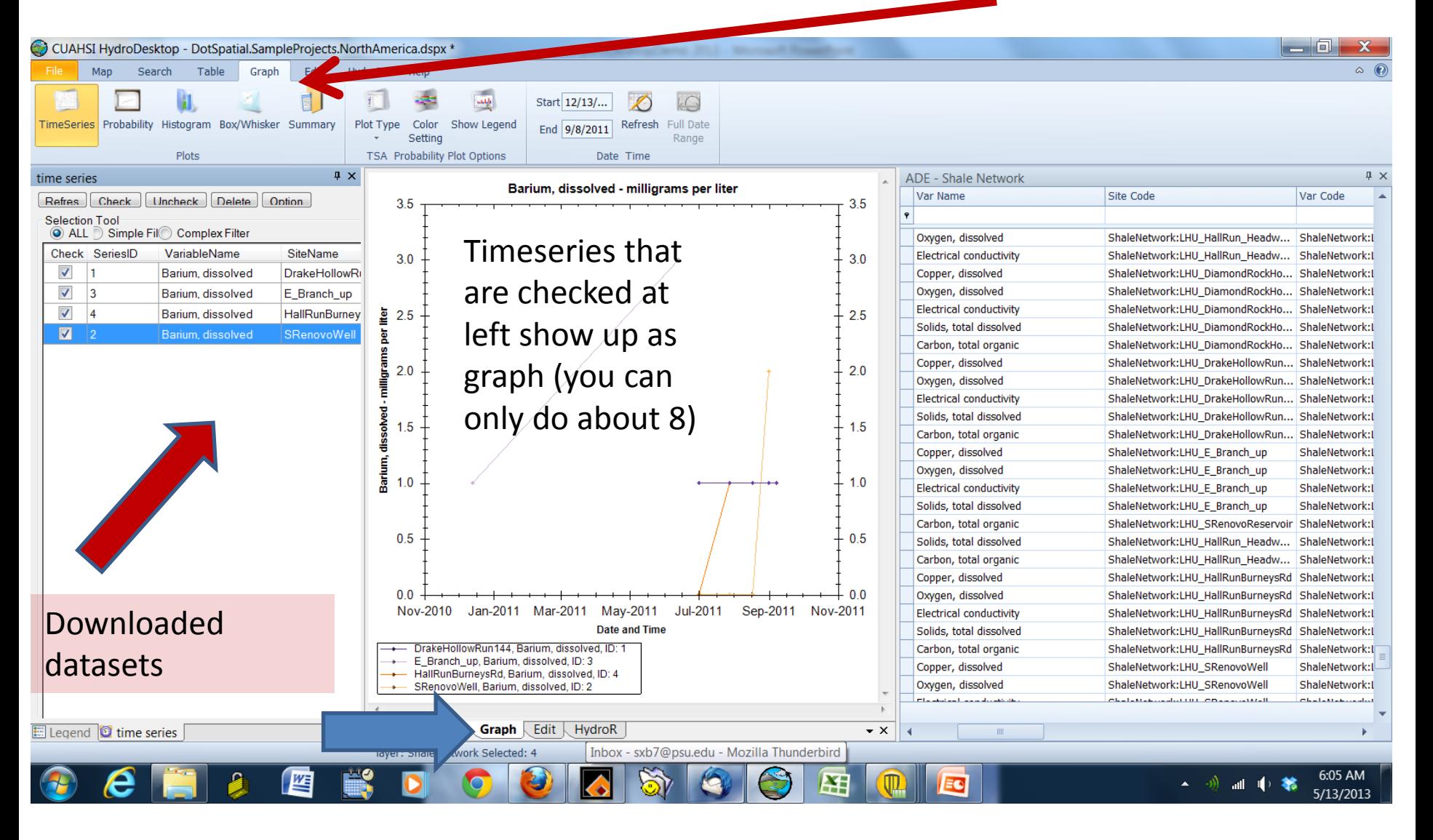

Repeat…pull **EPA Storet, NWIS Instantaneous Irregular Data**. You can also pull data from **The Institute for Energy & Environmental Research at Wilkes University** (they have uploaded SRBC data)

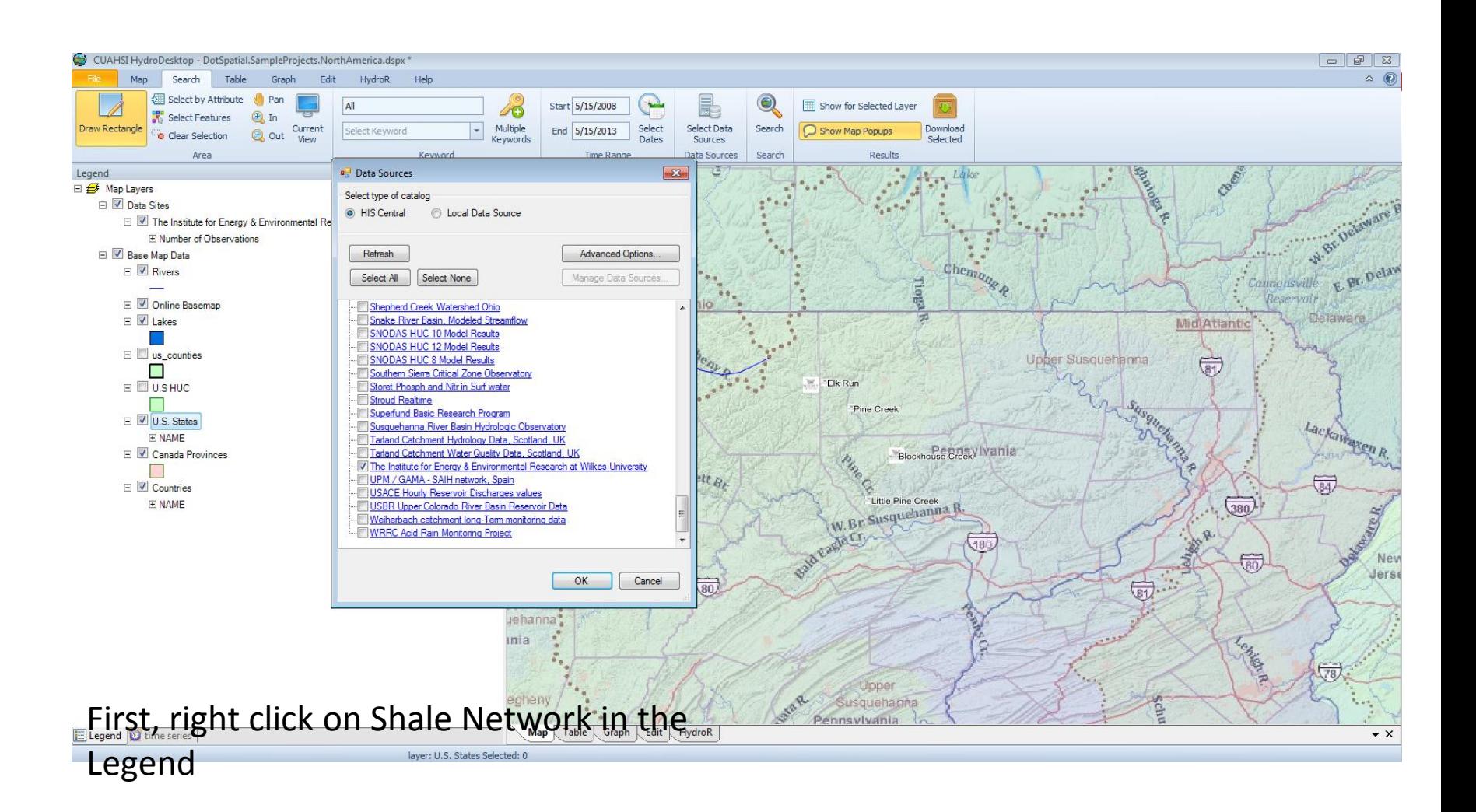

**We want to repeat the whole search**

- 1. Chose **keyword: bromide**
- 2. Started in **1960** and ended in **2013**
- 3. We searched **Shale Network (now we will deselect SN and select both EPA Storet and NWIS Instantaneous Irregular Values in Data Services pop up)**

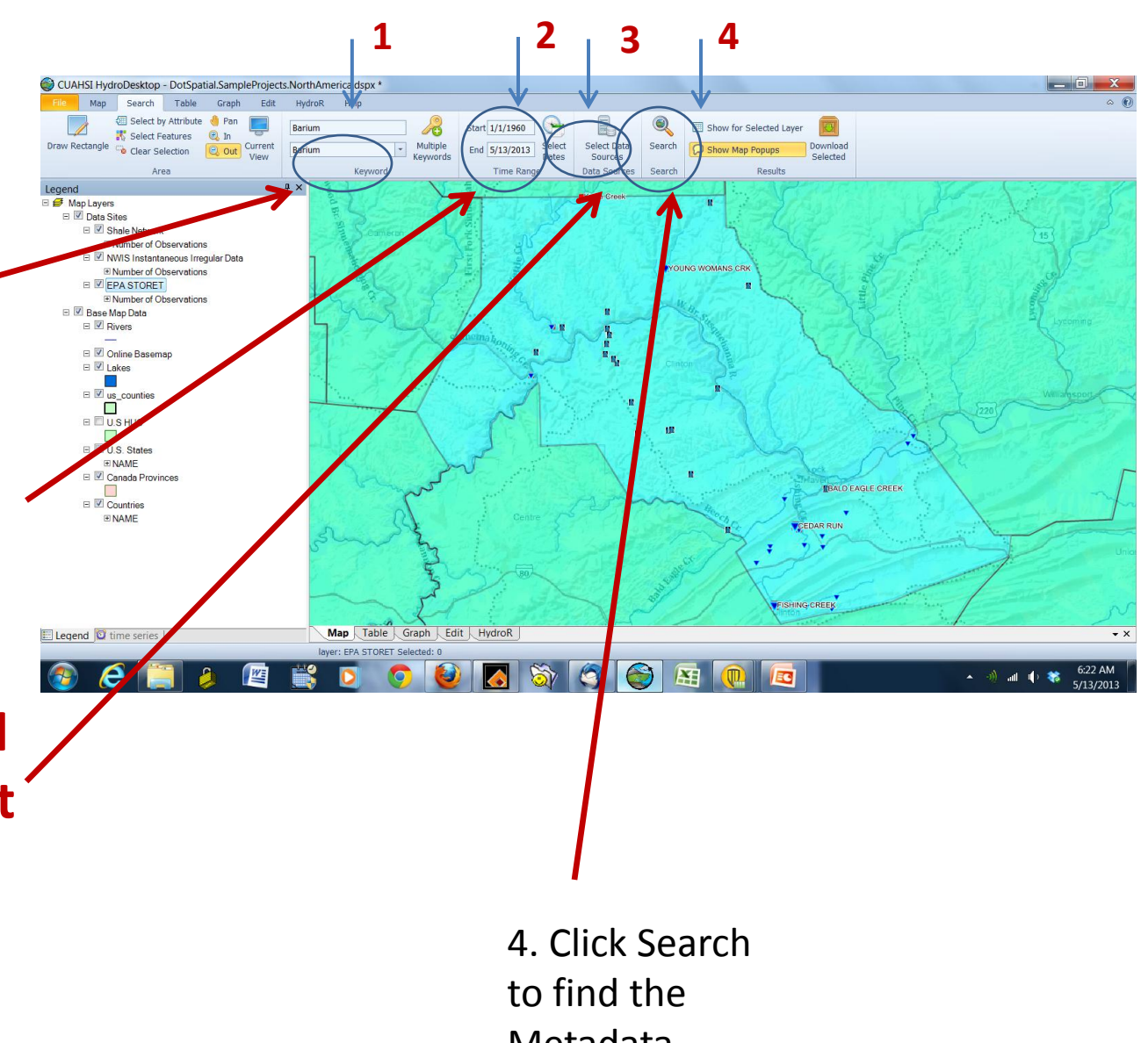

Metadata

### When you return metadata, you should get multiple symbols on the map this time

Symbols are provided by each data publisher. They are typically logos of the organization. The size of the symbol depends on the number of observations at an individual site.

EPA red square USGS NWIS **blue triangle** ShaleNetwork **blue water drop**

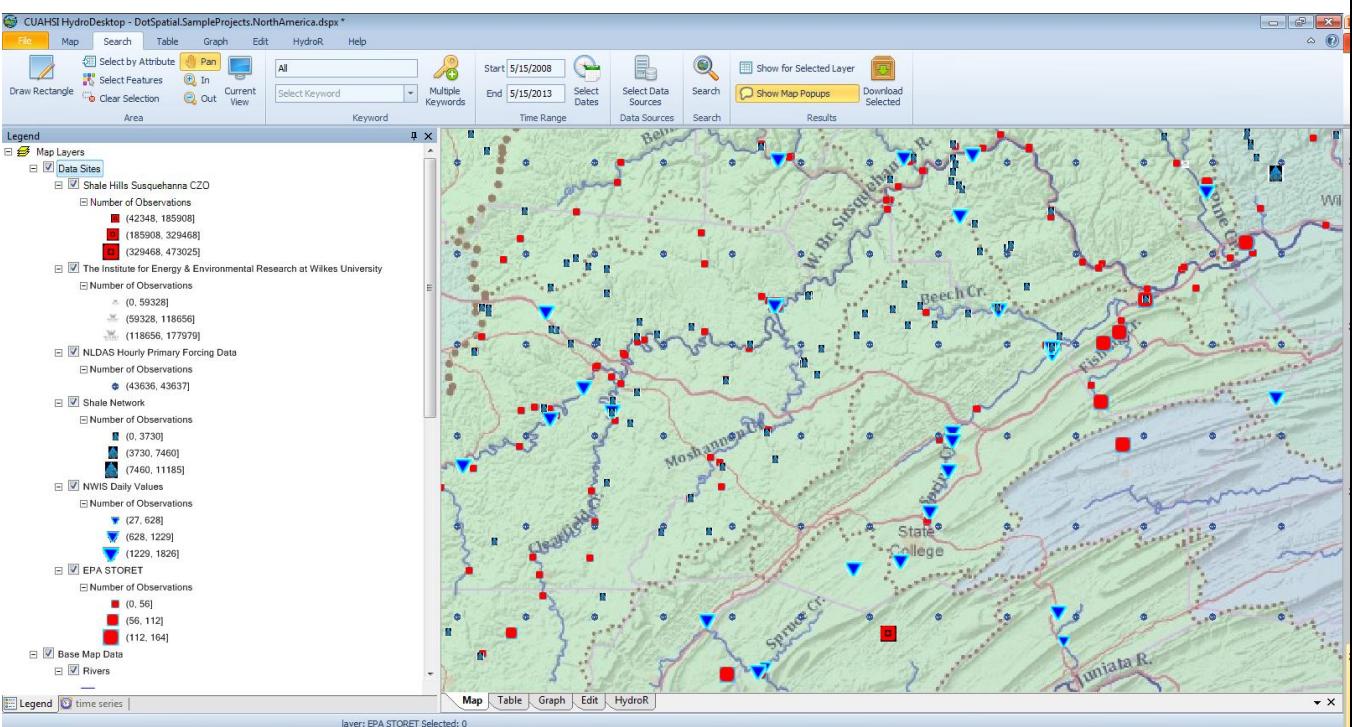

If you don't see all the data services, be sure that there is a check mark by the Data layer in the Legend. If you don't see any Data layers, look for the little boxes and toggle between  $-$  and  $+$ 

You still need to get the data for each layer of data. To do this, right click the Data Service data layer in the Legend and get the Attribute Table

Map Ribbon 鼠  $QQ$  $\bullet$  $\bigcirc$ Or access the Attribute Table on the Map ribbon (Show Attribute Table) or on the Search ribbon (Show for Selected Layer). egend U time s Search RibbonOr alternately, right click on data layer in Legend, then choose View Attribute Table from popup Legend D time series

### Please click and get the Attribute Table for EPA data first

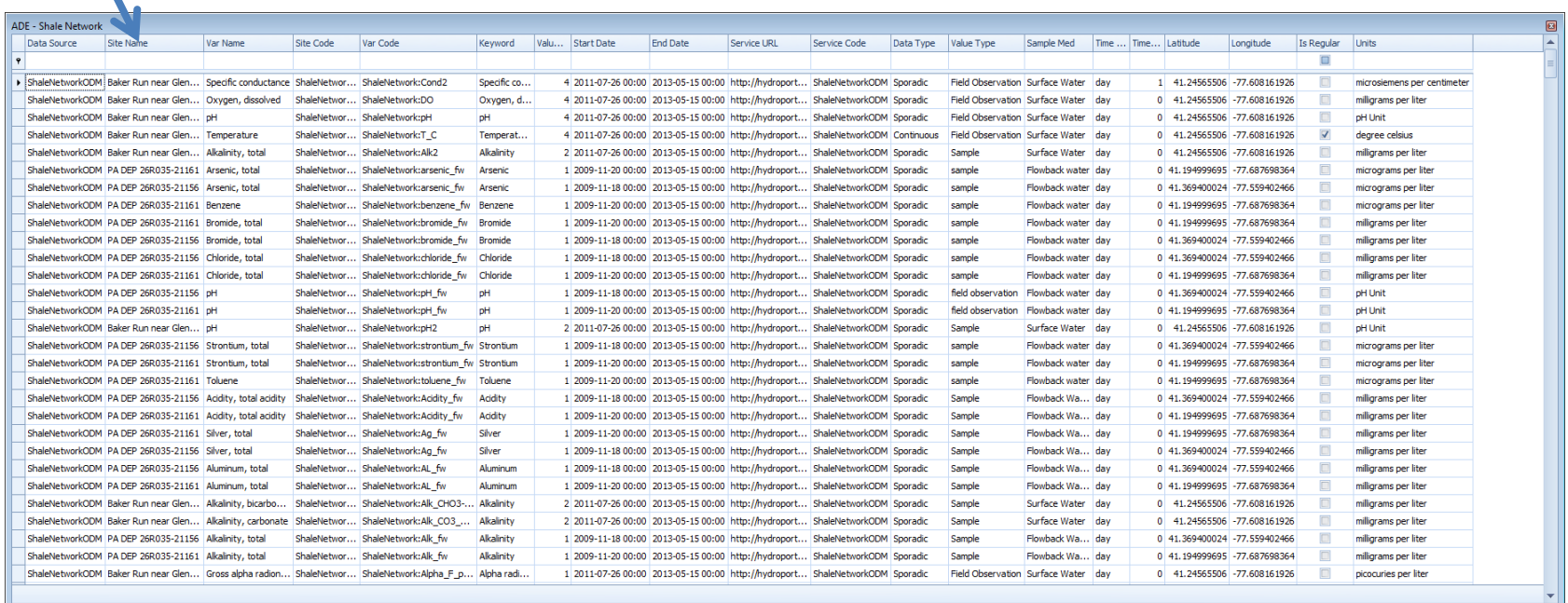

#### Choose all the EPA data (these data are all surface water)

 $\blacktriangle$ 

#### To download EPA data, you must highlight the appropriate lines in the attribute table

**Hold Shift and click all lines (or drag the mouse over all lines)** to select all contiguous entries.

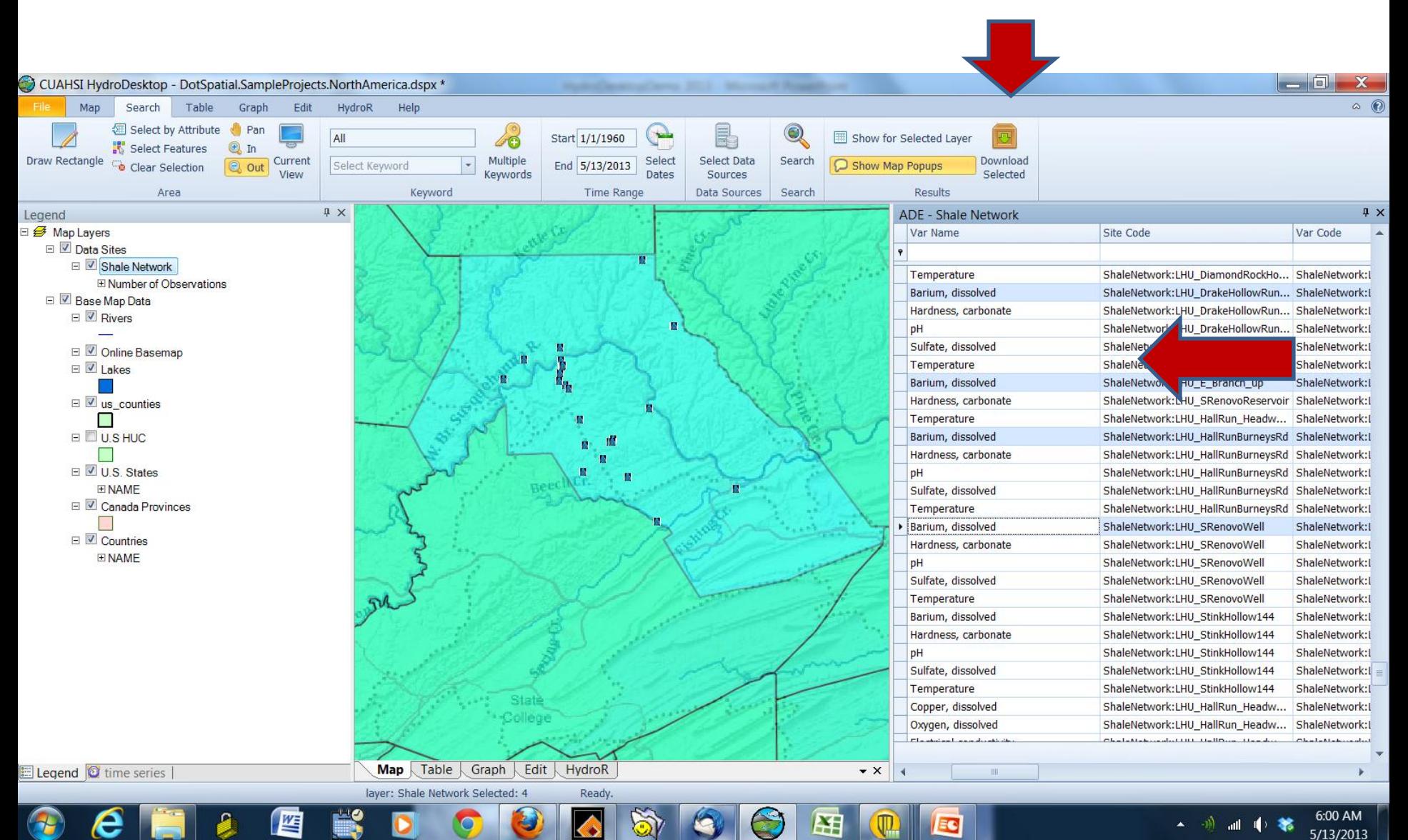

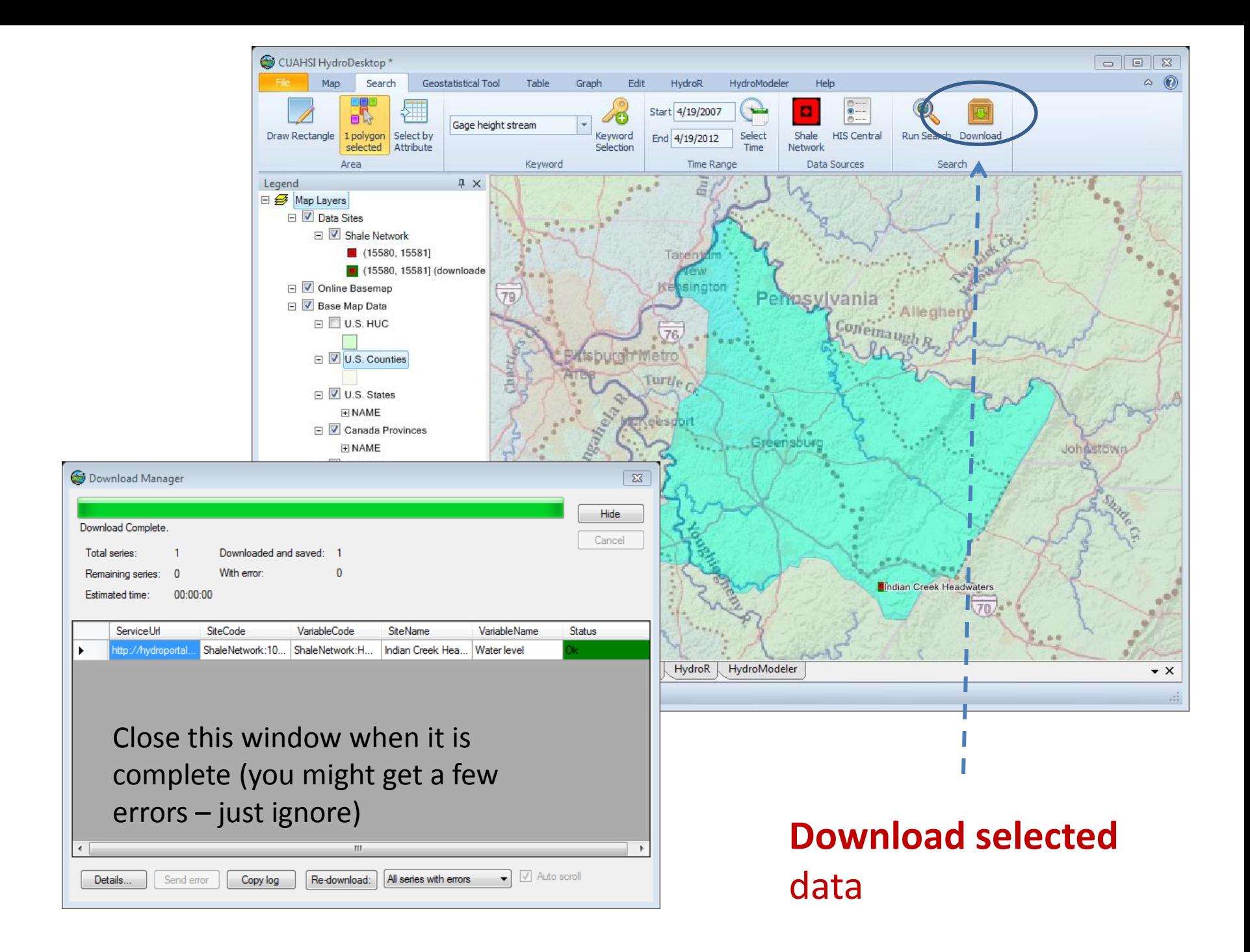

#### Next get Attribute Table for NWIS data (right click NWIS on the Legend, choose "Show Attribute Table")

Hold down the Control key and click on lines one by one. But please check Site Name..do not select any that say "Well" or HU xxx or LY xxx…these are boreholes in each County. Hold down Control key on keyboard and Click on every data line you want to include

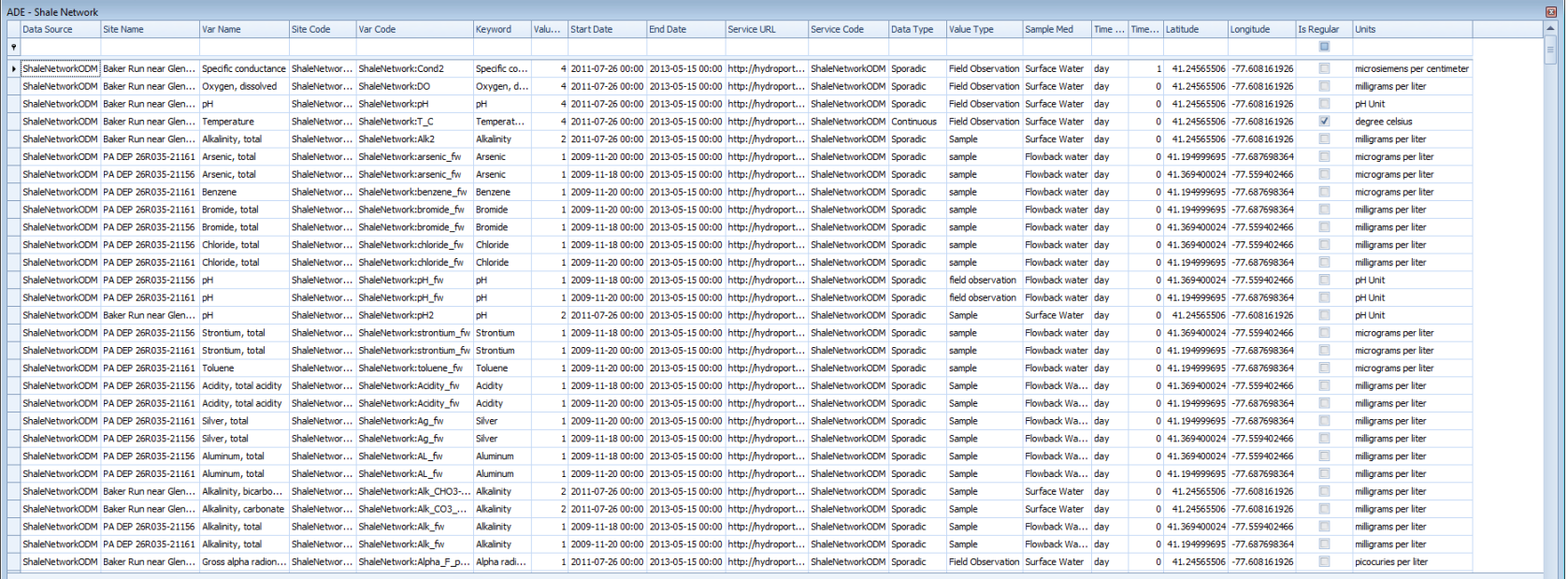

NWIS data that starts with two letters (HU, CE, LY for example) and followed by three numbers are observation wells. The two letters are the first two letters of the county. Do not choose these data lines.

#### Let's compare Br values county by county wells CWTs ALLEGHENY 22

- ARMSTRONG 145 145 BEAVER 23 BEDFORD 1 BLAIR 6 BRADFORD 1107 BUTLER 174 CAMBRIA 5 CAMERON 14 CENTRE 63 CLARION 29 29 CLEARFIELD 149 CLINTON 84 COLUMBIA 2 CRAWFORD 2 ELK 59 ERIE 1 FAYETTE 231 231 FOREST 18 GREENE 517 HUNTINGDON 1 INDIANA 42 1 JEFFERSON 40 LACKAWANNA 1 LANCASTER 0 1 LAWRENCE 19 19 LYCOMING 659 3 MCKEAN 59 2 MERCER 3 POTTER 65 SOMERSET 20 SULLIVAN 68 SUSQUEHANNA 642 1 TIOGA 208 208 21 VENANGO 4 WARREN 4 WASHINGTON 725 WAYNE 5 WESTMORELAND 228 228 WYOMING 110 6155
- Please take some notes about the range of highest values you see for Bromide in SURFACE WATER for your county. We will compare the high values by writing them on the board for each county.
- Units are different for different Data Services. **We will compare everything in parts per million -- written as ppm (= mg/L= g/mL). If data is presented as μg/L, divide it by 1000 to report it in ppm.**
- Rather look at data in Excel? From **Table Tab, Choose Export**  $\rightarrow$  Select a Delimiter (Tab)  $\rightarrow$  Specify Output File (Browse  $\rightarrow$ Desktop  $\rightarrow$  any name for a file you want)
- Most natural PA samples are in range of 0.01 mg/L and lower. Most analytical labs only can detect to 0.2-0.6 mg/L. EPA recommendation is 6 mg/L but there is no MCL. If you see much higher values, are you sure it is Surface water? What is it? Censored data means that the measured value was less than detection
- **Do we see higher Br concentrations in counties with wells or with counties with Commercial Water Treatment (CWT) plants that are permitted to discharge waste from conventional Oil and Gas wells?**

Let's now do the same thing for Ba…first get rid of Br data

- Go back to Search tab
- Under Legend/Map Layers/Shale Network..right click on Shale Network and choose Remove layers. Wait until layer is gone. If symbols remain on map, zoom in and then zoom out and the symbols should disappear.
- Under Table tab, click the Check button (to check all downloaded time series) and select Delete. Or delete them one at a time.
- If things get messed up (glitch), you may have to close down HydroDesktop and start it up again

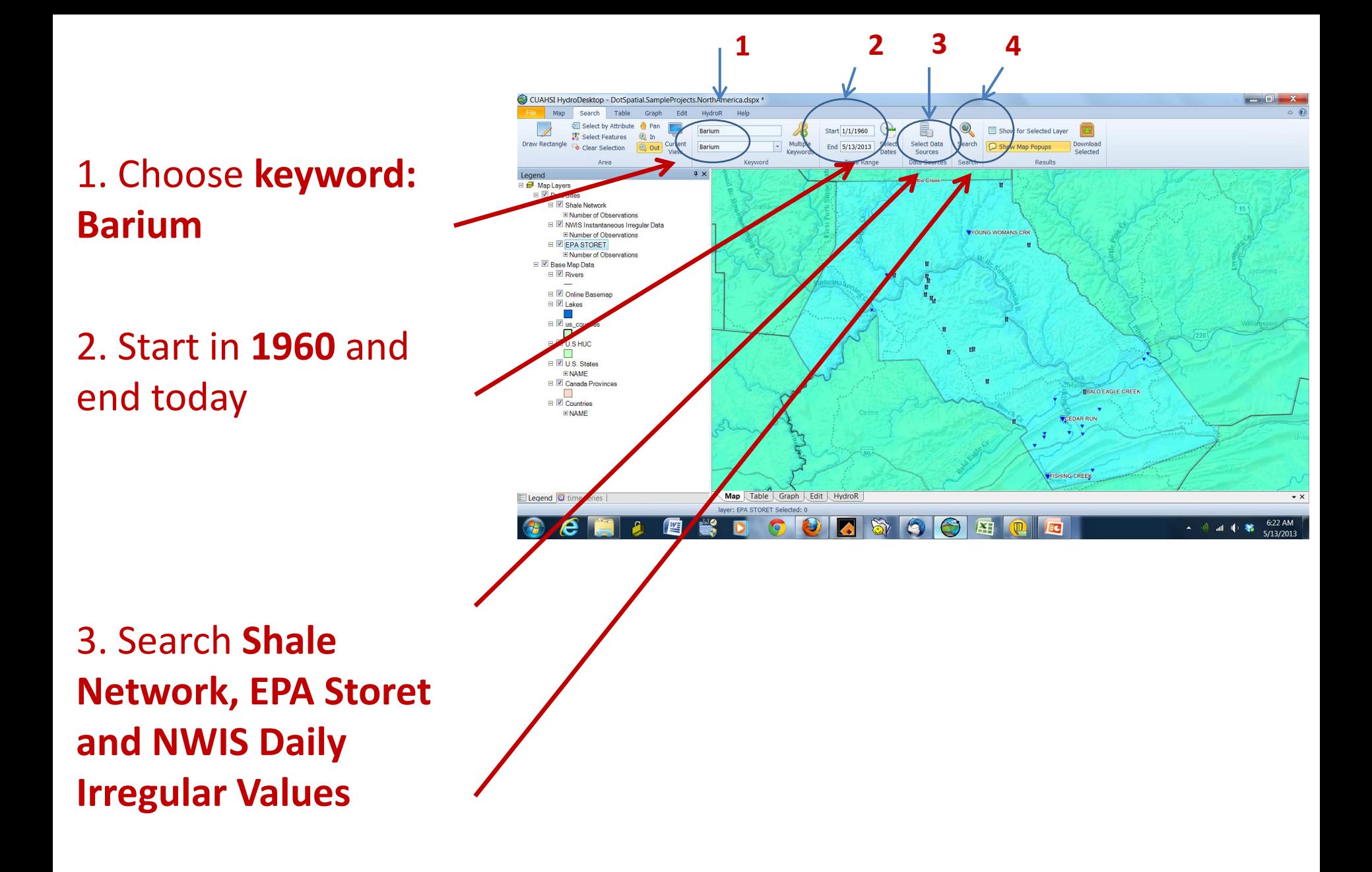

4. Click **Run Search**

### Explore Barium data

- Right click on each Data service in Legend and choose "Show Attribute Table"
- In Attribute Table depress Control key and click on metadata lines that are surface waters (for Shale Network you might go to Sample Medium and type in Surface water in field at the top; for NWIS data avoid boreholes and anything like CE 242, HU 333, etc.; get all EPA data)
- After highlighting data for a Data Service, click Download Selected…you have to download data separately for each Data Service layer
- Explore data in Table tab
- Units are different for different Data Services. **We will compare everything in parts per million -- written as ppm (= mg/L= g/mL). If data is presented as μg/L, divide it by 1000 to report it in ppm.**
- Maximum contaminant level (MCL) for Ba is 2 mg/L (ppm).
- What is the range of Ba in your county?

### Olmstead et al., 2013

Concern has been raised in the scientific literature about the environmental implications of extracting natural gas from deep shale formations, and published studies suggest that shale gas development may affect local groundwater quality. The potential for surface water quality degradation has been discussed in prior work, although no empirical analysis of this issue has been published. The potential for large-scale surface water quality degradation has affected regulatory approaches to shale gas development in some US states, despite the dearth of evidence. This paper conducts a large-scale examination of the extent to which shale gas development activities affect surface water quality. Focusing on the Marcellus Shale in Pennsylvania, we estimate the effect of shale gas wells and the release of treated shale gas waste by permitted treatment facilities on observed downstream concentrations of chloride  $(Cl<sup>-</sup>)$ and total suspended solids (TSS), controlling for other factors. Results suggest that (i) the treatment of shale gas waste by treatment plants in a watershed raises downstream CI<sup>-</sup> concentrations but not TSS concentrations, and (ii) the presence of shale gas wells in a watershed raises downstream TSS concentrations but not CI<sup>-</sup> concentrations. These results can inform future voluntary measures taken by shale gas operators and policy approaches taken by regulators to protect surface water quality as the scale of this economically important activity increases.

## Example 2. Let's look at one analyte in one river

### First get rid of Br data for your chosen county

- Go back to Search tab
- Under Legend/Map Layers/Shale Network..right click on Shale Network and choose Remove layers (sometimes it is slow)
- Under Table tab, click the Check button and then Delete to delete the downloaded time series.

### De-select the county you had been looking at

- Go to **Search tab**
- Choose **Clear Selection**
- Zoom to southwest PA (or wherever you want to look)
- **Change base map to ESRI Hydro Base Map (unclick other layers and change opacity as necessary)**
- **Under map choose Draw Rectangle and draw rectangle around a small part of southwest PA, focussing on one river…set Bromide (or analyte of choice), Streamflow and pull data. You may want to limit to data since 2005**
- You can also search using the Delineate Watershed Tool from the Map ribbon. This tool will delineate a watershed polygon for any point you choose, which you can then select using Select Features from the Search Ribbon to define your search area as you would any other layer in HydroDesktop

### For example…you could explore upper Conemaugh River (contains Blacklick Creek)

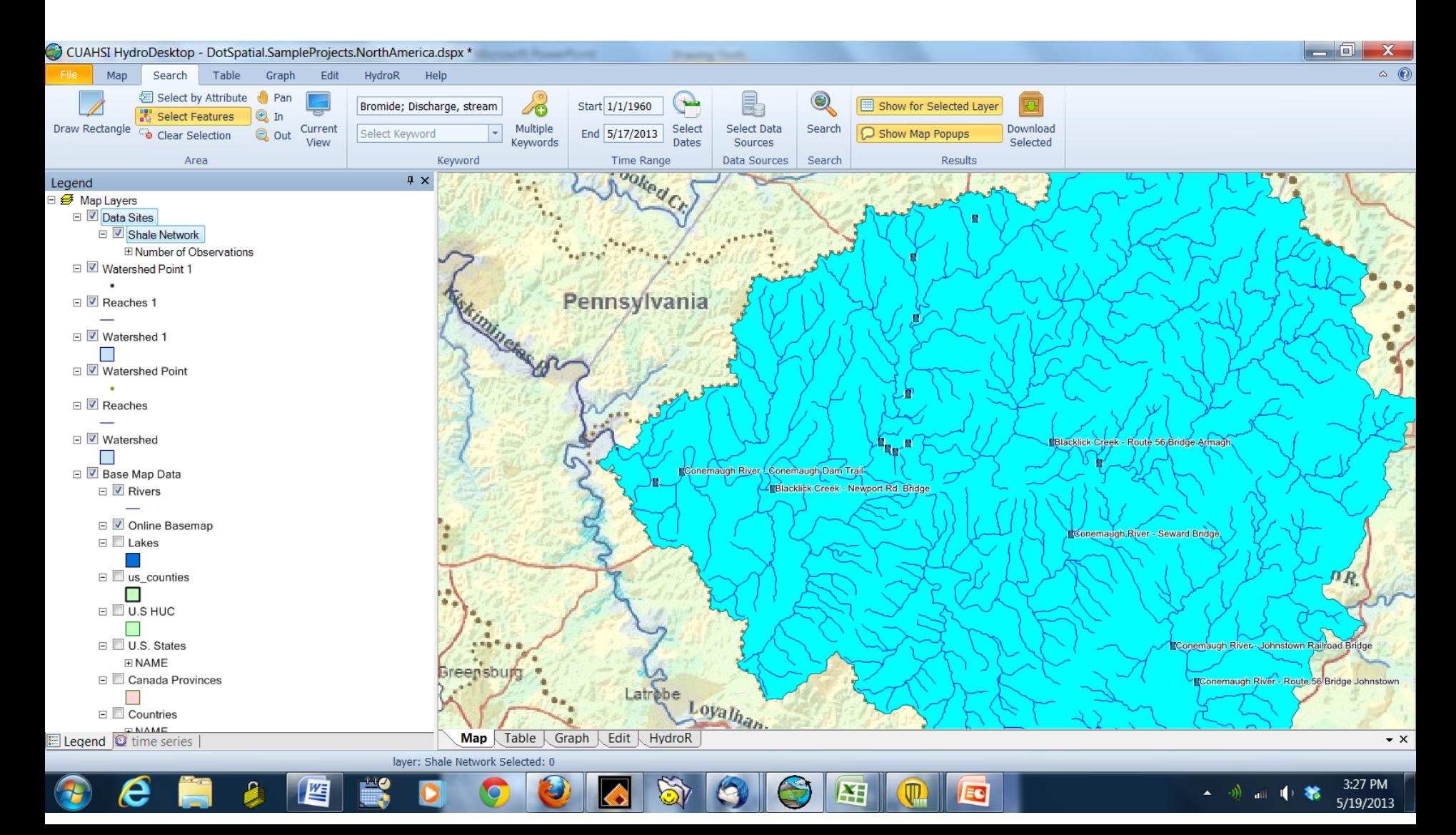

### Waterways impacted by larger spills

#### **2008 to 2011, spills > 400 gallons**

- Pine creek (Lycoming, Airfoam)
- Stevens creek (Susquehanna, flowback)
- Brush run (Washington, flowback)
- Little Laurel creek (Clearfield, flowback)
- Dunkle creek (Hopewell, frack fluid)
- Towanda creek (flowback)
- Ten mile creek tributary (Washington, mud)

#### **Sept 2012-March 2013 (all < 400 gallons)**

- Harts Run (Sullivan, bentonite)
- Jacobs creek (Westmoreland, drilling mud)
- Mill creek (Sullivan, sediment)
- Black Water run (Sullivan, turbid discharge)
- Slack run tributary (Lycoming, sediment)
- Blacklick creek (Indiana, bentonite)
- Muncy creek (Lycoming, sediment)
- Thorn creek (Butler, drilling fluids)
- Wellmans creek, Salt Lick creek (Sullivan, discharge)
- Brion creek (Lycoming, hydrostatic test water and sediment)
- Big Bottom run (Sullivan, sediment)
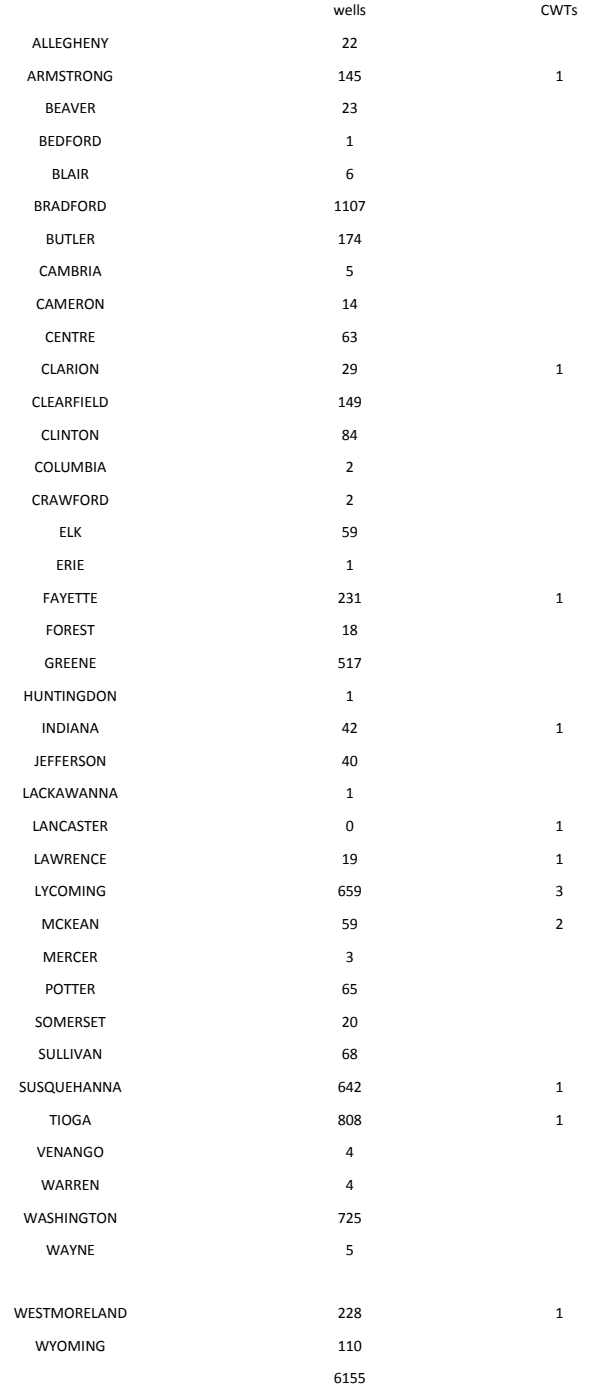

# Wells in each county, CWTs in each county

# Find bromide data and discharge data for points on the river

- Use the attribute table to distinguish/browse for each variable. If you highlight a time series in the attribute table, the corresponding site will be highlighted on the map.
- Hover your cursor over the Data sites on the map and find a site that has observations for both variables or 2 sites measuring one variable each to download data
- Explore data in Table and Graph tabs

#### Select the **Table tab** in the ribbon to view the data in tabular format.  $\boldsymbol{\lambda}$

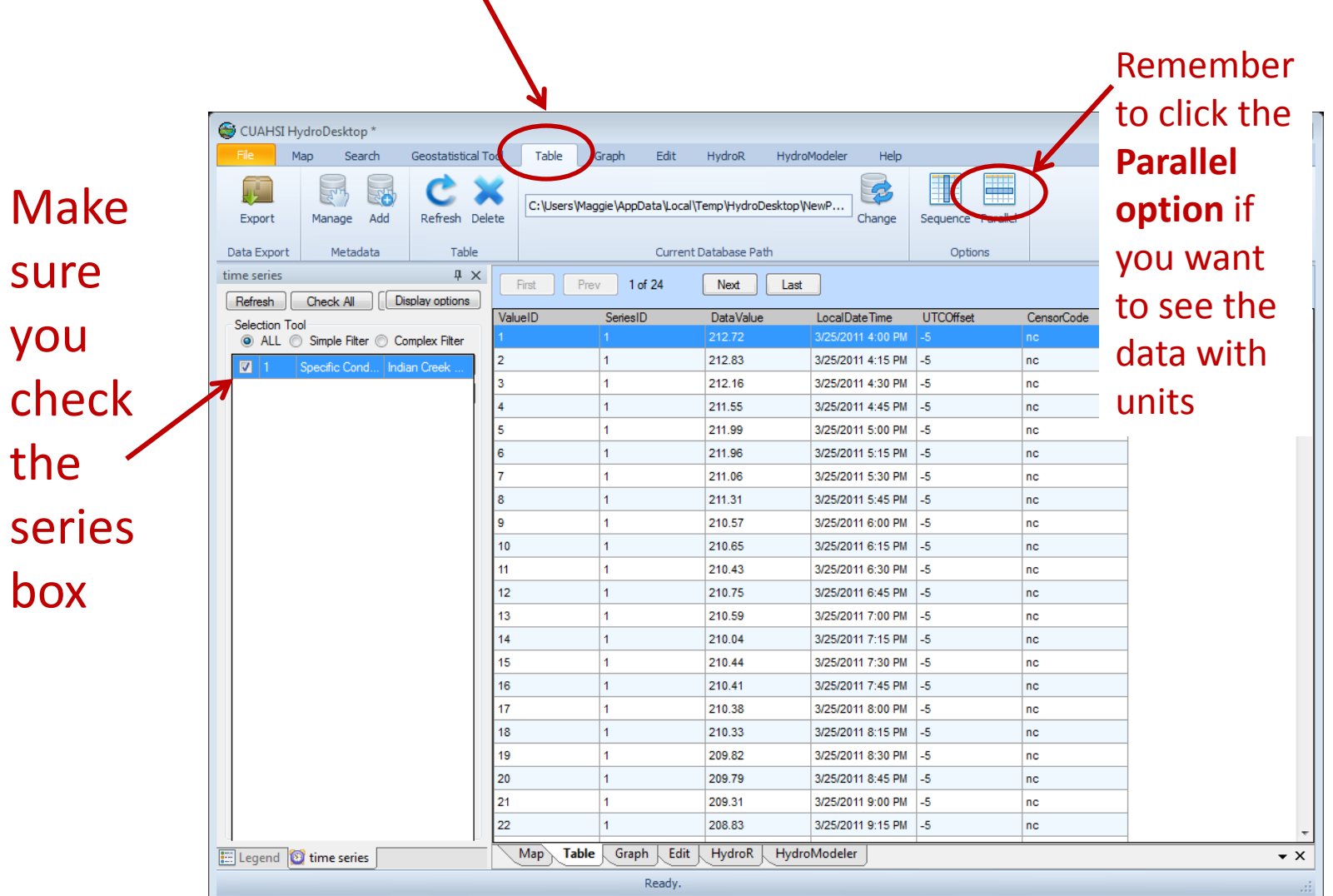

# Advanced Topics

#### Advanced topic: Show the gas wells on top of the sample sites

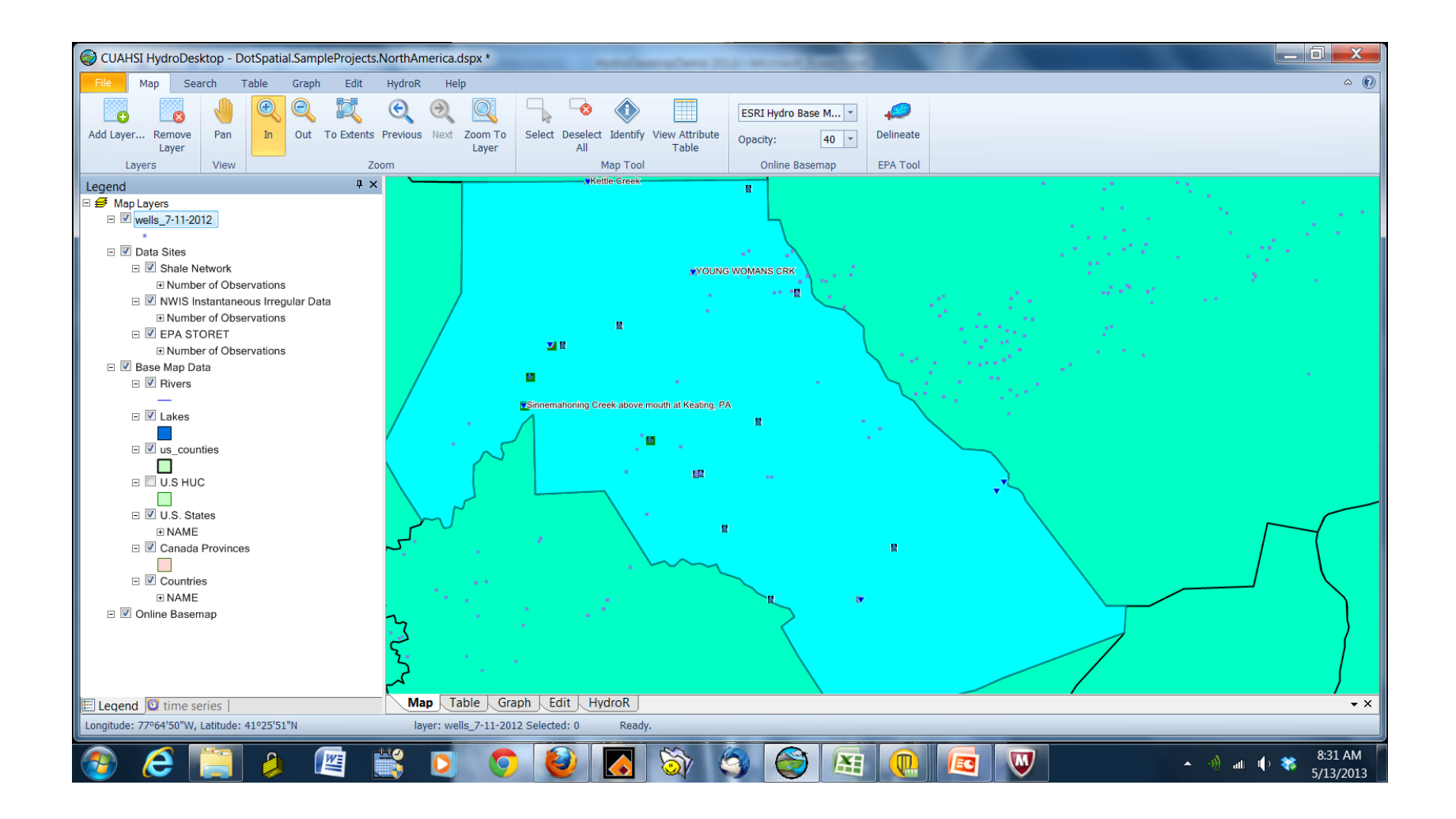

# Upload the shape file for wells

- Hover over a site with ShaleNetwork data
- Click on ShaleNetwork in pop up window…this takes you to [www.cuahsi.org](http://www.cuahsi.org/)
- Click on ShaleNetwork…this takes you to [www.shalenetwork.org](http://www.shalenetwork.org/)
- Click on Databases then Hydrodesktop. At this site there is a version of HydroDesktop with the well shape file
- You can either run this version of HydroDesktop or extract the shape file and add it to your current version of HydroDesktop by choosing Add layer under Map tab

# Jon Pollak and Dan Ames are building a customized HD for Shale Network

- The Shale Data Search tool (for searching "any/or" of specific keywords like discharge, bromide, strontium, etc.)
- Buttons added for links to: shalenetwork.org and shalenetwork.org/contact
- Measuring tool for both distance and area
- Shape files for maps of wells, mines, CWTs, **NOV<sub>s</sub>**

# Searching for data, using and/or

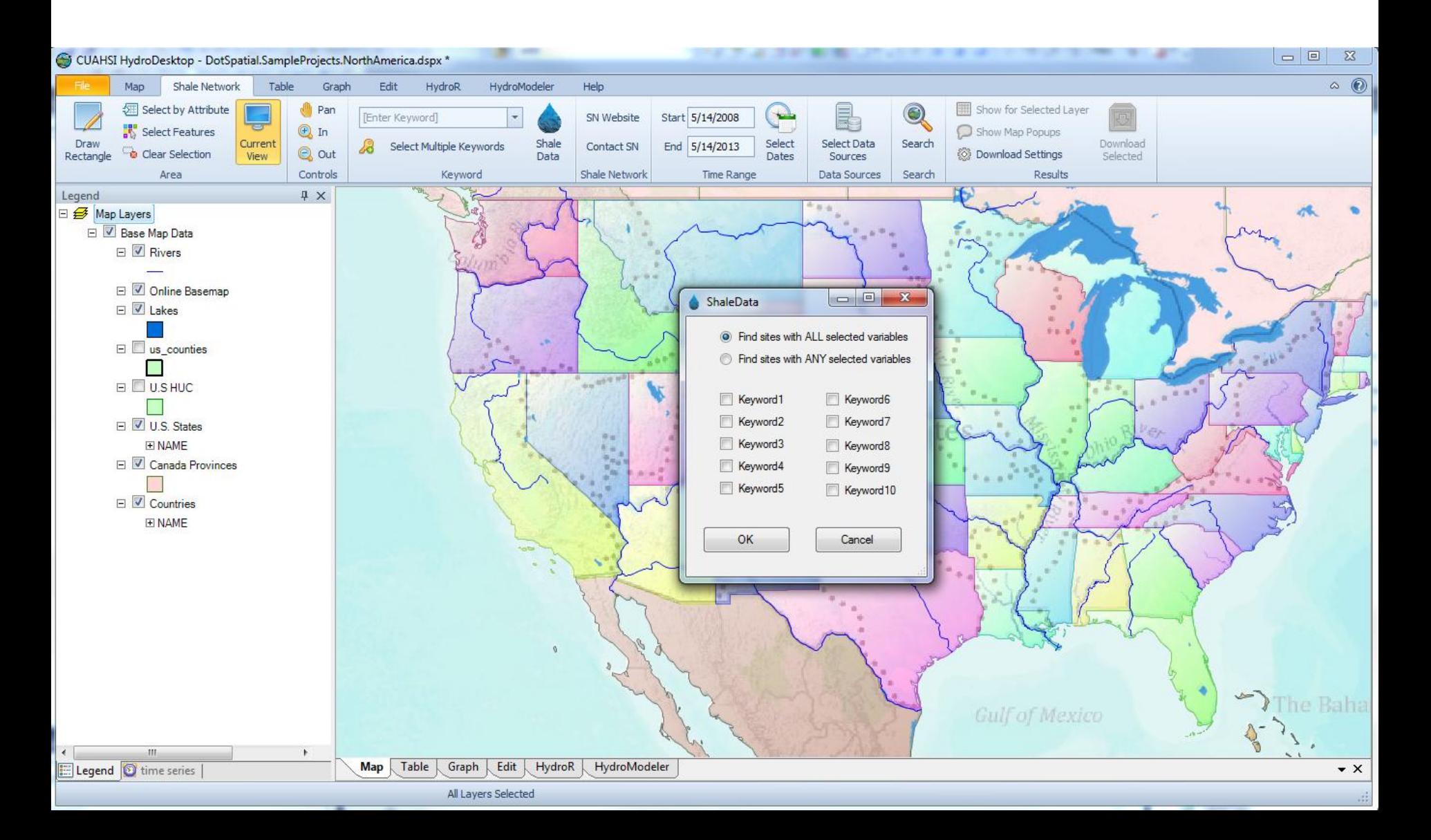

# Measuring lengths or areas

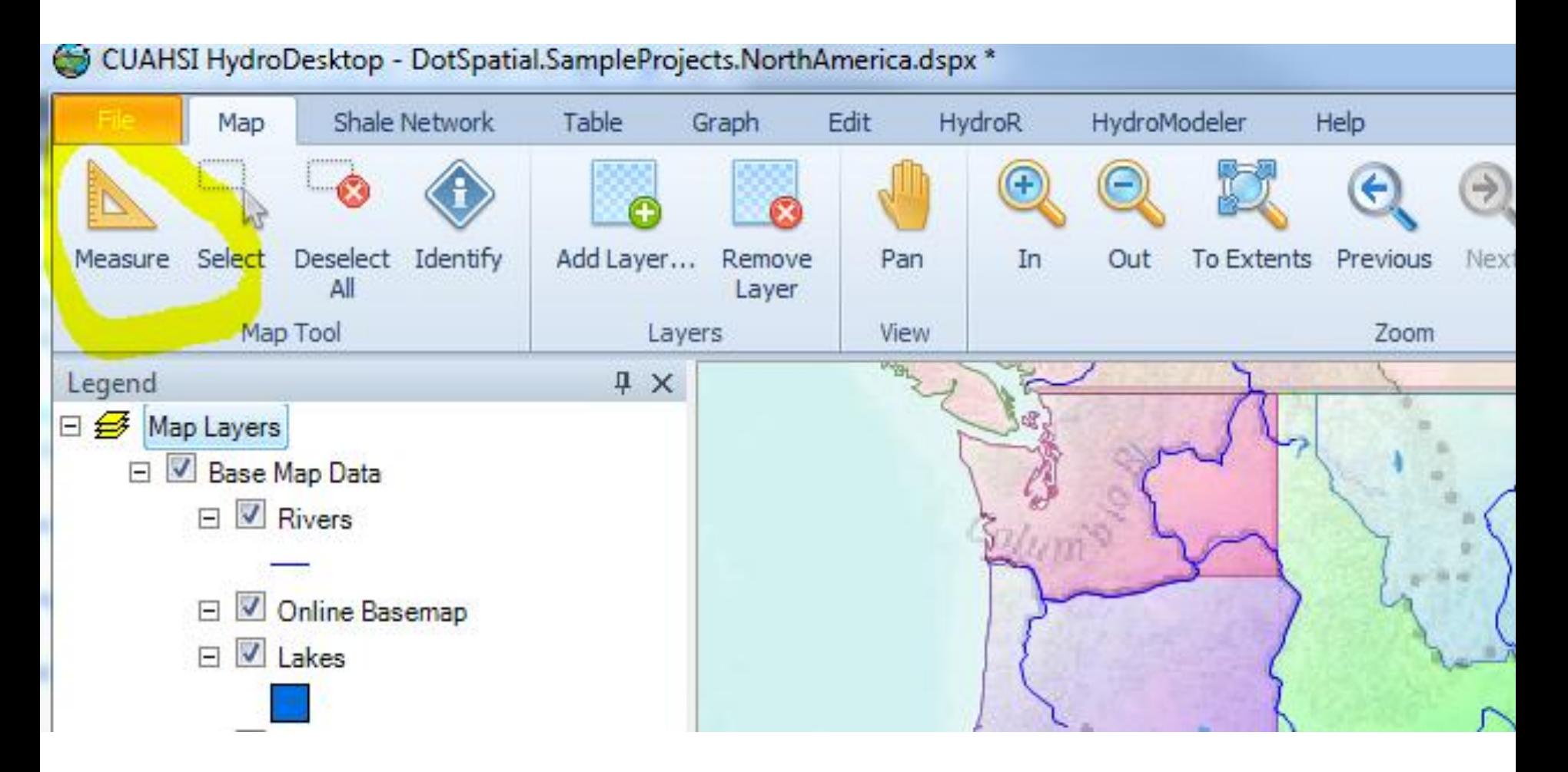

### Lunch is at 12 30 back at Atherton Hotel

See you back there!